**Loftware NiceLabel** 

# **NiceLabel Designer Express 10 Guía del usuario**

Rev-2024-3

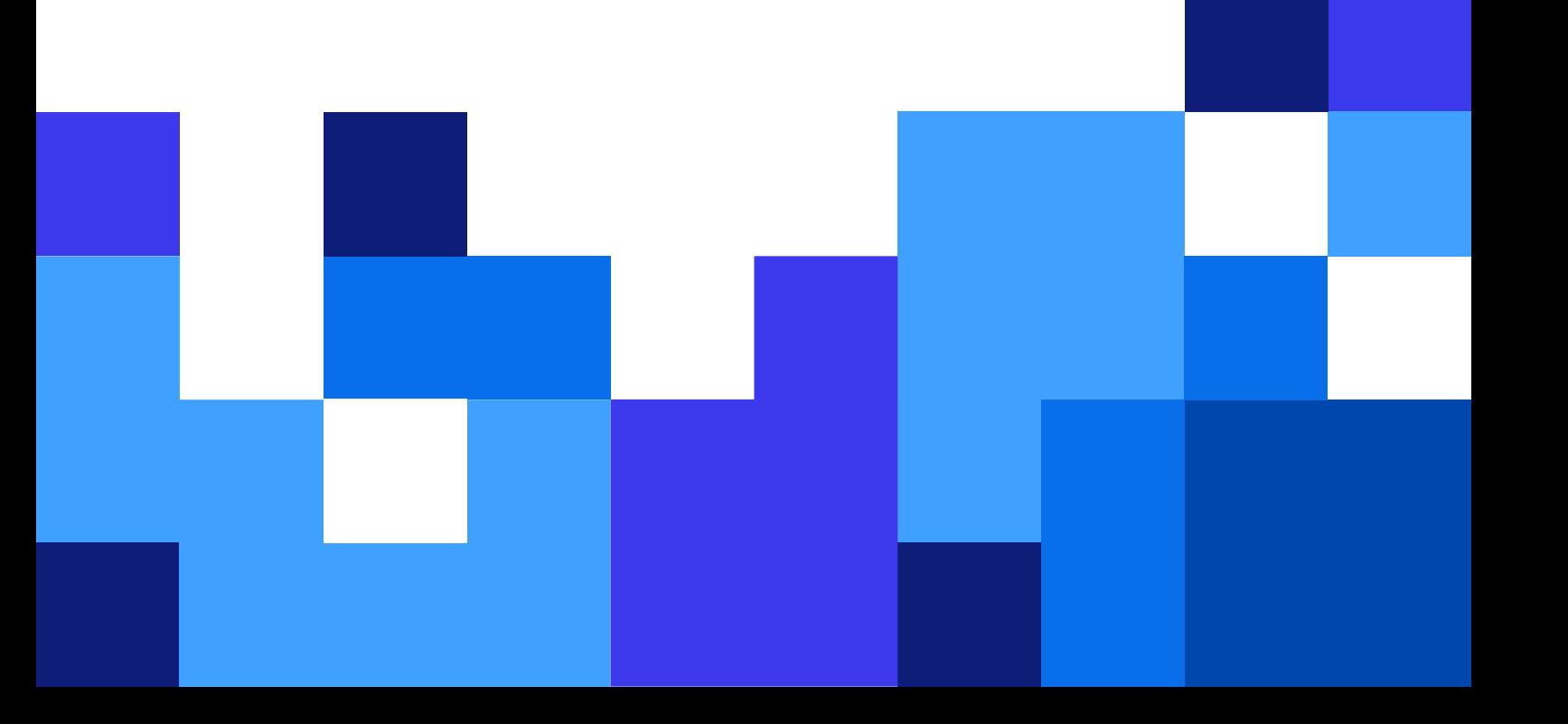

## Tabla de contenidos

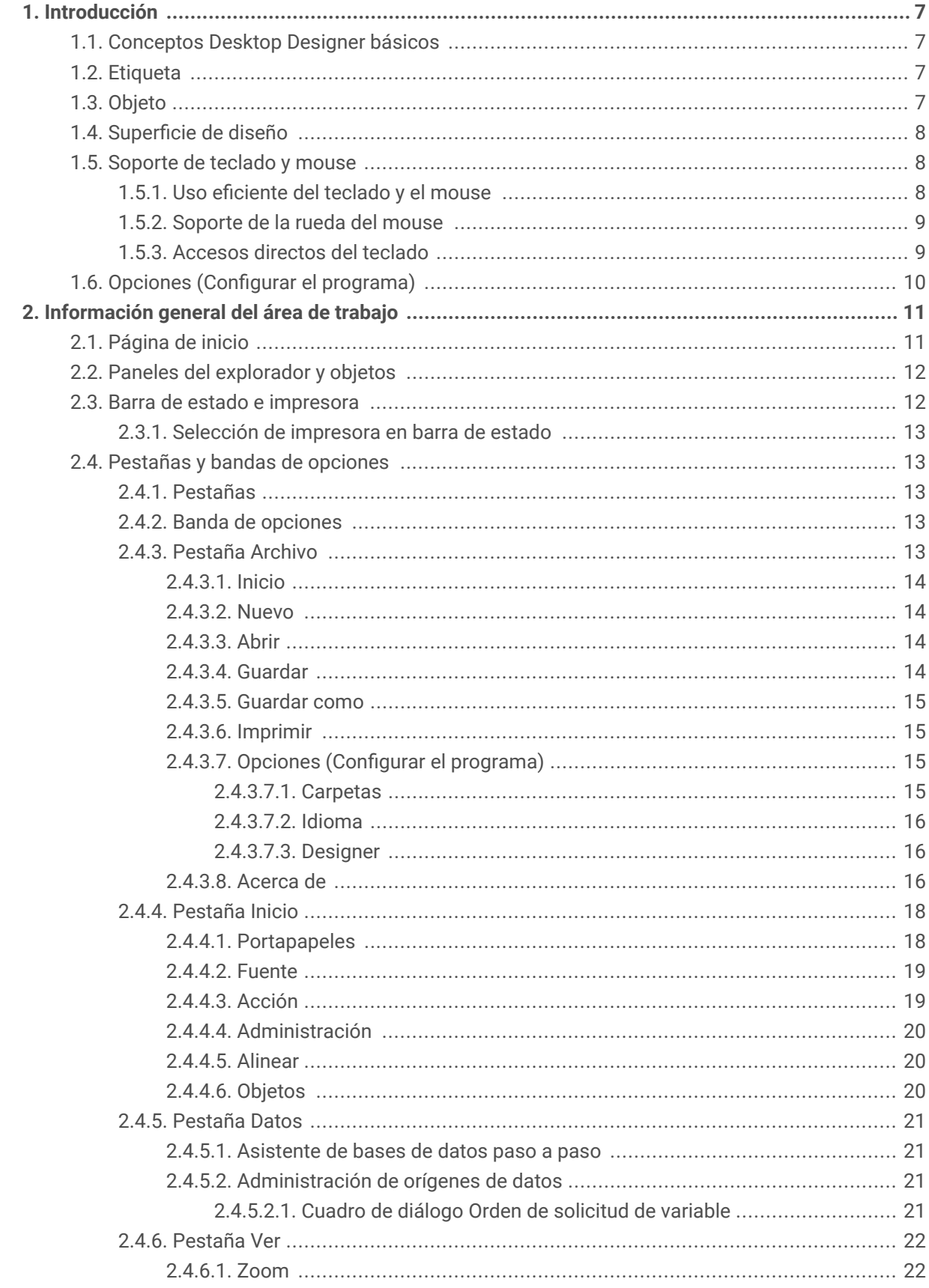

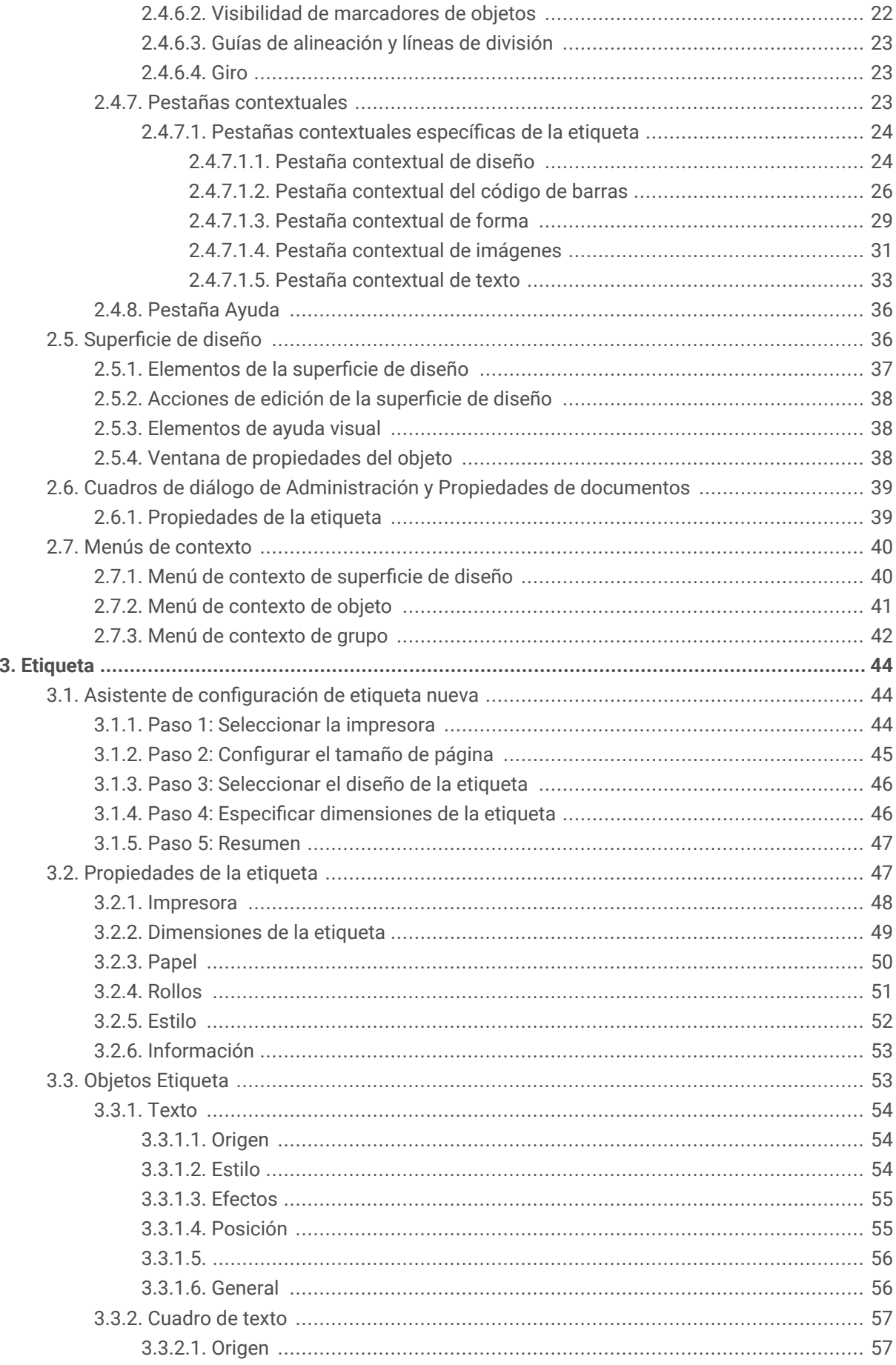

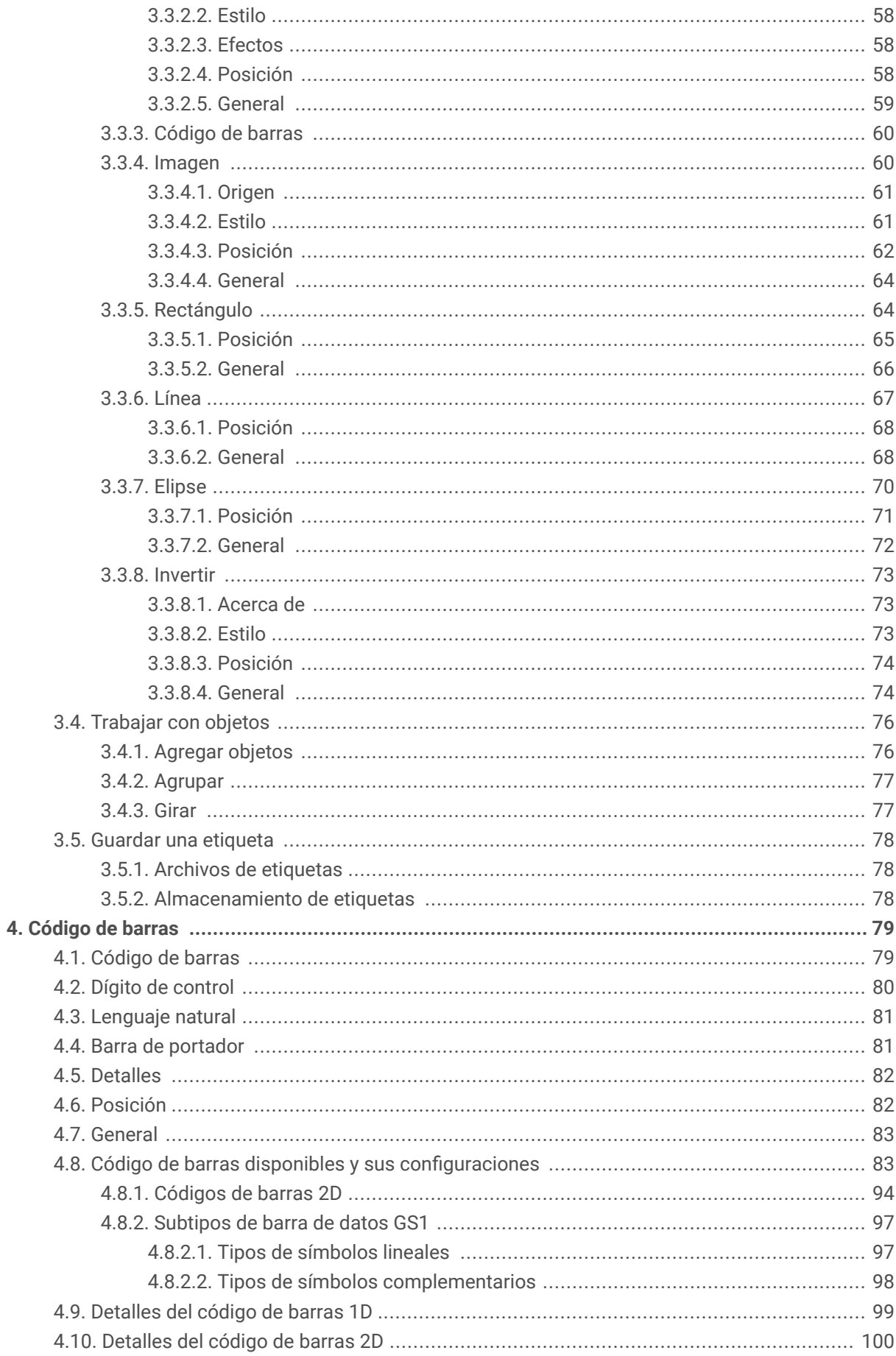

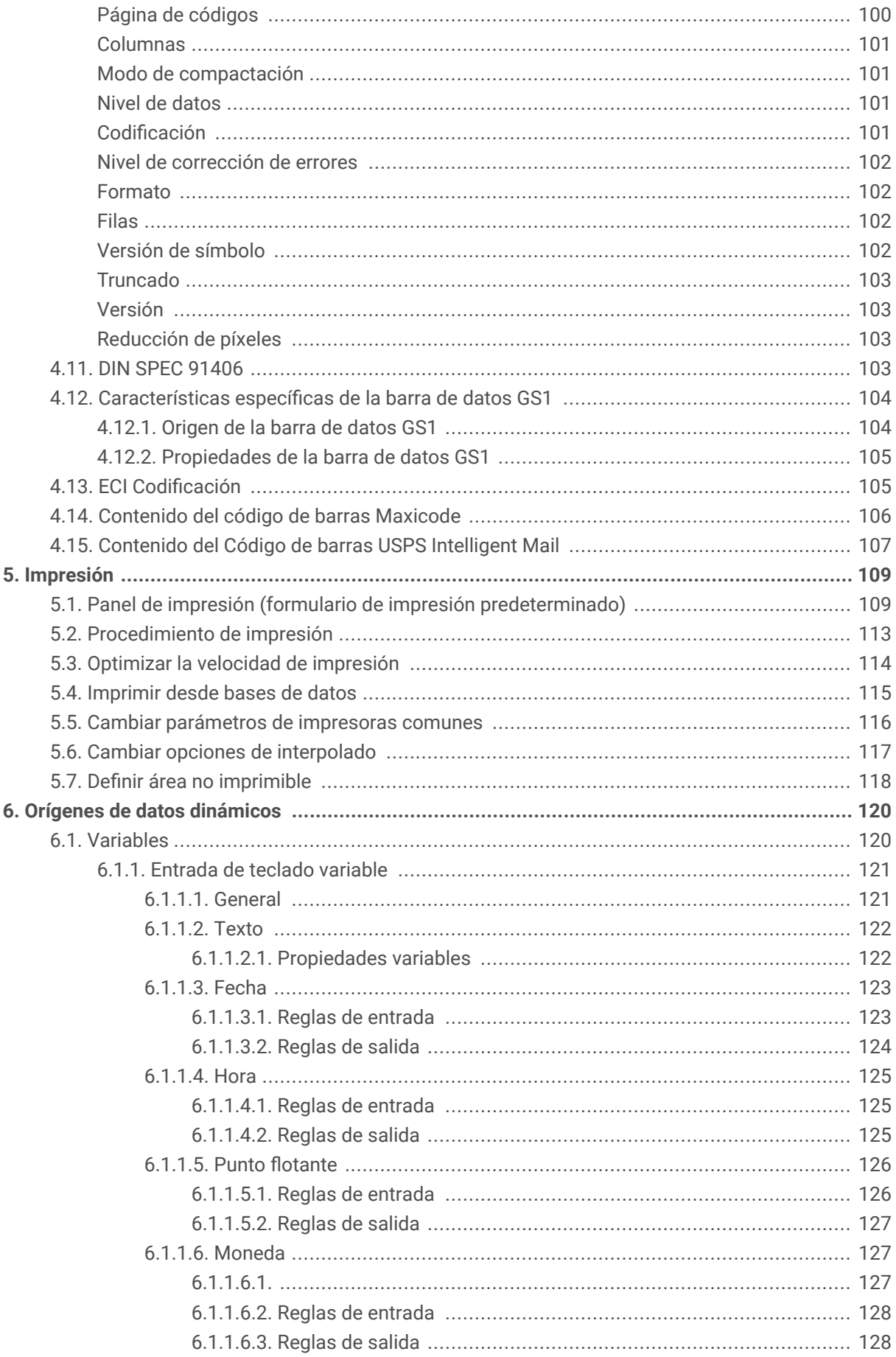

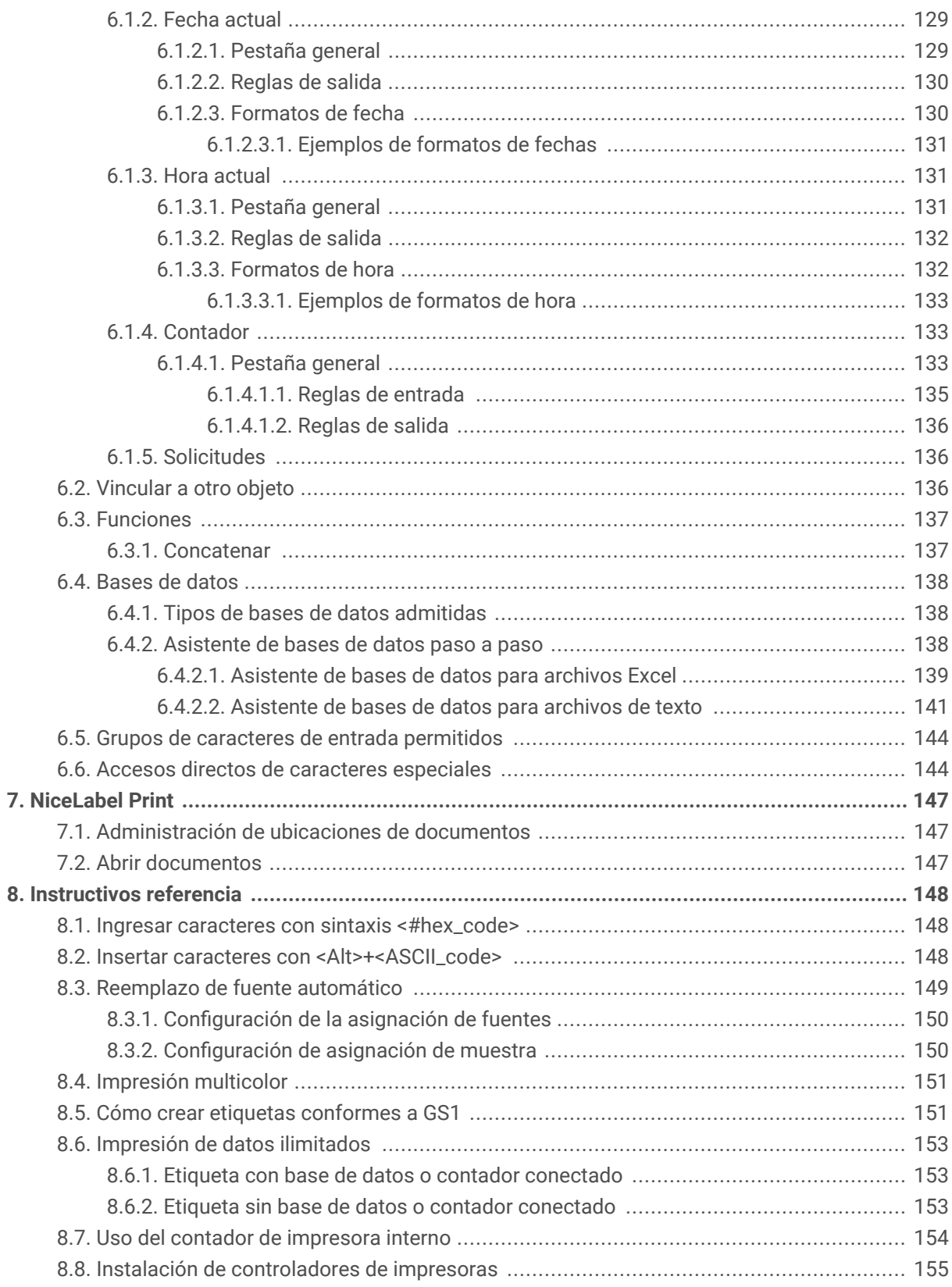

## <span id="page-6-0"></span>1. Introducción

Descubra cómo diseñar plantillas de etiquetas, cómo conectarlas con orígenes de datos dinámicos y cómo imprimir etiquetas con la aplicación NiceLabel Print.

## 1.1. Conceptos Desktop Designer básicos

Esta sección describe los elementos Desktop Designer que permiten diseñar eficazmente una etiqueta simple.

A continuación se incluyen los conceptos fundamentales de Desktop Designer. Conocerlos brinda un punto de partida perfecto para realizar proyectos de etiquetas satisfactorios.

- [Etiqueta](#page-43-0)
- Objeto
- [Superficie de diseño](#page-35-0)

Si se encuentra con otros elementos desconocidos mientras trabaja con Desktop Designer, examine la [pestaña Ayuda.](#page-35-0)

## 1.2. Etiqueta

La Etiqueta funciona como una plantilla que permite agregar [objetos de etiquetas](#page-52-0) e imprimir utilizando cualquier medio de impresión.

Cada objeto agrega un tipo diferente de contenido, como texto, línea, elipse, código de barra o rectángulo a una etiqueta. El contenido puede ser fijo (ingresado manualmente por el usuario) o dinámico (definido utilizando valores de fuentes de datos conectadas).

Al finalizar con el diseño de su etiqueta, puede imprimir las etiquetas usando cualquiera de las impresoras instaladas.

## 1.3. Objeto

Objeto es el bloque de creación básico para diseñar etiquetas . Diseñar una etiqueta significa seleccionar, agregar y colocar objetos en la [Superficie de diseño.](#page-35-0)

#### **Ejemplo**

Cada objeto cumple una función diferente. El objeto [Texto](#page-53-0) generalmente se usa para el contenido de texto de una línea cuyo tamaño de fuente no necesita adaptarse al diseño de la etiqueta. El objeto [Código de](#page-59-0)

<span id="page-7-0"></span>[barras](#page-59-0) agrega un código de barras cuyo tipo y contenido puede adaptarse según las necesidades del documento actual.

Los tipos de **objetos de etiquetas** y sus propósitos se encuentran [aquí](#page-52-0).

## 1.4. Superficie de diseño

La superficie de diseño es un lugar para crear, agregar, posicionar e interconectar [etiquetas](#page-52-0) objetos.

Para ayudarlo a diseñar etiquetas más simple y eficiente posible, la superficie de diseño utiliza la facilidad de uso y los principios funcionales de Microsoft Office.

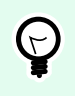

#### **SUGERENCIA**

Utilice la [pestaña Ver](#page-21-0) para personalizar la superficie de diseño.

- Obtenga más información sobre los elementos de la superficie de diseño [aquí](#page-36-0).
- Obtenga más información sobre las acciones de edición de la superficie de diseño [aquí.](#page-37-0)
- Obtenga más información sobre los elementos de ayuda visual de la superficie de diseño [aquí](#page-37-0).

### 1.5. Soporte de teclado y mouse

Para realizar y finalizar eficazmente las tareas de Desktop designer, siga las pautas relacionadas con el uso del teclado y el mouse:

- Cómo utilizar eficazmente el teclado y el mouse
- [Accesos directos del teclado](#page-8-0)

#### 1.5.1. Uso eficiente del teclado y el mouse

Utilice las siguientes sugerencias para facilitar y optimizar su trabajo con Desktop designer.

- 1. **Seleccionar el punto de anclaje del objeto.** Presione la tecla <Ctrl> y haga clic en los marcadores de posición del objeto para definir rápidamente el punto de anclaje.
- 2. **Desplazamiento y zoom de etiquetas.** Utilice la rueda del mouse para desplazar la etiqueta. Mantenga presionada <Ctrl> cuando gira la rueda para ajustar el factor del zoom. <Shift> desplaza la etiqueta hacia la izquierda o la derecha.
- 3. **Configure las propiedades o formularios.** Haga doble clic en la superficie de diseño para abrir el cuadro de diálogo de propiedades de etiquetas .
- <span id="page-8-0"></span>4. **Movimiento vertical u horizontal de objetos.** Mantenga presionada <Shift> mientras mueve un objeto sobre la superficie de diseño. El objeto se mueve en líneas rectas verticales u horizontales.
- 5. **Ajustar el tamaño de un objeto con las teclas de flechas.** Mantenga presionada <Shift> mientras presiona las teclas de flechas para ajustar el tamaño del objeto.
- 6. **Ajuste la posición del objeto.** Mantenga presionada <Ctrl> mientras presiona las teclas de flechas.
- 7. **Abrir los menús contextuales.** Haga clic con el botón derecho en el objeto o la superficie de diseño para acceder a los menús contextuales [etiqueta, formulario](#page-23-0) o .[#UUID-22ccf684](#page-39-0) [d2a5-52ba-8276-7e1793c8e022](#page-39-0)
- 8. **Seleccionar múltiples objetos.** Mantenga presionada <Shift> y haga clic en los objetos para agregarlos a los objetos seleccionados en un grupo.

#### 1.5.2. Soporte de la rueda del mouse

Utilice la rueda del mouse para agilizar el zoom de los objetos de diseño y el desplazamiento de la superficie de diseño.

- Al girar la rueda, se desplaza la etiqueta en dirección vertical.
- Al mantener presionada <Shift> y girar la rueda, la etiqueta se desplaza hacia la izquierda o la derecha.
- Al mantener presionada <Ctrl> y girar la rueda, se acerca o aleja el zoom de la etiqueta.

#### 1.5.3. Accesos directos del teclado

Utilice los accesos directos del teclado para reducir el tiempo que le lleva realizar tareas frecuentes con Desktop designer. Para completar estas tareas, utilice una combinación de teclas estándar.

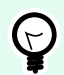

#### **SUGERENCIA**

Los accesos directos del teclado son un modo más rápido y práctico de elegir comandos. El comando mismo se ejecuta del mismo modo que si se ejecutara desde el menú o la barra de herramientas.

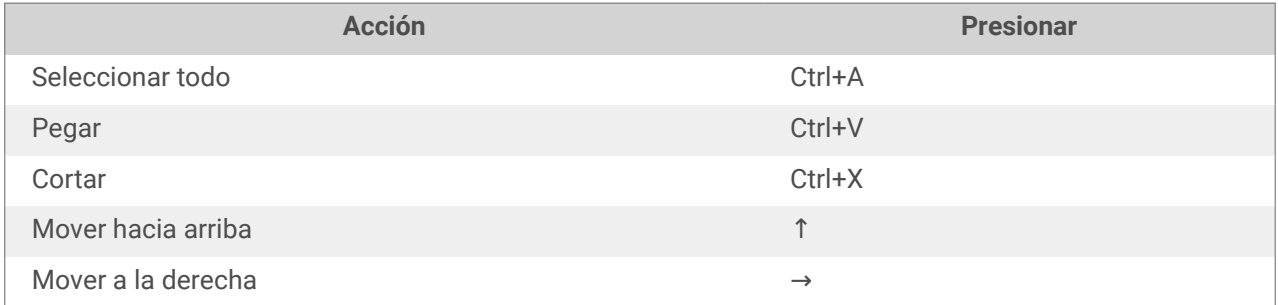

<span id="page-9-0"></span>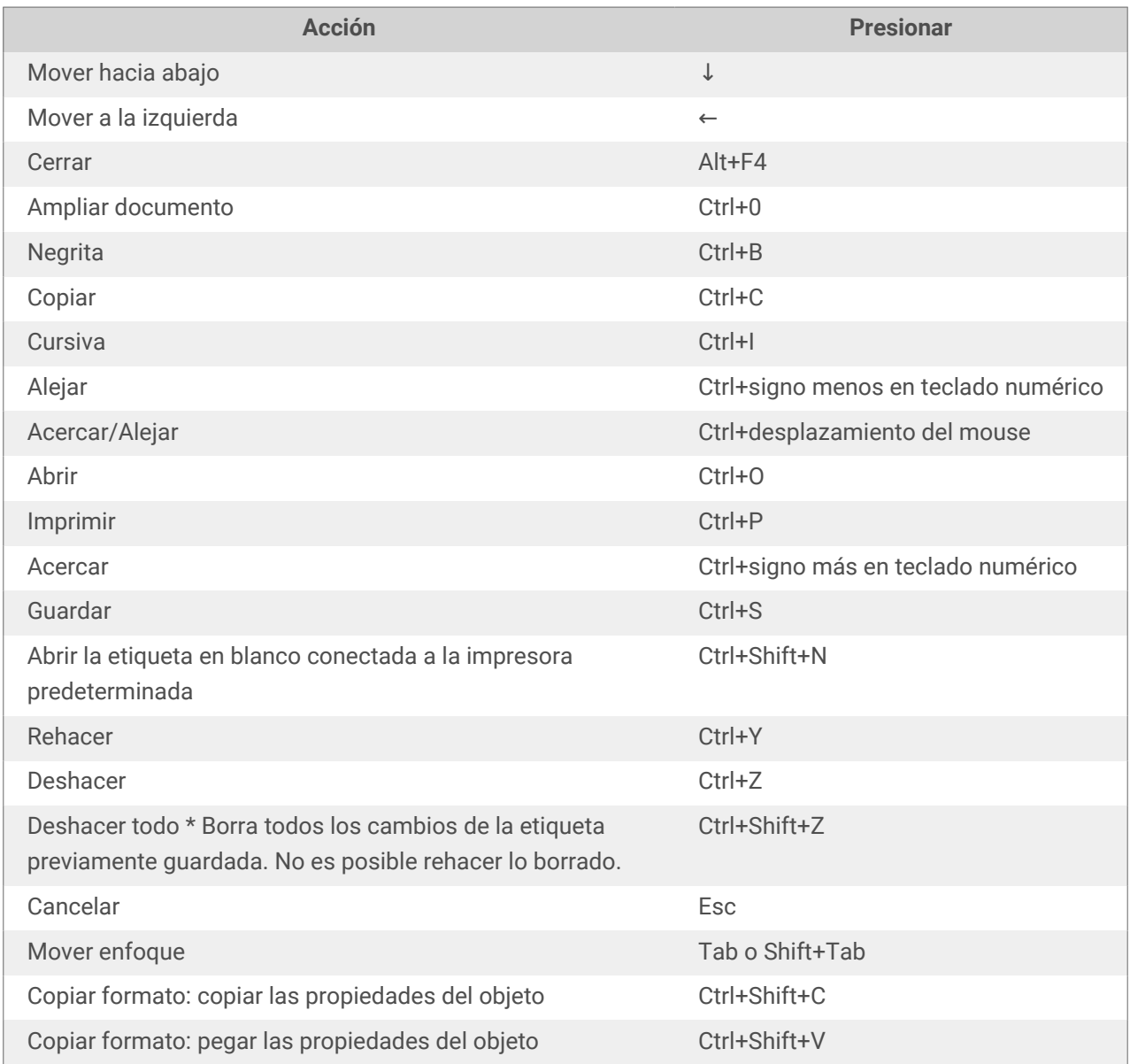

## 1.6. Opciones (Configurar el programa)

Para personalizar la configuración general del programa Desktop designer, abra el cuadro de diálogo Opciones, al que se puede acceder desde la pestaña Archivo.

Las opciones de configuración de Desktop designer se agrupan en las siguientes pestañas:

- [Carpetas:](#page-14-0) le permite seleccionar las ubicaciones predeterminadas para almacenar etiquetas y archivos de imagen.
- [Idioma:](#page-15-0) selecciona el idioma de la interfaz de usuario. Seleccione el idioma preferido entre las opciones disponibles.

## <span id="page-10-0"></span>2. Información general del área de trabajo

El área de trabajo de Desktop designer ofrece un entorno flexible y fácil de usar tanto para diseñar una etiqueta simple como para crear una solución compleja.

El área de trabajo de Desktop designer sigue las pautas de las interfaces de aplicaciones ampliamente utilizadas y, por lo tanto, cuenta con herramientas y elementos de interfaz conocidos para la mayoría de los usuarios.

El área de trabajo de Desktop designer incluye lo siguiente:

- Página de inicio
- [Paneles del explorador y objetos](#page-11-0)
- [Barra de estado e impresora](#page-11-0)
- [Pestañas y bandas de opciones](#page-12-0)
- [Superficie de diseño](#page-35-0)

## 2.1. Página de inicio

La página de inicio en Desktop designer es una introducción que se abre después de que se carga la aplicación. La página incluye lo siguiente:

- Área de documento nuevo: crea documentos nuevos o abre Desktop designer documentos existentes.
	- **Crear etiqueta nueva**: crea documentos de etiquetas nuevos.
- **Archivos recientes**: enumera los últimos archivos Desktop designer utilizados.

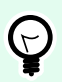

#### **SUGERENCIA**

La página de inicio y sus secciones son diferentes cuando ejecuta versiones de prueba o ediciones de Desktop designer con licencia.

- **Recursos de aprendizaje**: acceda a recursos útiles que lo ayudarán a crear etiquetas, y a obtener más información acerca de NiceLabel 10.
	- **Videos de capacitación**: acceda a su biblioteca de tutoriales en video de NiceLabel. Los tutoriales en video lo ayudan a aprender los aspectos básicos del diseño de etiquetas en pocos minutos.
	- **Guías del usuario**: acceda a toda la biblioteca en línea de guías del usuario de NiceLabel. Las guías del usuario ofrecen descripciones integrales e instrucciones para usar NiceLabel 10.
- <span id="page-11-0"></span>• **Controladores de impresoras**: acceda a controladores de impresoras de Loftware. Los controladores le permiten optimizar sus etiquetas para imprimirlas en modelos de impresora específicos.
- **Información de software** contiene información sobre la copia instalada de NiceLabel 10 licencia, clave de licencia y versión instalada. Si hay una nueva versión de NiceLabel 10 disponible, aparece un enlace de notificación en la página automáticamente. Haga clic en el enlace para descargar e instale la última versión.

## 2.2. Paneles del explorador y objetos

Los paneles del explorador y objetos se encuentran en el área final de la izquierda de la ventana Desktop designer. Brindan acceso a los objetos .

• **Cuadro de herramientas de objetos**: contiene los [objetos](#page-52-0) disponibles. Estos objetos están listos para ser usados en una etiqueta . Haga clic en el objeto seleccionado y arrástrelo a la superficie de diseño.

## 2.3. Barra de estado e impresora

La **Barra de estado e impresora** se expande en la parte inferior de la ventana Desktop designer. La barra cumple las siguientes funciones:

• **Selección de impresora** para el trabajo de impresión actual. Seleccione su impresora preferida de la lista desplegable de impresoras instaladas.

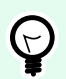

#### **SUGERENCIA**

Al cambiar una impresora, la etiqueta y el tamaño del papel se adaptan automáticamente a las dimensiones que define el controlador de la impresora.

- **Propiedades de impresoras**: Le brinda acceso directo al cuadro de diálogo de propiedades del controlador de impresora seleccionado.
- [Zoom de la superficie de diseño](#page-21-0).

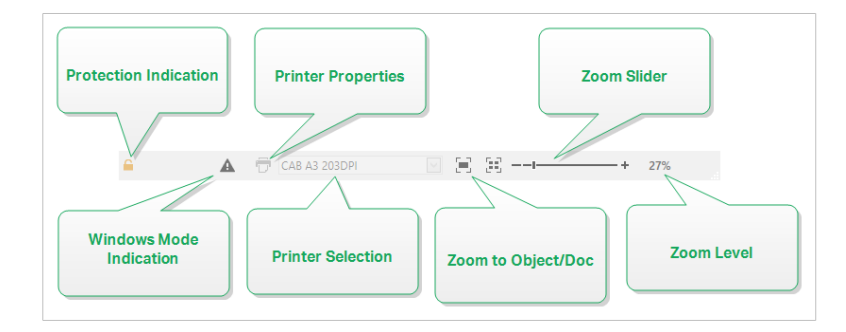

#### <span id="page-12-0"></span>2.3.1. Selección de impresora en barra de estado

La lista desplegable **Selección de impresora en barra de estado** permite la selección instantánea de la impresora para imprimir las etiquetas. La lista incluye las impresoras que se instalaron en el sistema.

Las dimensiones de la superficie de diseño se adaptan a la impresora seleccionada automáticamente, según lo definido por el controlador de la impresora.

### 2.4. Pestañas y bandas de opciones

Desktop designer utiliza una interfaz estándar basada en Windows.

A continuación se describen los segmentos de la interfaz de la sección superior de Desktop designer.

#### 2.4.1. Pestañas

**Pestañas** representa un subconjunto de funcionesDesktop designer. Las pestañas contienen comandos interrelacionados que están disponibles para el usuario de manera organizada: agrupados y etiquetados:

- Archivo (fondo): abre el panel de administración de documentos y formulario de impresión.
- [Inicio:](#page-17-0) ofrece comandos utilizados comúnmente, como copiar/pega, imprimir y comandos de estilo.
- [Datos:](#page-20-0) ofrece comandos relacionados con los orígenes de datos.
- [Vista:](#page-21-0) brinda el control de las herramientas de diseño, las opciones de zoom y la visibilidad de los marcadores de elementos.
- [Pestañas contextuales:](#page-22-0) aparecen al hacer clic en un objeto. Permiten definir la configuración específica de los objetos. El tipo de pestañas contextuales se adapta al objeto seleccionado.
- [Ayuda:](#page-35-0) además de ofrecer acceso a la ayuda en F1, esta pestaña lo conduce a múltiples recursos útiles que hace que su trabajo con Desktop designer sea más fácil y eficaz.

#### 2.4.2. Banda de opciones

La **Banda de opciones** es un área rectangular que se extiende por la parte superior de la ventana de una aplicación. Los comandos relacionados están divididos en grupos de bandas de opciones. La banda de opciones cambia junto con las pestañas seleccionadas y se adapta a las herramientas usadas actualmente usando las pestañas contextuales.

#### 2.4.3. Pestaña Archivo

La pestaña Archivo sirve como panel de administración de documentos. Están disponibles las siguientes opciones:

- <span id="page-13-0"></span>• El panel **Inicio** lo lleva a la Desktop designer página de inicio de la aplicación.
- **Nueva:** crea una etiqueta independiente o una nuevas.
- **Abrir:** permite abrir archivos de etiquetas soluciones existentes.
- **Guardar:** guarda la etiqueta activa.
- **[Guardar como](#page-14-0)** permite guardar el archivo de la etiqueta o activa definiendo su nombre y ubicación.
- **[Imprimir:](#page-14-0)** abre el formulario de impresión.
- **Cerrar:** cierra el documento Desktop designeractual.
- **[Opciones:](#page-14-0)** abre el cuadro de diálogo para configurar los valores predeterminados del programa.
- **[Acerca de:](#page-15-0)** proporciona información sobre la versión del software y la licencia.
- **Salir:** cierra la aplicación.

#### 2.4.3.1. Inicio

El panel **Inicio** lo lleva a la Desktop designe[rpágina de inicio](#page-10-0) de la aplicación. Utilícelo para crear o abrir documentos, acceder a archivos abiertos recientemente, previsualizar archivos y obtener más información sobre Desktop designer.

#### 2.4.3.2. Nuevo

**Etiqueta nueva** crea una etiqueta independiente nueva. [El Asistente de configuración de etiqueta nueva](#page-43-0) se abre después de hacer clic en este botón.

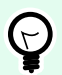

#### **SUGERENCIA**

Hay dos maneras de abrir nuevas etiquetas o soluciones. Puede decidir abrir cada documento adicional en una instancia (ventana) separada de Desktop designer. Otra manera es abrir documentos adicionales dentro de la instancia ya abierta. Para seleccionar la manera que prefiera, vaya a **Archivo** > **Opciones** > [Designer.](#page-15-0)

#### 2.4.3.3. Abrir

El cuadro de diálogo Abrir permite abrir archivos de etiquetas .

Examinar permite seleccionar los archivos de etiquetas en discos de redes locales o conectadas.

El campo Archivos recientes incluye los últimos archivos editados. Haga clic en el archivo para abrirlo.

#### 2.4.3.4. Guardar

El panel Guardar guarda la etiqueta o solución activa usando el mismo nombre de archivo que se usó para abrirla.

<span id="page-14-0"></span>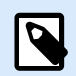

#### **NOTA**

Si se abre un archivo por primera vez, Guardar lo lleva directamente al cuadro de diálogo Guardar como en la pestaña Archivo.

#### 2.4.3.5. Guardar como

Guardar como permite guardar el archivo de la etiqueta o activa definiendo su nombre y ubicación.

El campo Carpetas recientes presenta las carpetas que se usaron recientemente para guardar los archivos de etiquetas .

#### 2.4.3.6. Imprimir

**Imprimir** abre el panel de impresión. En Desktop designer, el panel de impresión hospeda un [formulario de](#page-108-0) [impresión predeterminado](#page-108-0) poderoso .

#### 2.4.3.7. Opciones (Configurar el programa)

Para personalizar la configuración general del programa Desktop designer, abra el cuadro de diálogo **Opciones**, al que se puede acceder desde la pestaña **Archivo**.

Las opciones de configuración de Desktop designer se agrupan en las siguientes pestañas:

- Carpetas: le permite seleccionar las ubicaciones predeterminadas para almacenar etiquetas y archivos de imagen.
- [Idioma:](#page-15-0) selecciona el idioma de la interfaz de usuario. Seleccione el idioma preferido entre las opciones disponibles.

#### 2.4.3.7.1. CARPETAS

Al mover o compartir los documentos que crea en Desktop designer, las ubicaciones de los documentos y los archivos relacionados pueden volverse inaccesibles. Para evitar referencias rotas, defina las ubicaciones de búsqueda predeterminadas que indican a Desktop designer que busque los documentos y archivos en ubicaciones alternativas.

Use la pestaña Carpetas para definir las ubicaciones de búsqueda predeterminadas de los documentos y archivos con los que trabaja en Desktop designer. Estas carpetas funcionan como la ubicación de búsqueda predeterminada si:

- Desktop designer no puede encontrar etiquetas en las ubicaciones especificadas. En este caso, Desktop designer las busca en la carpeta Etiquetas.
- Desktop designer no puede encontrar la base de datos conectada en la ubicación especificada. En este caso, Desktop designer busca la base de datos en la carpeta Base de datos.
- Las rutas de archivos de objetos de imagen en etiquetas están incompletas o no se encuentran. En este caso, Desktop designer las busca en la carpeta Imagen.

<span id="page-15-0"></span>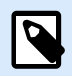

#### **NOTA**

Asegúrese de que la cuenta con la que se está ejecutando Desktop designer en la computadora cuente con derechos de lectura/escritura.

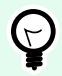

#### **SUGERENCIA**

El algoritmo de comprobación que se utiliza para buscar los archivos de etiquetas se describe en detalle en [https://help.nicelabel.com/hc/articles/4405121431953.](https://help.nicelabel.com/hc/articles/4405121431953)

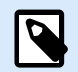

#### **NOTA**

Al abrir y guardar los documentos, Desktop designer recuerda la última ubicación utilizada. La próxima vez que abra o guarde sus documentos, Desktop designer va a la última ubicación utilizada.

#### 2.4.3.7.2. IDIOMA

La pestaña Idioma permite seleccionar el idioma de la interfaz de Desktop designer. Seleccione el idioma correspondiente y haga clic en Aceptar.

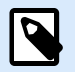

#### **NOTA**

Es necesario reiniciar para que la interfaz de usuario aparezca en el idioma seleccionado. Asegúrese de guardar el trabajo antes de cerrar el programa.

#### 2.4.3.7.3. DESIGNER

La pestaña **Designer** le permite configurar el comportamiento de Desktop designer al abrirse.

El grupo **Modo de apertura** define la forma en que Desktop designer abre los documentos nuevos.

• **Mostrar cada documento en su propia ventana**: si esta opción está habilitada, los documentos abiertos adicionalmente aparecen en ventanas separadas de Desktop designer. Esto se aplica tanto a los documentos recientemente creados como a los existentes.

Si decide desactivar esta opción, los documentos abiertos adicionalmente aparecerán dentro de la instancia actualmente activa de Desktop designer.

#### 2.4.3.8. Acerca de

La página de diálogo **Acerca de** proporciona información sobre la licencia del producto NiceLabel, habilita la compra y la activación de la licencia (cuando está en modo de prueba)brinda detalles del software y le permite cambiar el nivel del productoDesktop designer.

- Nivel de producto le informa el nivel de producto que está ejecutando actualmente.
- Cambiar nivel de producto: abre el cuadro de diálogo de selección del nivel de producto. Cuando está en modo de prueba, puede escoger y evaluar todos los niveles del producto. Con una licencia activada, puede cambiar el nivel del producto únicamente a niveles inferiores.
- Duración del modo de prueba: información sobre los días restantes para la evaluación del producto.
- Comprar licencia: este botón lo dirige a la tienda en línea de NiceLabel.
- Activar licencia: este botón abre el cuadro de diálogo de activación de la licencia de Desktop designer. Consulte la [NiceLabel 10 guía de instalación](http://www.nicelabel.com/Redirect?Id=88&Link=www.nicelabel.com) para obtener detalles sobre el proceso de activación de la licencia. Después de activar la licencia, este botón se llama Desactivar licencia. Al hacer clic y confirmar la desactivación, su copia de Desktop designer ya no está activada.

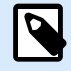

#### **NOTA**

Estos segmentos ya no serán visibles después de comprar y activar la licencia del producto.

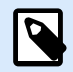

#### **NOTA**

Los cambios de nivel del producto tendrán efecto después de reiniciar el Desktop designer.

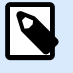

#### **NOTA**

Si NiceLabel 10 se ha instalado con un nivel de producto previamente definido (se el nivel se ha definido mediante clave de licencia), la selección del nivel de producto no es necesaria durante el primer inicio.

- Tipo de licencia: es el tipo de licencia que usa para ejecutar el NiceLabel 10.
- **Actualizar licencia**: abre el cuadro de diálogo de actualización del nivel del producto. Consulte la [NiceLabel 10 guía de instalación](https://help.nicelabel.com/hc/articles/4405131975057) para obtener detalles sobre el proceso de actualización de la licencia.

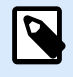

#### **NOTA**

NiceLabel 10 actualiza automáticamente si la licencia actualizada está disponible en su red.

**Información de software** contiene información sobre la copia instalada de NiceLabel 10 – licencia, clave de licencia y versión instalada. Si hay una nueva versión disponible, aparece un enlace de notificación en la página automáticamente. Haga clic en el enlace para descargar e instale la última versión.

#### <span id="page-17-0"></span>2.4.4. Pestaña Inicio

La pestaña Inicio proporciona acceso a los comandos y parámetros usados con frecuencia en los siguientes grupos de la banda de opciones:

- El grupo Portapapeles: almacena temporalmente los elementos, los objetos o los grupos de objetos seleccionados.
- [Fuente:](#page-18-0) este grupo permite definir las propiedades de la fuente.
- [Acción:](#page-18-0) grupo que contiene el botón Imprimir, que comienza el proceso de impresión.
- [Administración:](#page-19-0) grupo que brinda acceso directo propiedades del documento.
- Las opciones del grupo [Alinear](#page-19-0) definen la posición horizontal y vertical relativa para el contenido del objeto.
- El grupo [Objetos:](#page-19-0) le permite alinear, agrupar u organizar objetos de etiquetas.

#### 2.4.4.1. Portapapeles

El grupo **Portapapeles** almacena temporalmente los elementos, los objetos o grupos de objetos seleccionados. Utilice los objetos seleccionados o almacenados para transferirlos de una etiqueta a otra.

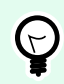

#### **SUGERENCIA**

Es compatible copiar y pegar contenido de texto y gráfico (mapas de bits) en múltiples aplicaciones.

- **Pegar**: pega el contenido del portapapeles en la superficie de diseño. Es compatible reutilizar varias veces un elemento del portapapeles único.
- **Cortar**: elimina los elementos seleccionados de la superficie de diseño y los agrega al portapapeles para pegarlos en otro lado. Observe que el primer elemento se selecciona haciendo clic en él. Cuando se seleccionan elementos adicionales, mantenga presionada la tecla <shift> y haga clic en los elementos.
- **Copiar**: copia el contenido seleccionado en el portapapeles. Se pueden copiar varios objetos a la vez, selecciónelos y haga clic en **Copiar**.
- **Eliminar**: elimina los elementos u objetos seleccionados. No están almacenados en el portapapeles.
- **Copiar formato:** copia las propiedades de formato de un objeto a otro. Así es como se multiplica el estilo de su objeto de referencia.

#### **Ejemplo:**

Utilice la función Copiar formato para copiar la fuente, el tamaño de la fuente, el color de la fuente, la alineación y el espaciado del [objeto Texto](#page-53-0) de referencia a todos los demás objetos Texto con una sola acción.

<span id="page-18-0"></span>Para copiar las propiedades del estilo de objeto:

- 1. Haga clic en el objeto de referencia. Este es el objeto del que desea copiar las propiedades.
- 2. Haga clic en Copiar formato.
- 3. Haga clic en el objeto de destino. Ahora, este objeto tiene las mismas propiedades que su objeto de referencia.

Al utilizar la función Copiar formato para diferentes objetos, copia y pega las propiedades del objeto desde la pestaña **Estilo**. Si hay propiedades de **Estilo** coincidentes entre los objetos, Desktop designer transfiere estas propiedades al objeto de destino.

#### **Ejemplo:**

Al multiplicar las propiedades de un [objeto Rectángulo](#page-63-0) a [objetos Elipses,](#page-69-0) se aplican todas las propiedades de la pestaña **Estilo**, excepto el radio de la esquina. Esta propiedad solo es aplicable al objeto Elipse.

#### 2.4.4.2. Fuente

El grupo **Fuente** define las propiedades de la fuente:

- El botón Mostrar/ocultar fuentes de impresora le permite mostrar en forma exclusiva fuentes internas de la impresora en la lista de fuentes disponibles. Las fuentes gráficas están ocultas en este caso. Después de presionar este botón nuevamente, todas las fuentes disponibles son visibles en la lista otra vez.
- **Fuente:** define la familia de fuente que se usará en un objeto seleccionado.
- **Tamaño de fuente:** define el tamaño del texto en un objeto. Seleccione el tamaño de letra deseado del selector desplegable o escríbalo manualmente.
- **Estilo de fuente:** define las características de estilo del texto, como negrita o cursiva.
- **Alineación:** define la posición de texto horizontal en un objeto: **izquierda**, **centro** o **derecha**.
- **Justificar:** alinea el párrafo a los márgenes izquierdo o derecho del objeto.

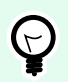

#### **SUGERENCIA**

Al cambiar una fuente durante el proceso de diseño, Desktop designer recuerda el último tipo y tamaño de fuente utilizado.

#### 2.4.4.3. Acción

El grupo **Acción** crea un acceso directo de impresión o inicia el procedimiento de impresión.

<span id="page-19-0"></span>El botón **Imprimir** abre el Desktop designer **Panel de impresión** según lo definido por el [Formulario de](#page-108-0) [impresión predeterminado.](#page-108-0)

• **Crear acceso directo de impresión** le permite crear un acceso directo de impresión para una etiqueta. Para crear el acceso directo de impresión, primero debe guardar el documento de la etiqueta.

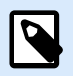

#### **NOTA**

Al crear un acceso directo para una etiqueta, el acceso directo se llamará **Imprimir [nombre de la etiqueta]**. Después de hacer doble clic en él, se iniciará NiceLabel NiceLabel Print, que le permitirá imprimir la etiqueta guardada de forma instantánea.

#### 2.4.4.4. Administración

El grupo de la banda de opciones **Administración** brinda acceso directo a:

• **Propiedades del documento** abre las propiedades actuales de la [etiqueta.](#page-38-0)

#### 2.4.4.5. Alinear

Las opciones del grupo Alinear definen la posición horizontal y vertical relativa para el contenido del objeto:

- Alinear objetos a la izquierda: los objetos se alinean con el borde izquierdo del primer objeto seleccionado o del último obieto de la izquierda.
- Alinear objetos al centro: los objetos se alinean con el centro horizontal del primer objeto seleccionado o con el centro horizontal del objeto más grande.
- Alinear objetos a la derecha: los objetos se alinean con el borde derecho del primer objeto seleccionado o del último objeto de la derecha.
- Distribuir horizontalmente: los objetos se distribuyen usando el mismo espacio horizontal.
- Alinear objetos arriba: los objetos se alinean con el borde superior del primer objeto seleccionado o con el objeto más alto.
- Alinear objetos en el medio: los objetos se alinean con el centro vertical del primer objeto seleccionado o con el centro vertical del objeto más grande.
- Alinear objetos abajo: los objetos se alinean con el borde inferior del primer objeto seleccionado o con el objeto más bajo.
- Distribuir verticalmente: los objetos se distribuyen usando el mismo espacio vertical.

#### 2.4.4.6. Objetos

El grupo **Objetos** le permite trabajar con múltiples objetos.

- <span id="page-20-0"></span>• **Agrupar objetos:** une los objetos seleccionados y hace que se comporten como un solo objeto.
- **Desagrupar objetos** separa los objetos agrupados.

**Organizar** las posiciones de los objetos de modo que aparezcan adelante o detrás el uno del otro.

- **Enviar atrás:** envía el elemento un nivel hacia atrás.
- **Enviar al fondo** envía el elemento detrás de todos los elementos en la etiqueta.
- **Enviar adelante** envía el elemento un nivel hacia adelante.
- **Enviar al frente** envía el elemento al frente de todos los elementos en la etiqueta.

**Borrar** le permite eliminar los objetos seleccionados individuales o en grupo de su plantilla de etiquetas.

#### 2.4.5. Pestaña Datos

**La pestaña Datos** muestra la banda de opciones Desktop designer con grupos que permiten conectar en forma instantánea un objeto con orígenes de datos usados comúnmente, o definir conexiones de datos en mayor detalle:

- El grupo de la banda de opciones Asistente de bases de datos paso a paso abre el asistente de bases de datos para tipos de bases de datos típicas.
- El grupo de la banda de opciones **Administrador de orígenes de datos** brinda acceso directo a [Orden](#page-135-0) [de solicitud](#page-135-0)

#### 2.4.5.1. Asistente de bases de datos paso a paso

El Asistente de bases de datos es un proceso guiado que permite al usuario configurar una conexión con una base de datos y seleccionar qué tablas y campos se usarán.

Editar base de datos permite editar todas las bases de datos existentes conectadas usando un asistente.

El asistente además permite ordenar, filtrar, registrar y definir cuántas copias de etiquetas se imprimirán por registro de base de datos.

#### 2.4.5.2. Administración de orígenes de datos

El de la banda de opciones de Administración de orígenes de datos brinda acceso a:

• [Orden de solicitud:](#page-135-0) cuadro de diálogo para definir el orden de las variables solicitadas en el formulario de impresión.

#### 2.4.5.2.1. CUADRO DE DIÁLOGO ORDEN DE SOLICITUD DE VARIABLE

El cuadro de diálogo Orden de solicitud de variable define el orden en el que los valores [variables](#page-119-0) se [solicitan](urn:resource:component:0/id_prompting) al momento de imprimir.

<span id="page-21-0"></span>El cuadro de diálogo muestra el rango completo de variables definidas actualmente.

Para cambiar el orden de solicitud, seleccione una variable de la lista y cambie su posición utilizando la función de arrastrar y colocar o los botones Subir y Bajar. Repita este paso para cada variable cuya posición de solicitud deba cambiar.

#### 2.4.6. Pestaña Ver

La **pestaña Ver** le permite controlar la función de zoom del documento, la visibilidad de los marcadores, las ayudas visuales y el giro de la superficie de diseño. Habilita los siguientes grupos de la banda de opciones:

- Zoom: define el nivel de zoom de la superficie de diseño y el comportamiento de zoom de la ventana Desktop designer.
- Visibilidad de marcadores de objetos: define la configuración de la visibilidad para las propiedades de objetos.
- [Alineación y líneas de división](#page-22-0): configura el comportamiento de la ubicación del objeto y define las propiedades para las líneas de división de la superficie de diseño.
- [Giro:](#page-22-0) gira la superficie de diseño en el sentido de las agujas del reloj 90 grados por clic.

#### 2.4.6.1. Zoom

El grupo Zoom define el nivel de acercamiento de la superficie de diseño.

- Ampliar documento: muestra toda la etiqueta en la ventana Desktop designer.
- Ampliar objetos: muestra todos los objetos en la ventana Desktop designer.
- Acercar: amplía la superficie de diseño en un porcentaje del nivel de zoom definido actualmente.
- Alejar: disminuye la superficie de diseño en un porcentaje del nivel de zoom definido actualmente.
- Menú desplegable de porcentaje de zoom: le permite escribir o seleccionar el porcentaje de zoom exacto para su documento actual.

#### 2.4.6.2. Visibilidad de marcadores de objetos

El grupo Visibilidad de los marcadores de objetos muestra u oculta las siguientes propiedades del objeto:

- Nombre de objeto: muestra el nombre de un objeto.
- Elemento de impresora: indica que el objeto se imprimirá utilizando una función integrada en la impresora. Esta opción sirve como alternativa para enviar el objeto a la impresora como un gráfico.
- Origen de datos: indica que el objeto está conectado a un [origen de datos dinámicos](#page-119-0).

#### <span id="page-22-0"></span>2.4.6.3. Guías de alineación y líneas de división

El grupo Alineación y líneas de división configura el comportamiento de la ubicación del objeto y define las propiedades para las líneas de división de la superficie del diseño.

- Mostrar guías de línea de cuadrícula: hace que los puntos de la cuadrícula de la superficie de diseño sean visibles.
- Tamaño de cuadrícula X: define la distancia horizontal entre los puntos de la cuadrícula.
- Tamaño de cuadrícula Y: define la distancia vertical entre los puntos de la cuadrícula.
- Desplazamiento de cuadrícula X: define el desplazamiento horizontal de la cuadrícula desde el centro de la superficie de diseño.
- Desplazamiento de cuadrícula Y: define el desplazamiento vertical de la cuadrícula desde el centro de la superficie de diseño.
- Alinear objetos: alinea un objeto con otro objeto en la superficie de diseño. Cuando un objeto está alineado, aparece una línea que marca la alineación del objeto.
- Alinear con líneas de división: alinea los objetos seleccionados con las líneas de división.

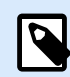

•

#### **NOTA**

Ciertos modelos de impresoras de inyección de tinta continua (CIJ) solo imprimen en posiciones predefinidas de superficie de la etiqueta. Si dicha impresora está actualmente seleccionada, la configuración de las líneas de división son definidas por el controlador de la impresora y se desactivan para esta etiqueta. La opción Alinear con líneas de división se habilita automáticamente.

• No alinear: hace que la posición del objeto sea independiente de las líneas de división y la posición de otros objetos.

#### 2.4.6.4. Giro

El botón Girar vista rota la superficie de diseño en el sentido de las agujas del reloj. Las reglas horizontal y vertical se adaptan a la posición actual de la superficie de diseño.

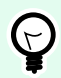

#### **SUGERENCIA**

El tipo de rotación lo define el controlador de la impresora. Ciertos controladores admiten un giro completo de 360 grados (90 grados por clic), mientras que otros permiten un giro de 90 grados en el sentido de las agujas del reloj (vertical/horizontal).

#### 2.4.7. Pestañas contextuales

La pestaña Contextual es una pestaña oculta que aparece visible en la fila de pestañas cuando se selecciona un objeto de [etiqueta](#page-52-0) específico en la [superficie de diseño](#page-35-0). Las pestañas contextuales aparecen <span id="page-23-0"></span>a la derecha de la pestaña Desktop designer estándar. La selección de pestañas mostradas depende del objeto que está editando actualmente.

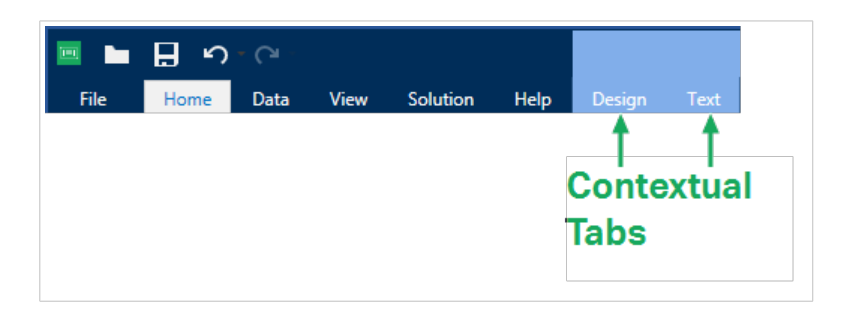

#### 2.4.7.1. Pestañas contextuales específicas de la etiqueta

Al editar varios [objetos de etiquetas,](#page-52-0) aparecen las siguientes pestañas contextuales según el objeto seleccionado:

- Pestaña Diseño
- [Pestaña Código de barras](#page-25-0)
- [Pestaña Forma](#page-28-0)
- [Pestaña Imagen](#page-30-0)
- [Pestaña Texto](#page-32-0)

#### 2.4.7.1.1. PESTAÑA CONTEXTUAL DE DISEÑO

La pestaña **Diseño** sirve como pestaña contextual que define el diseño y la posición de un objeto.

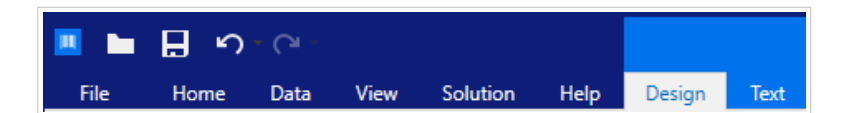

Los siguientes grupos de configuración están disponibles en la pestaña **Diseño**:

- General: define la visibilidad y el estado de impresión del objeto en una etiqueta.
- [Posición:](#page-24-0) define la posición del objeto en la superficie de diseño.
- Organizar: posiciona al objeto según el objeto contiguo en una etiqueta.

#### **General**

El grupo General define la visibilidad y el estado de impresión del objeto en una etiqueta.

- No imprimible: cuando se habilita esta opción, el objeto no se puede imprimir en la etiqueta. El objeto permanece visible en la vista preliminar de la etiqueta.
- Visible: si se deshabilita, el objeto no aparece ni en la vista preliminar ni en la etiqueta impresa. El objeto es tratado como si no existiera.
- <span id="page-24-0"></span>• Configuración de visibilidad: define si el objeto seleccionado aparecerá en la etiqueta impresa o no.
- Nombre: permite escribir el nombre del objeto y su descripción.

#### **Posición**

El grupo Posición configura la ubicación y el tamaño del objeto en una etiqueta.

El botón Posición abre:

- X e Y: las coordenadas configuran la posición exacta en la superficie de diseño.
- Ancho y Alto: dimensiones del objeto.
- Mantener la relación de aspecto: garantiza que ambas dimensiones del objeto cambien proporcionalmente mientras se ajusta el tamaño.
- Ángulo de giro: gira el objeto en el sentido de las agujas del reloj.

El botón Punto de anclaje define el lugar en el que un objeto se fija a la superficie de diseño. Los objetos de tamaño variable aumentan o reducen su tamaño en la dirección opuesta al punto de anclaje elegido.

Mantener la relación de aspecto: garantiza el ajuste de tamaño proporcional del objeto.

Bloquear: previene que el objeto seleccionado se mueva durante el proceso de diseño.

#### **Organizar**

Agrupar objetos: agrega los objetos seleccionados a un grupo.

- Agrupar objetos: une los objetos seleccionados y hace que se comporten como un solo objeto.
- Desagrupar objetos separa los objetos agrupados anteriormente.

Organizar: define cómo se posicionan los objetos en un grupo.

- Traer adelante: mueve el objeto seleccionado una capa más arriba.
- Traer al frente: mueve el objeto seleccionado arriba de la pila de objetos.
- Enviar atrás: mueve el objeto seleccionado una capa más abajo.
- Enviar al fondo: mueve el objeto seleccionado al fondo de la pila de objetos.

El grupo Alinear permite configurar la alineación y el espacio para los objetos en la superficie de diseño. Todos los objetos se pueden alinear de acuerdo con el objeto contiguo, o con el borde de la etiqueta.

Las opciones de alineación horizontal son:

• Izquierda: los objetos seleccionados se alinean con el borde izquierdo del objeto más a la izquierda o con el borde izquierdo del primer objeto seleccionado. Si se selecciona un solo objeto, se coloca en el borde izquierdo de la etiqueta.

- <span id="page-25-0"></span>• Centrar horizontalmente: los objetos seleccionados se alinean con el centro horizontal del objeto más grande seleccionado o con el centro horizontal del primer objeto seleccionado. Si se selecciona un solo objeto, se coloca en el centro de la etiqueta horizontalmente.
- Derecha: los objetos seleccionados se alinean con el borde derecho del objeto más a la derecha o con el borde derecho del primer objeto seleccionado. Si se selecciona un solo objeto, se coloca en el borde derecho de la etiqueta.
- Distribuir horizontalmente: iguala el espacio horizontal entre los objetos.

Las opciones de alineación vertical son:

- Arriba: los objetos seleccionados se alinean con el borde superior del objeto más a la izquierda o con el borde superior del primer objeto seleccionado. Si se selecciona un solo objeto, se coloca en el borde superior de la etiqueta.
- Centrar verticalmente: los objetos seleccionados se alinean con el centro vertical del objeto más grande seleccionado o con el centro vertical del primer objeto seleccionado. Si se selecciona un solo objeto, se coloca en el centro de la etiqueta verticalmente.
- Abajo: los objetos seleccionados se alinean con el borde inferior del objeto más abajo o con el borde inferior del primer objeto seleccionado. Si se selecciona un solo objeto, se coloca en el borde inferior de la etiqueta.
- Distribuir verticalmente: iguala el espacio vertical entre los objetos.

#### 2.4.7.1.2. PESTAÑA CONTEXTUAL DEL CÓDIGO DE BARRAS

La pestaña Código de barras sirve como pestaña contextual que define el tipo, el diseño y la posición de un objeto de [código de barras.](#page-59-0)

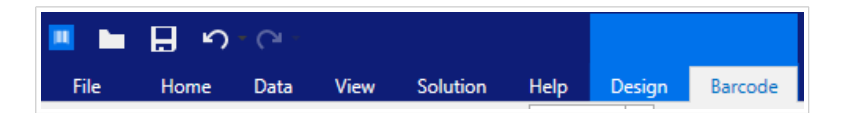

Los siguientes grupos de configuración están disponibles en la pestaña Código de barras:

- Código de barras: define el tipo de símbolo del código de barras básico y sus dimensiones.
- [Configuración:](#page-26-0) define los detalles del código de barras.
- Organizar: posiciona al objeto según el objeto contiguo en una etiqueta.

#### **Pestaña Código de barras**

El grupo **Código de barras** le permite elegir el tipo de código de barras y configurar las dimensiones de su símbolo de código de barras.

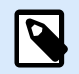

#### **NOTA**

La configuración en el grupo **Código de barras** depende del tipo de código de barras seleccionado.

<span id="page-26-0"></span>• **Tipo de código de barras:** define el tipo de símbolo de código de barras que se usará en una etiqueta.

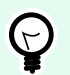

#### **SUGERENCIA**

En forma predeterminada, se selecciona el tipo de código de barras Code128. Para obtener más detalles sobre los tipos de códigos de barras disponibles, consulte la sección [Tipos de](#page-82-0) [códigos de barras y configuración disponible.](#page-82-0)

- **Tipo de barra de datos:** si se selecciona uno de los tipos de códigos de barras Barra de datos, el **tipo de barra de datos** define el subtipo específico que se utilizará en la etiqueta.
- **Dimensión X:** ancho de la barra angosta del código de barras en la **Unidad de medida** seleccionada.
- **Altura:** dimensión vertical de su código de barras en la **Unidad de medida** seleccionada.
- **Relación** define la relación entre los anchos de las barras anchas y angostas del código de barras. Cada tipo de código de barras tiene el rango de las relaciones permitidas limitadas por el estándar. Desktop designer solo le permite usar relaciones válidas. De manera predeterminada, la relación está configurada en 3. Esto significa que el ancho de una barra ancha es 3 veces el ancho de una barra angosta.

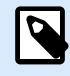

#### **NOTA**

Las relaciones disponibles dependen de la dimensión X seleccionada. Si está cambiando la **dimensión X**, esto también afecta la selección de las relaciones disponibles.

• **Alto de fila** define el alto de una fila única de datos en códigos de barra 2D. El alto de fila se especifica como un múltiplo de la **dimensión X**.

#### **Configuración**

El grupo Configuración permite configurar los detalles el código de barras.

El botón Lenguaje natural define el diseño del contenido en lenguaje natural.

- Sin lenguaje natural: hace que aparezca el código de barras sin texto en lenguaje natural.
- Arriba del código de barras: ubica el texto en lenguaje natural arriba del código de barras.
- Debajo del código de barras: ubica el texto en lenguaje natural debajo del código de barras.

El grupo Estilo le permite definir propiedades personalizadas para el texto en lenguaje natural.

- Fuente personalizada: permite seleccionar la fuente y el tamaño de fuente. Las fuentes internas de la impresora no pueden utilizarse como fuente de lenguaje natural personalizada.
- Ajuste automático de escala de fuente: Si está habilitada (opción predeterminada), el texto en lenguaje natural se agranda o se achica proporcionalmente a medida que cambia el tamaño del

código de barras. Para definir un tamaño personalizado para el texto en lenguaje natural, deshabilite esta opción y seleccione el tamaño de fuente apropiado.

- Negrita: hace que el texto en lenguaje natural aparezca en negrita.
- Cursiva: hace que el texto en lenguaje natural aparezca en cursiva.

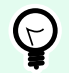

#### **SUGERENCIA**

Los Detalles de código de barras varían según los estándares de los códigos de barras. Defina las opciones mostradas respecto del tipo de código de barras seleccionado actualmente. En las secciones dedicadas, se describen los detalles para los códigos de barras 1D y 2D:

- [Detalles del código de barras 1D](#page-98-0)
- [Detalles del código de barras 2D](#page-99-0)

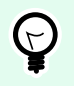

#### **SUGERENCIA**

El dígito de control deriva de los dígitos del código de barras anterior y se encuentra en el dígito final de un código de barras.

Color: configura el color de la línea del código de barras y el color del contenido en lenguaje natural en la etiqueta impresa.

#### **Organizar**

Agrupar objetos: agrega los objetos seleccionados a un grupo.

- Agrupar objetos: une los objetos seleccionados y hace que se comporten como un solo objeto.
- Desagrupar objetos separa los objetos agrupados anteriormente.

Organizar: define cómo se posicionan los objetos en un grupo.

- Traer adelante: mueve el objeto seleccionado una capa más arriba.
- Traer al frente: mueve el objeto seleccionado arriba de la pila de objetos.
- Enviar atrás: mueve el objeto seleccionado una capa más abajo.
- Enviar al fondo: mueve el objeto seleccionado al fondo de la pila de objetos.

El grupo Alinear permite configurar la alineación y el espacio para los objetos en la superficie de diseño. Todos los objetos se pueden alinear de acuerdo con el objeto contiguo, o con el borde de la etiqueta.

Las opciones de alineación horizontal son:

- <span id="page-28-0"></span>• Izquierda: los objetos seleccionados se alinean con el borde izquierdo del objeto más a la izquierda o con el borde izquierdo del primer objeto seleccionado. Si se selecciona un solo objeto, se coloca en el borde izquierdo de la etiqueta.
- Centrar horizontalmente: los objetos seleccionados se alinean con el centro horizontal del objeto más grande seleccionado o con el centro horizontal del primer objeto seleccionado. Si se selecciona un solo objeto, se coloca en el centro de la etiqueta horizontalmente.
- Derecha: los objetos seleccionados se alinean con el borde derecho del objeto más a la derecha o con el borde derecho del primer objeto seleccionado. Si se selecciona un solo objeto, se coloca en el borde derecho de la etiqueta.
- Distribuir horizontalmente: iguala el espacio horizontal entre los objetos.

Las opciones de alineación vertical son:

- Arriba: los objetos seleccionados se alinean con el borde superior del objeto más a la izquierda o con el borde superior del primer objeto seleccionado. Si se selecciona un solo objeto, se coloca en el borde superior de la etiqueta.
- Centrar verticalmente: los objetos seleccionados se alinean con el centro vertical del objeto más grande seleccionado o con el centro vertical del primer objeto seleccionado. Si se selecciona un solo objeto, se coloca en el centro de la etiqueta verticalmente.
- Abajo: los objetos seleccionados se alinean con el borde inferior del objeto más abajo o con el borde inferior del primer objeto seleccionado. Si se selecciona un solo objeto, se coloca en el borde inferior de la etiqueta.
- Distribuir verticalmente: iguala el espacio vertical entre los objetos.

#### 2.4.7.1.3. PESTAÑA CONTEXTUAL DE FORMA

La pestaña Forma es una pestaña contextual que define la apariencia de los objetos de [elipse](#page-69-0), [rectángulo](#page-63-0) y [línea.](#page-66-0)

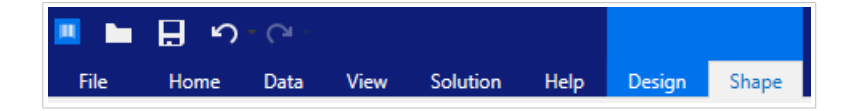

Los siguientes grupos de configuración están disponibles en la pestaña **Forma**:

- Esquema: define cómo debe aparecer la línea de la forma seleccionada.
- El grupo [Relleno](#page-29-0) define el estilo y color de relleno de la forma.
- Organizar: posiciona al objeto según el objeto contiguo en una etiqueta.

#### **Esquema**

El grupo Esquema define cómo debe aparecer la línea de la forma seleccionada.

<span id="page-29-0"></span>Las opciones del botón Estilo de esquema son:

- **Ninguno:** hace que la línea del objeto sea invisible.
- **Sólido:** hace que la línea del objeto sea sólida.
- **Punto:** hace que la línea del objeto sea punteada.
- **Guión:** hace que la línea del objeto sea discontinua.
- **Borrar:** hace que partes de otros objetos debajo de la línea sean invisibles.

Color de esquema: define el color de línea de la forma.

Grosor: define el ancho de las líneas del objeto.

**Radio de redondeo:** redondea las esquinas del rectángulo. Los valores más altos hacen que la curva se más amplia.

#### **Relleno**

El grupo Relleno define el estilo y color de relleno de la forma.

Las opciones de Estilo de relleno son:

- **Ninguno:** hace que el objeto sea completamente transparente.
- **Borrar:** hace que otros objetos debajo del activo sean invisibles.
- **Sólido:** rellena el objeto con color sólido.
- **Diagonal derecha:** rellena el objeto con líneas diagonales que ascienden hacia el lado derecho.
- **Diagonal izquierda:** rellena el objeto con líneas diagonales que ascienden hacia el lado izquierdo.
- **Vertical:** rellena el objeto con líneas verticales.
- **Horizontal:** rellena el objeto con líneas horizontales.
- **Cruzado:** rellena el objeto con líneas cruzadas.
- **Diagonales cruzadas** rellena el objeto diagonales cruzadas.
- **25% de color:** establece la opacidad del color de relleno en el 25 %.
- **50% de color:** establece la opacidad del color de relleno en el 50 %.
- **75% de color:** establece la opacidad del color de relleno en el 75 %.

Color de fondo: define el color de relleno de la forma.

#### **Organizar**

Agrupar objetos: agrega los objetos seleccionados a un grupo.

- <span id="page-30-0"></span>• Agrupar objetos: une los objetos seleccionados y hace que se comporten como un solo objeto.
- Desagrupar objetos separa los objetos agrupados anteriormente.

Organizar: define cómo se posicionan los objetos en un grupo.

- Traer adelante: mueve el objeto seleccionado una capa más arriba.
- Traer al frente: mueve el objeto seleccionado arriba de la pila de objetos.
- Enviar atrás: mueve el objeto seleccionado una capa más abajo.
- Enviar al fondo: mueve el objeto seleccionado al fondo de la pila de objetos.

El grupo Alinear permite configurar la alineación y el espacio para los objetos en la superficie de diseño. Todos los objetos se pueden alinear de acuerdo con el objeto contiguo, o con el borde de la etiqueta.

Las opciones de alineación horizontal son:

- Izquierda: los objetos seleccionados se alinean con el borde izquierdo del objeto más a la izquierda o con el borde izquierdo del primer objeto seleccionado. Si se selecciona un solo objeto, se coloca en el borde izquierdo de la etiqueta.
- Centrar horizontalmente: los objetos seleccionados se alinean con el centro horizontal del objeto más grande seleccionado o con el centro horizontal del primer objeto seleccionado. Si se selecciona un solo objeto, se coloca en el centro de la etiqueta horizontalmente.
- Derecha: los objetos seleccionados se alinean con el borde derecho del objeto más a la derecha o con el borde derecho del primer objeto seleccionado. Si se selecciona un solo objeto, se coloca en el borde derecho de la etiqueta.
- Distribuir horizontalmente: iguala el espacio horizontal entre los objetos.

Las opciones de alineación vertical son:

- Arriba: los objetos seleccionados se alinean con el borde superior del objeto más a la izquierda o con el borde superior del primer objeto seleccionado. Si se selecciona un solo objeto, se coloca en el borde superior de la etiqueta.
- Centrar verticalmente: los objetos seleccionados se alinean con el centro vertical del objeto más grande seleccionado o con el centro vertical del primer objeto seleccionado. Si se selecciona un solo objeto, se coloca en el centro de la etiqueta verticalmente.
- Abajo: los objetos seleccionados se alinean con el borde inferior del objeto más abajo o con el borde inferior del primer objeto seleccionado. Si se selecciona un solo objeto, se coloca en el borde inferior de la etiqueta.
- Distribuir verticalmente: iguala el espacio vertical entre los objetos.

#### 2.4.7.1.4. PESTAÑA CONTEXTUAL DE IMÁGENES

La pestaña Imagen sirve como pestaña contextual para definir las opciones de ajuste de tamaño de las imágenes y la disposición de los objetos.

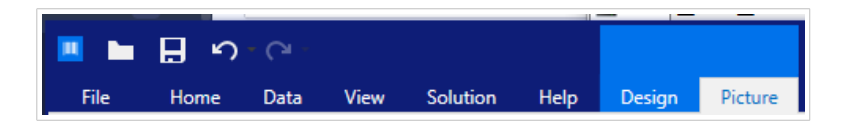

Los siguientes grupos de configuración están disponibles en la pestaña Imagen:

- Ajuste de tamaño: ajusta el tamaño del objeto según el objeto contiguo en una etiqueta.
- Organizar: posiciona al objeto según el objeto contiguo en una etiqueta.

#### **Ajustar el tamaño**

El grupo Ajustar el tamaño define si la imagen se adapta al tamaño de la etiqueta al momento de imprimir.

El botón Ajustar imagen abre las opciones de tamaño de la imagen.

- Opciones de ajuste de tamaño: define cómo las dimensiones del archivo de origen se adaptan al tamaño del objeto al momento de imprimirlo.
	- Mantener tamaño original de imagen: desactiva el ajuste de tamaño. El archivo de origen se muestra utilizando el objeto con su tamaño original.
	- Ajustar tamaño proporcionalmente: hace que el tamaño del archivo de origen se ajuste proporcionalmente. La relación de aspecto del tamaño del archivo de origen se conserva.
	- Ajustar tamaño al tamaño diseñado: ajusta el archivo de la imagen horizontalmente y verticalmente para que se ajuste al rectángulo delimitador. Esta opción probablemente distorsione la imagen.
- Tamaño original: muestra el Ancho y el Alto antes de ajustar el tamaño.
- Volver al tamaño de la imagen original: deshace las acciones de ajuste de tamaño.

Mantener la relación de aspecto garantiza que ambas dimensiones del objeto cambien proporcionalmente mientras se ajusta el tamaño.

#### **Organizar**

Agrupar objetos: agrega los objetos seleccionados a un grupo.

- Agrupar objetos: une los objetos seleccionados y hace que se comporten como un solo objeto.
- Desagrupar objetos separa los objetos agrupados anteriormente.

Organizar: define cómo se posicionan los objetos en un grupo.

- Traer adelante: mueve el objeto seleccionado una capa más arriba.
- Traer al frente: mueve el objeto seleccionado arriba de la pila de objetos.
- Enviar atrás: mueve el objeto seleccionado una capa más abajo.

<span id="page-32-0"></span>• Enviar al fondo: mueve el objeto seleccionado al fondo de la pila de objetos.

El grupo Alinear permite configurar la alineación y el espacio para los objetos en la superficie de diseño. Todos los objetos se pueden alinear de acuerdo con el objeto contiguo, o con el borde de la etiqueta.

Las opciones de alineación horizontal son:

- Izquierda: los objetos seleccionados se alinean con el borde izquierdo del objeto más a la izquierda o con el borde izquierdo del primer objeto seleccionado. Si se selecciona un solo objeto, se coloca en el borde izquierdo de la etiqueta.
- Centrar horizontalmente: los objetos seleccionados se alinean con el centro horizontal del objeto más grande seleccionado o con el centro horizontal del primer objeto seleccionado. Si se selecciona un solo objeto, se coloca en el centro de la etiqueta horizontalmente.
- Derecha: los objetos seleccionados se alinean con el borde derecho del objeto más a la derecha o con el borde derecho del primer objeto seleccionado. Si se selecciona un solo objeto, se coloca en el borde derecho de la etiqueta.
- Distribuir horizontalmente: iguala el espacio horizontal entre los objetos.

Las opciones de alineación vertical son:

- Arriba: los objetos seleccionados se alinean con el borde superior del objeto más a la izquierda o con el borde superior del primer objeto seleccionado. Si se selecciona un solo objeto, se coloca en el borde superior de la etiqueta.
- Centrar verticalmente: los objetos seleccionados se alinean con el centro vertical del objeto más grande seleccionado o con el centro vertical del primer objeto seleccionado. Si se selecciona un solo objeto, se coloca en el centro de la etiqueta verticalmente.
- Abajo: los objetos seleccionados se alinean con el borde inferior del objeto más abajo o con el borde inferior del primer objeto seleccionado. Si se selecciona un solo objeto, se coloca en el borde inferior de la etiqueta.
- Distribuir verticalmente: iguala el espacio vertical entre los objetos.

#### 2.4.7.1.5. PESTAÑA CONTEXTUAL DE TEXTO

La pestaña Texto sirve como pestaña contextual para definir el formato de objetos de [Texto](#page-53-0) y Cuadro de texto .

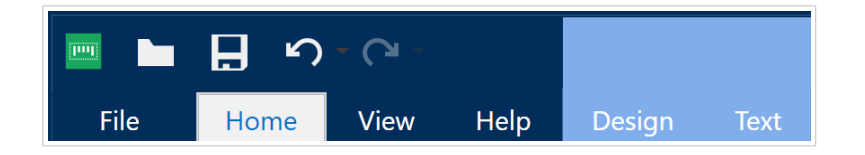

Los siguientes grupos de configuración están disponibles en la pestaña Texto:

• [Formato:](#page-33-0) permite definir el formato del texto.

- <span id="page-33-0"></span>• Configuración de texto: permite definir el diseño del contenido textual que se agrega al objeto de etiqueta.
- Organizar: posiciona al objeto según el objeto contiguo en una etiqueta.

#### **Formato**

El grupo Formato permite definir el formato del texto.

- Mostrar u ocultar fuentes de impresora: este botón permite ver u ocultar las fuentes de la impresora en la lista de fuentes.
- Fuente: permite especificar el tipo de letra y su tamaño. Las fuentes se dividen en dos grupos: fuentes OpenType o fuentes de impresora.

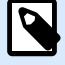

#### **NOTA**

Si la impresora seleccionada actualmente es una impresora térmica, habrá fuentes adicionales en la lista de fuentes disponibles. Estas son las fuentes de impresora identificadas con el icono de la impresora frente a los nombres.

- La fuente puede aparecer en Negrita, Cursiva, Subrayada o como texto Tachado.
- Los botones de alineación le permiten alinear el texto a la izquierda, al centro, a la derecha o uniformemente.
- Color de fuente: especifica el color de fuente y subrayado.
- Los botones Aumento/Disminuir fuente le permiten cambiar gradualmente el tamaño de la fuente.
- Escala: factor que define qué tanto se estira la fuente respecto de las proporciones originales.

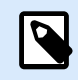

#### **NOTA**

Si el factor de reducción es 100 %, la fuente tiene un aspecto normal. Si el factor es 200 %, significa que la fuente tiene el doble de ancho. Si es 50 %, la fuente tiene la mitad del ancho.

#### **Configuración de texto**

El grupo **Configuración de texto** permite definir el diseño del contenido textual que se agrega al objeto.

El botón **Caracteres y párrafos** abre las opciones de espaciado interlineal y entre caracteres:

- **Espaciado interlineal:** distancia entre cada línea en un párrafo.
- **Espaciado entre caracteres:** distancia entre caracteres individuales.

El botón **Efectos** muestra los efectos de texto disponibles.

• **Inverso:** invierte los colores del texto y el fondo.

- **Espejo:** texto en espejo.
- **Impresión RTL:** imprime el texto de derecha a izquierda.

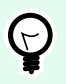

#### **SUGERENCIA**

La mayor parte de las impresoras térmicas imprimen automáticamente los textos árabes y hebreos de derecha a izquierda. Active esta opción si el sistema operativo no ofrece soporte RTL nativo.

#### **Organizar**

Agrupar objetos: agrega los objetos seleccionados a un grupo.

- Agrupar objetos: une los objetos seleccionados y hace que se comporten como un solo objeto.
- Desagrupar objetos separa los objetos agrupados anteriormente.

Organizar: define cómo se posicionan los objetos en un grupo.

- Traer adelante: mueve el objeto seleccionado una capa más arriba.
- Traer al frente: mueve el objeto seleccionado arriba de la pila de objetos.
- Enviar atrás: mueve el objeto seleccionado una capa más abajo.
- Enviar al fondo: mueve el objeto seleccionado al fondo de la pila de objetos.

El grupo Alinear permite configurar la alineación y el espacio para los objetos en la superficie de diseño. Todos los objetos se pueden alinear de acuerdo con el objeto contiguo, o con el borde de la etiqueta.

Las opciones de alineación horizontal son:

- Izquierda: los objetos seleccionados se alinean con el borde izquierdo del objeto más a la izquierda o con el borde izquierdo del primer objeto seleccionado. Si se selecciona un solo objeto, se coloca en el borde izquierdo de la etiqueta.
- Centrar horizontalmente: los objetos seleccionados se alinean con el centro horizontal del objeto más grande seleccionado o con el centro horizontal del primer objeto seleccionado. Si se selecciona un solo objeto, se coloca en el centro de la etiqueta horizontalmente.
- Derecha: los objetos seleccionados se alinean con el borde derecho del objeto más a la derecha o con el borde derecho del primer objeto seleccionado. Si se selecciona un solo objeto, se coloca en el borde derecho de la etiqueta.
- Distribuir horizontalmente: iguala el espacio horizontal entre los objetos.

Las opciones de alineación vertical son:

- <span id="page-35-0"></span>• Arriba: los objetos seleccionados se alinean con el borde superior del objeto más a la izquierda o con el borde superior del primer objeto seleccionado. Si se selecciona un solo objeto, se coloca en el borde superior de la etiqueta.
- Centrar verticalmente: los objetos seleccionados se alinean con el centro vertical del objeto más grande seleccionado o con el centro vertical del primer objeto seleccionado. Si se selecciona un solo objeto, se coloca en el centro de la etiqueta verticalmente.
- Abajo: los objetos seleccionados se alinean con el borde inferior del objeto más abajo o con el borde inferior del primer objeto seleccionado. Si se selecciona un solo objeto, se coloca en el borde inferior de la etiqueta.
- Distribuir verticalmente: iguala el espacio vertical entre los objetos.

#### 2.4.8. Pestaña Ayuda

La pestaña **Ayuda** proporciona acceso a varios recursos que lo ayudarán a diseñar y utilizar etiquetas rápida y eficazmente.

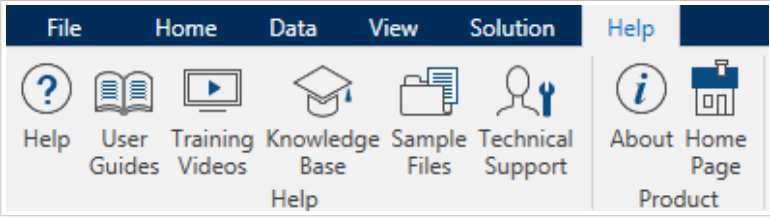

El grupo de la banda de opciones **Ayuda** incluye botones con vínculos a los siguientes recursos.

- **Ayuda:** Desktop designer ayuda en línea.
- **Guías del usuario:** colección en línea de guías del usuario de NiceLabel. La colección incluye guías del usuario para la cartera completa de productos.
- **Videos de capacitación:** NiceLabel colección de videos de capacitación.
- **Base de conocimiento:** biblioteca en línea de archivos que describen muchas soluciones técnicas, sugerencias y problemas resueltos para etiquetas.
- **Soporte técnico:** lo conecta con el departamento de soporte técnico de NiceLabel.

El grupo de la banda de opciones **Producto** incluye vínculos a:

- ágina **Acerca de** [del software](#page-15-0)
- NiceLabel Página principal: www.nicelabel.com

## 2.5. Superficie de diseño

La superficie de diseño es un lugar para crear, agregar, posicionar e interconectar [etiquetas](#page-52-0) objetos.
Para ayudarlo a diseñar etiquetas más simple y eficiente posible, la superficie de diseño utiliza la facilidad de uso y los principios funcionales de Microsoft Office.

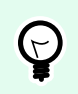

#### **SUGERENCIA**

Utilice la [pestaña Ver](#page-21-0) para personalizar la superficie de diseño.

- Obtenga más información sobre los elementos de la superficie de diseño aquí.
- Obtenga más información sobre las acciones de edición de la superficie de diseño [aquí.](#page-37-0)
- Obtenga más información sobre los elementos de ayuda visual de la superficie de diseño [aquí](#page-37-0).

## 2.5.1. Elementos de la superficie de diseño

La superficie de diseño consta de los siguientes elementos:

- **Regla:** La superficie de diseño está equipada con una regla horizontal y una vertical. Utilícelas para alinear los objetos o para colocar en la posición correcta la etiqueta y su contenido. Cambie las unidades de medida mostradas en la regla en las [propiedades de la etiqueta.](#page-38-0)
- **Papel:** El área amarilla de la superficie de diseño muestra el tamaño actual del papel. La información sobre el formato de papel admitido se obtiene del controlador de la impresora, pero también puede establecer un formato definido por el usuario. El tamaño de papel manual debe definirse al imprimir en hojas de papel de oficina regulares. Consulte la sección [Papel para ver más detalles.](#page-49-0)
- **Etiqueta:** El área blanca representa el área para diseño de la etiqueta. La línea roja muestra el límite del área de impresión actual.
- **Ventana de propiedades del objeto:** Define las propiedades del objeto de etiqueta . Haga doble clic en un objeto para abrir el cuadro de diálogo.

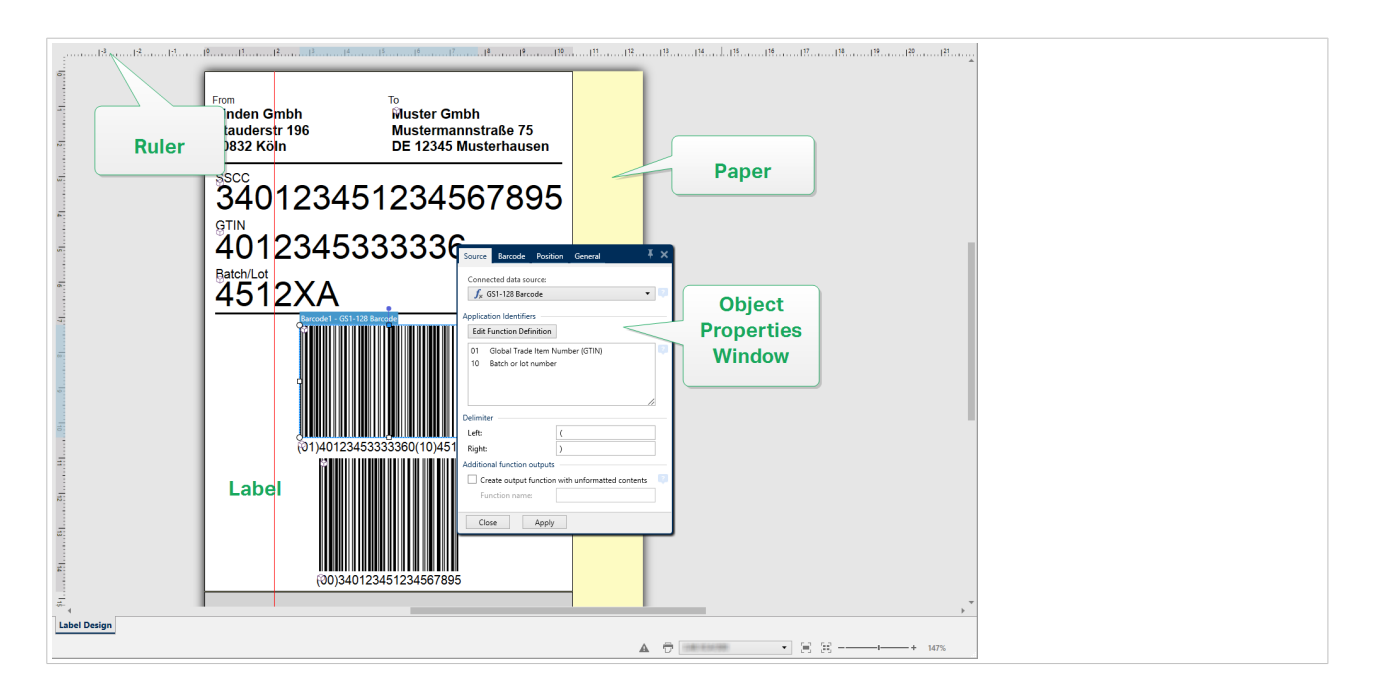

## <span id="page-37-0"></span>2.5.2. Acciones de edición de la superficie de diseño

A continuación se presentan las acciones más relevantes para editar los objetos en la superficie de diseño:

- **Organización de objetos:** permite ubicar los objetos frente o detrás de otros objetos en un grupo. Las opciones de organización se describen aquí.
- **Alineación de objetos:** permite alinear los objetos entre ellos. Las opciones de alineación se describen [aquí.](#page-19-0)
- **Zoom:** permite acercar o alejar toda la superficie de diseño. Las opciones de zoom se describen [aquí.](#page-21-0)
- **Desplazamiento:** permite deslizar la superficie de diseño arriba y abajo.
- **Selección:** permite seleccionar los objetos de la superficie de diseño para editarlos individualmente o en grupo. La selección grupal permite que las acciones se apliquen simultáneamente a varios objetos.
- **Giro:** permite girar los objetos.

## 2.5.3. Elementos de ayuda visual

A continuación se detallas los elementos de ayuda visual que le permiten trabajar con Desktop designer.

- Las **líneas de división** sirven como ayuda visual durante el proceso de diseño. Puedan estar visibles u ocultas. Se puede personalizar la densidad. Las opciones de las líneas de división están disponibles en el [grupo de la banda de la banda de opciones Alineación y líneas de división](#page-22-0).
- Las **líneas instantáneas** son líneas de alineación no visibles que ayudan al usuario a alinear objetos durante el proceso de diseño. Las opciones de instantáneas están disponibles en Desktop designer la banda de opciones [Alinear](#page-22-0).
- La **Regla** muestra el área de diseño disponible para la etiqueta (campo blanco) y la página del archivo (campo gris).
- Los **controladores para el ajuste de tamaño** aparecen en los objetos seleccionados (activos). Permiten ajustar las dimensiones de los objetos. Las dimensiones X y X pueden ajustarse simultáneamente o separadas.
- Los **márgenes** son la cantidad de espacio fijo entre el borde de un objeto y el borde de una etiqueta.

## 2.5.4. Ventana de propiedades del objeto

Al diseñar un objeto de etiquetas , haga doble clic en un objeto para configurar sus propiedades.

La ventana de propiedades del objeto se abre haciendo doble clic. Las opciones disponibles de la ventana de propiedades del objeto se adaptan a cada objeto seleccionado y sus propiedades.

• Los objetos de etiquetas disponibles y sus propiedades se describen en detalle [aquí](#page-52-0).

<span id="page-38-0"></span>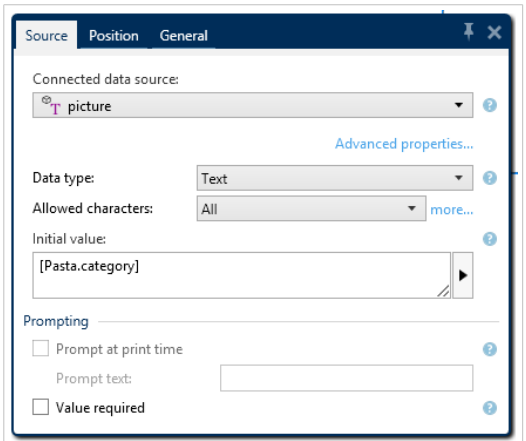

Al presionar F4, el cuadro de diálogo de propiedades del objeto se fija como editor de propiedades del objeto en el lado derecho de la superficie de diseño.

## 2.6. Cuadros de diálogo de Administración y Propiedades de documentos

Desktop designer ofrece varios cuadros de diálogo que facilitan la configuración y la administración de los orígenes de datos conectados y los documentos activos. Lea los temas incluidos a continuación para obtener instrucciones detalladas:

• Propiedades de la etiqueta

## 2.6.1. Propiedades de la etiqueta

El **Editor de propiedades de la etiqueta** selecciona la impresora, configura las dimensiones de la etiqueta y define las propiedades del papel de impresión.

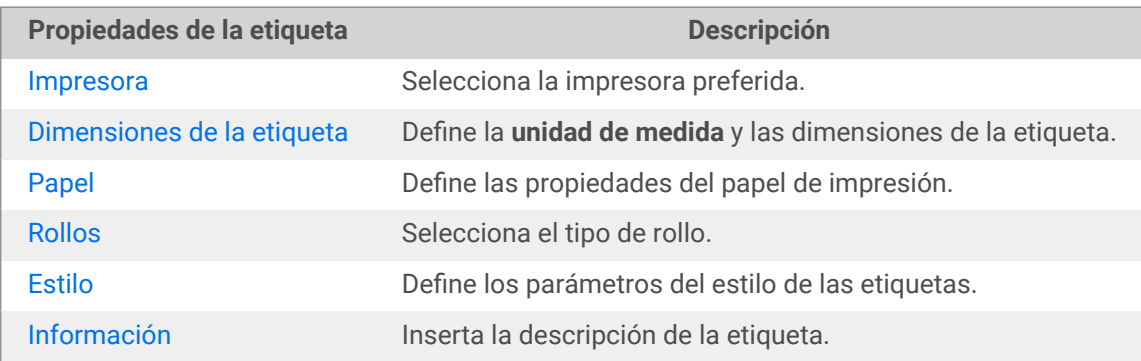

La configuración de las propiedades de etiqueta se detallan abajo y aparecen como pestañas de diálogo:

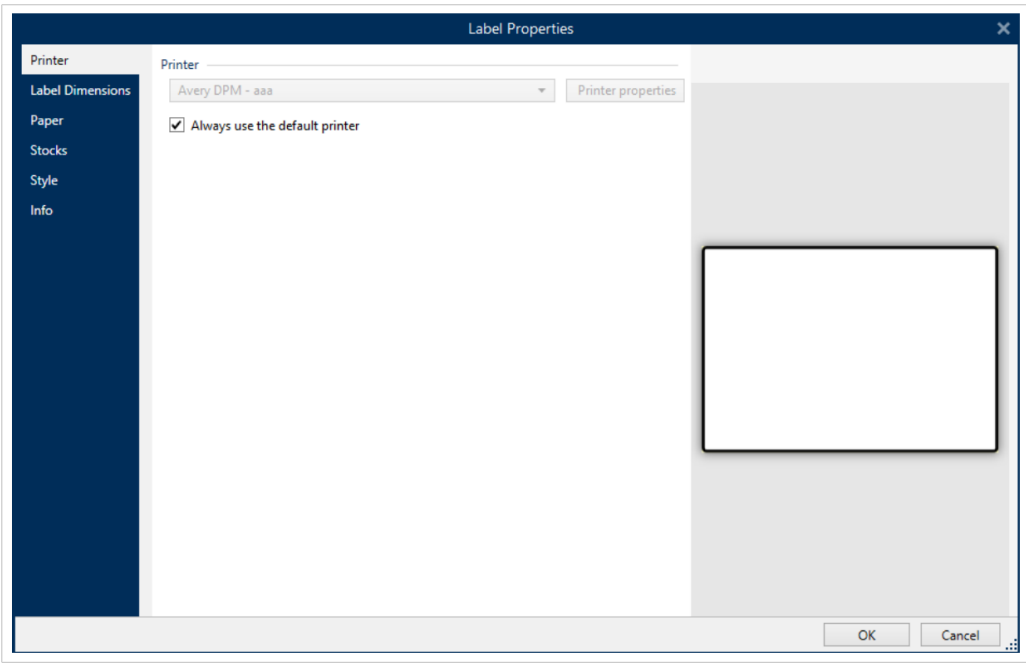

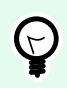

#### **SUGERENCIA**

Para abrir el **Editor de propiedades de la etiqueta**, haga doble clic en la [superficie de](#page-35-0) [diseño](#page-35-0).

## 2.7. Menús de contexto

En Desktop designer, haga clic con el botón derecho para mostrar varios menús de contexto que tienen comandos utilizados comúnmente. La disponibilidad de los comandos depende del elemento seleccionado, objeto o superficie de diseño.

- Los comandos del menú de contexto de la superficie de diseño se describen aquí.
- Los comandos del menú de contexto del objeto se describen [aquí](#page-40-0).

## 2.7.1. Menú de contexto de superficie de diseño

Al hacer clic con el botón derecho en la [superficie de diseño,](#page-35-0) aparece un menú de contexto. El menú de contexto incluye comandos utilizados comúnmente:

- **Propiedades del documento:** abre el cuadro de diálogo [propiedades de la etiqueta](#page-38-0) .
- **Pegar:** pega el contenido del portapapeles en la superficie de diseño. Es compatible reutilizar varias veces un elemento del portapapeles único.
- **Cortar:** elimina los elementos seleccionados de la superficie de diseño y los agrega al portapapeles para pegarlos en otro lado.
- <span id="page-40-0"></span>• **Copiar:** copia el objeto seleccionado en el portapapeles.
- **Seleccionar todo:** selecciona todos los objetos en la superficie de diseño.
- **Alineación y líneas de división:** le permite definir cómo se posicionan los objetos en la superficie de diseño.
	- **Alinear con objetos:** alinea el objeto en la superficie de diseño con otros objetos. Cuando dos objetos están alineados, aparece una línea guía que une los bordes de los dos objetos alineados.
	- **Alinear con líneas de división:** alinea el objeto en la superficie de diseño con otras líneas de división. Cuando se mueve el objeto, siempre se alinea a la línea de división.
	- **No alinear:** le permite mover los objetos libremente.
	- **Mostrar líneas de división:** hace que las líneas de división sean visibles.
- **Visibilidad de los marcadores de objetos:** muestra u oculta las propiedades del objeto. Los marcadores se vuelven visibles al pasar el puntero del mouse sobre el objeto.
	- **Nombre de objeto:** el marcador muestra el nombre de un objeto.
	- **Elemento interno:** el marcador muestra si el objeto seleccionado pertenece a los elementos de la impresora internos.
	- **Contador:** el marcador muestra que la variable conectada es [Contador](#page-132-0).
	- **Objeto bloqueado:** el marcador muestra que la posición del objeto está bloqueada.
- **Zoom:** define el comportamiento del zoom.
	- **Ampliar documento:** muestra toda la etiqueta en la ventana Desktop designer.
	- **Ampliar objetos:** muestra todos los objetos en la ventana Desktop designer.

## 2.7.2. Menú de contexto de objeto

Al hacer clic con el botón derecho en un objeto, aparece un menú de contexto. El menú de contexto incluye los siguientes comandos descritos:

- **Propiedades:** abre el diálogo de propiedades de objeto.
- **Copiar:** copia el contenido seleccionado en el portapapeles.
- **Cortar:** elimina los elementos seleccionados de la superficie de diseño y los agrega al portapapeles para pegarlos en otro lado.
- **Borrar:** elimina el objeto seleccionado de la superficie de diseño.
- **Bloquear/Desbloquear:** evita que el objeto seleccionado se mueva o vuelve a habilitar el movimiento.
- **Organizar** posiciona los objetos de modo que aparezcan adelante o detrás el uno del otro.
	- **Enviar atrás** envía el elemento un nivel hacia atrás.
- **Enviar al fondo** envía el elemento detrás de todos los elementos en la etiqueta.
- **Traer adelante:** envía el elemento un nivel hacia adelante.
- **Traer al frente:** envía el elemento al frente de todos los elementos en la etiqueta.

## 2.7.3. Menú de contexto de grupo

Al hacer clic con el botón derecho en un grupo de objetos, aparece un menú de contexto. El menú de contexto incluye los siguientes comandos descritos:

- Propiedades: abre el diálogo de propiedades del grupo común.
- Copiar: copia el contenido seleccionado en el portapapeles.
- Cortar: elimina el grupo seleccionado de la superficie de diseño y lo agrega al portapapeles para pegarlo en otro lado.
- Borrar: elimina el objeto seleccionado de la superficie de diseño.
- Bloquear/Desbloquear: evita que el grupo seleccionado se mueva o vuelve a habilitar el movimiento.
- Agrupar objetos: une los objetos seleccionados y hace que se comporten como un solo objeto.
- Desagrupar objetos: separa los objetos agrupados anteriormente.
- El grupo Organizar define defines cómo se posiciona el grupo de acuerdo con otros objetos o grupos.
	- Enviar atrás: mueve el grupo seleccionado un nivel más abajo.
	- Enviar al fondo: mueve el grupo seleccionado al fondo de la pila de objetos.
	- Traer adelante: mueve el grupo seleccionado un nivel más arriba.
	- Traer al frente: mueve el objeto seleccionado arriba de la pila de objetos.
- El grupo Alinear permite configurar la alineación y el espacio para los objetos en la superficie de diseño. Todos los objetos se pueden alinear de acuerdo con el objeto contiguo, o con el borde de la etiqueta.

Las opciones de alineación horizontal son:

- Izquierda: los objetos seleccionados se alinean con el borde izquierdo del objeto más a la izquierda o con el borde izquierdo del primer objeto seleccionado. Si se selecciona un solo objeto, se coloca en el borde izquierdo de la etiqueta.
- Centrar horizontalmente: los objetos seleccionados se alinean con el centro horizontal del objeto más grande seleccionado o con el centro horizontal del primer objeto seleccionado. Si se selecciona un solo objeto, se coloca en el centro de la etiqueta horizontalmente.
- Derecha: los objetos seleccionados se alinean con el borde derecho del objeto más a la derecha o con el borde derecho del primer objeto seleccionado. Si se selecciona un solo objeto, se coloca en el borde derecho de la etiqueta.

• Distribuir horizontalmente: iguala el espacio horizontal entre los objetos.

Las opciones de alineación vertical son:

- Arriba: los objetos seleccionados se alinean con el borde superior del objeto más a la izquierda o con el borde superior del primer objeto seleccionado. Si se selecciona un solo objeto, se coloca en el borde superior de la etiqueta.
- Centrar verticalmente: los objetos seleccionados se alinean con el centro vertical del objeto más grande seleccionado o con el centro vertical del primer objeto seleccionado. Si se selecciona un solo objeto, se coloca en el centro de la etiqueta verticalmente.
- Abajo: los objetos seleccionados se alinean con el borde inferior del objeto más abajo o con el borde inferior del primer objeto seleccionado. Si se selecciona un solo objeto, se coloca en el borde inferior de la etiqueta.
- Distribuir verticalmente: iguala el espacio vertical entre los objetos.
- Zoom: define el comportamiento del zoom:
	- Ampliar documento: muestra toda la etiqueta en la ventana Desktop designer.
	- Ampliar objetos: muestra todos los objetos en la ventana Desktop designer.

# <span id="page-43-0"></span>3. Etiqueta

La Etiqueta funciona como una plantilla que permite agregar [objetos de etiquetas](#page-52-0) e imprimir utilizando cualquier medio de impresión.

Cada objeto agrega un tipo diferente de contenido, como texto, línea, elipse, código de barra o rectángulo a una etiqueta. El contenido puede ser fijo (ingresado manualmente por el usuario) o dinámico (definido utilizando valores de fuentes de datos conectadas).

Al finalizar con el diseño de su etiqueta, puede imprimir las etiquetas usando cualquiera de las impresoras instaladas.

## 3.1. Asistente de configuración de etiqueta nueva

El Asistente de configuración de etiquetas lo guía a través del proceso de creación de etiquetas nuevas. El asistente consta de cuatro pasos de configuración y un resumen:

- Paso 1: Seleccionar la impresora
- [Paso 2: Configurar el tamaño de página](#page-44-0)
- [Paso 3: Seleccionar el diseño de la etiqueta](#page-45-0)
- [Paso 4: Especificar dimensiones de la etiqueta](#page-45-0)
- [Paso 5: Resumen](#page-46-0)

Después de terminar estos pasos, la etiqueta está lista para editar e imprimir.

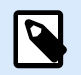

#### **NOTA**

Para salir del Asistente de configuración de etiquetas durante algún paso, presione <Escape>. Las propiedades de la etiqueta nueva son predeterminadas.

## 3.1.1. Paso 1: Seleccionar la impresora

En este paso se selecciona la impresora que se utilizará para imprimir la última etiqueta creada. También brinda acceso directo a las propiedades del controlador de la impresora.

- 1. Seleccione la impresora de la lista desplegable.
- 2. El asistente de configuración de etiquetas recuerda la última impresora seleccionada. Al crear una etiqueta nueva, el asistente selecciona automáticamente la impresora que se definió para la etiqueta creada anteriormente. Si falta esta impresora, se selecciona la impresora predeterminada.

<span id="page-44-0"></span>• **Usar siempre la impresora predeterminada:** configura la impresora predeterminada del sistema que se utilizará para el trabajo de impresión actual.

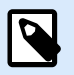

## **NOTA**

Para obtener información adicional sobre los controladores de la impresora instalada y su configuración, lea<https://help.nicelabel.com/hc/categories/4408474153489>.

## 3.1.2. Paso 2: Configurar el tamaño de página

Este paso define cómo se selecciona el tamaño de página. Al usar una impresora térmica, se recomienda configurar el tamaño automáticamente. La selección manual es útil si conoce el código de rollo exacto o el formato de la etiqueta.

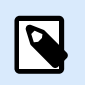

#### **NOTA**

Al cambiar la impresora, la configuración de Tamaño de página siempre vuelve a la configuración predeterminada (automático).

- 1. Seleccionar medios de impresión.
	- La opción **Imprimir en un rollo de etiquetas** imprime en el rollo de etiquetas instalado. El tamaño de página en las impresoras térmicas se detecta automáticamente.

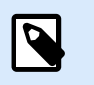

## **NOTA**

Si se selecciona una impresora térmica en el paso anterior del asistente [Seleccionar la impresora](#page-43-0), esta opción está activada en forma predeterminada.

• La opción **Imprimir en una hoja de papel** imprime las etiquetas en hojas de papel. Permite definir en forma manual el tamaño de la página de las etiquetas para que se ajuste a la impresora.

Con esta opción seleccionada, aparecen otras opciones de configuración:

- **Unidad de medida:** define la unidad de medida que se utilizará mientras se diseña la etiqueta.
- **Papel:** define el **Ancho** y el **Alto** de la página de las etiquetas.

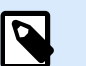

#### **NOTA**

Si se selecciona una impresora de oficina/hogar regular en el paso anterior del asistente [Seleccionar impresora](#page-43-0), la opción Tamaño de página está activada en forma predeterminada.

<span id="page-45-0"></span>2. Seleccionar rollo.

La opción **Cargar configuración de un rollo predefinido** configura la página que se definirá según el tipo de rollo seleccionado.

Con esta opción seleccionada, aparecen otras opciones de configuración:

• **Rollo:** define qué tipo de rollo debe utilizarse al diseñar e imprimir la etiqueta creada recientemente. Los tipos de rollos se asocian generalmente a los proveedores de etiquetas o de artículos de papelería. Seleccione el rollo exacto del menú desplegable.

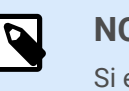

### **NOTA**

Si el rollo seleccionado no es compatible con la impresora, aparece una advertencia. El diseño y la impresión de etiquetas se desactivan.

• **Información del Rollo:** muestra las propiedades del rollo seleccionado.

## 3.1.3. Paso 3: Seleccionar el diseño de la etiqueta

En este paso se define la orientación y el giro de la etiqueta en una impresora:

- **Orientación:** configura el nuevo diseño de la etiqueta como **Vertical** u **Horizontal**.
- **Girar:** gira el **Diseño de impresión** de una etiqueta 180 grados, si la impresora seleccionada lo admite.
- **Campo Vista previa:** muestra el diseño de la etiqueta de acuerdo con las propiedades configuradas actualmente.

## 3.1.4. Paso 4: Especificar dimensiones de la etiqueta

En este paso se definen las dimensiones de la última etiqueta creada, sus márgenes, la unidad de medida y la configuración de posicionamiento transversal de las etiquetas:

- **Unidad de medida:** define la unidad que se utilizará mientras se diseña la etiqueta.
- **Dimensiones de la etiqueta:** define el **Ancho** y el **Alto** de la etiqueta nueva.
- **Márgenes:** define la distancia entre el borde de la superficie de impresión y el borde de la etiqueta (izquierda/derecha, superior/inferior).
- **Etiquetas a lo largo:** define el número de etiquetas a imprimir en una única hoja de etiquetas.
	- **Conteo horizontal:** número de etiquetas en una fila.
	- **Conteo vertical:** número de etiquetas en una columna.
	- **Sep. horizontal:** distancia horizontal entre las etiquetas en una hoja.
	- **Sep. vertical:** distancia vertical entre las etiquetas en una hoja.

<span id="page-46-0"></span>• **Orden de procesamiento:** define la dirección en la que se imprimen las etiquetas. Configure la esquina inicial en la que comienza la impresión y defina la dirección horizontal y vertical de la posición de la etiqueta.

## 3.1.5. Paso 5: Resumen

En este paso se resumen las propiedades de la etiqueta nueva según lo definido utilizando el **Asistente de configuración de etiquetas**.

Antes de hacer clic en **Finalizar** para entrar en la etapa de edición e impresión de etiquetas, verifique la configuración:

- **Impresora:** impresora seleccionada para imprimir etiquetas.
- **Dimensiones de la etiqueta:** dimensiones de la última etiqueta creada.
- **Dimensiones del papel:** dimensiones en papel imprimible.

## 3.2. Propiedades de la etiqueta

El **Editor de propiedades de la etiqueta** selecciona la impresora, configura las dimensiones de la etiqueta y define las propiedades del papel de impresión.

La configuración de las propiedades de etiqueta se detallan abajo y aparecen como pestañas de diálogo:

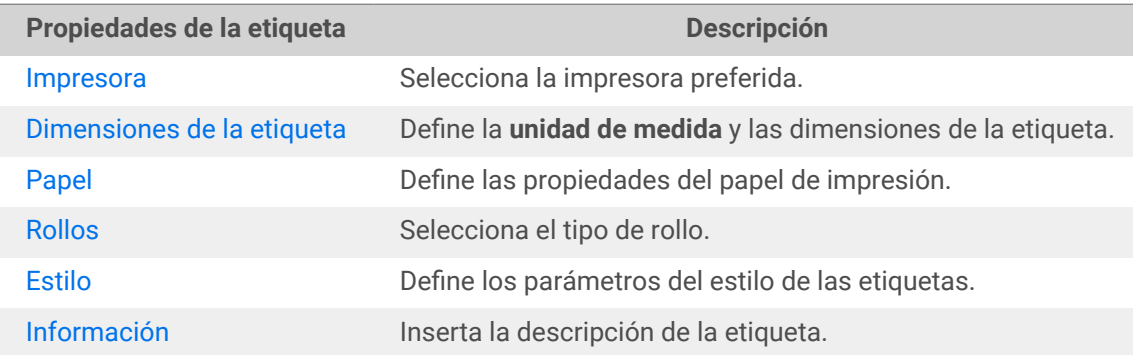

<span id="page-47-0"></span>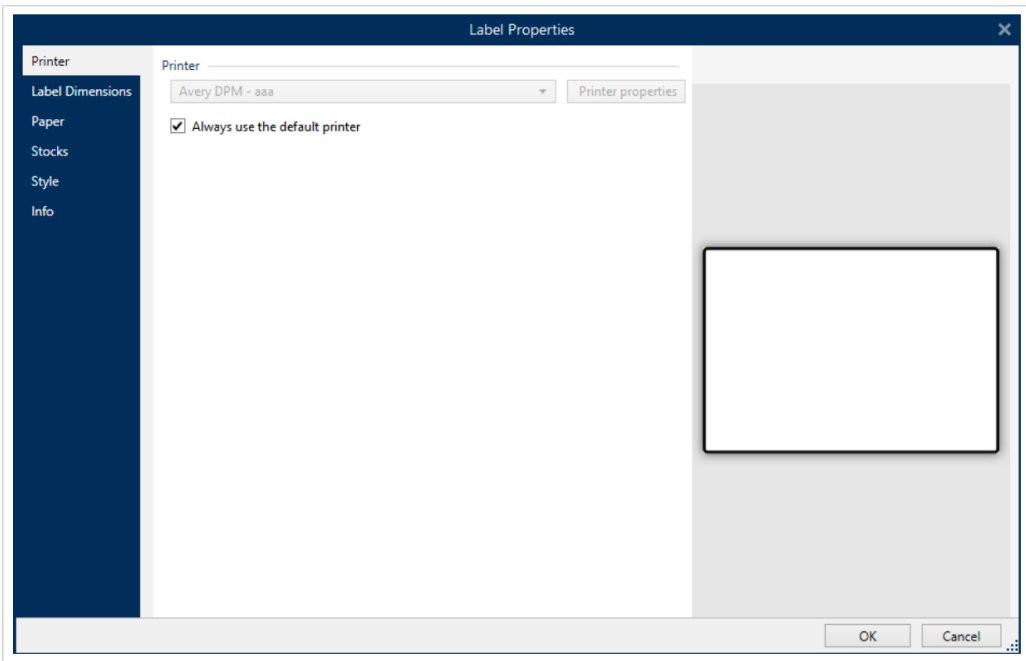

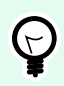

#### **SUGERENCIA**

Para abrir el **Editor de propiedades de la etiqueta**, haga doble clic en la [superficie de](#page-35-0) [diseño](#page-35-0).

## 3.2.1. Impresora

La pestaña **Impresora** permite definir con qué impresora imprimir las etiquetas, y configurar el comportamiento de impresión.

El menú desplegable **Impresora** le permite seleccionar una impresora de las impresoras instaladas actualmente.

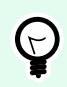

#### **SUGERENCIA**

Para configurar una impresora, seleccione una impresora y haga clic en **Propiedades de impresora**. Este botón brinda acceso directo al controlador de la impresora seleccionada y su configuración.

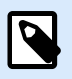

#### **NOTA**

Para obtener información adicional sobre los controladores de impresora instalados y su configuración, lea la [Guía de instalación de controladores](https://help.nicelabel.com/hc/categories/4408474153489).

• **Usar siempre la impresora predeterminada:** selecciona la impresora predeterminada del sistema que se utilizará para el trabajo de impresión actual.

## <span id="page-48-0"></span>3.2.2. Dimensiones de la etiqueta

La pestaña **Dimensiones de la etiqueta** especifica las dimensiones de la etiqueta y define si el tamaño debe adaptarse según el cambio de tamaño del objeto.

**Unidad de medida:** define la unidad que se utilizará mientras se diseña la etiqueta. Hay cuatro unidades disponibles: cm, pulg., mm y punto.

El grupo **Dimensiones de la etiqueta** define el **Ancho** y el **Alto** de la etiqueta. La configuración de las dimensiones de la etiqueta se activa si se habilitan las dimensiones manuales de la etiqueta.

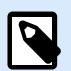

#### **NOTA**

Cuando se incluye manualmente la unidad de medida, también cambia la **Unidad** definida actualmente.

- La opción **Orden de procesamiento** establece **Horizontalmente: comenzar en la parte superior izquierda** con orientación vertical o **Verticalmente: comenzar en la parte superior izquierda** con orientación horizontal.
- Las configuraciones de **Sep. horizontal** y **Sep. vertical** en las secciones de **Etiquetas a lo largo** se establecen en 1 mm.
- La opción **Optimizar el uso de vinilo** en la pestaña **[Impresora](#page-47-0)** está habilitada (si su impresora la admite).
- Las configuraciones de **Radio vertical** y **Radio horizontal** en la sección **Radio** se establecen en 0.
- La configuración de **Longitud máxima** aparece en la opción **Etiquetas automáticas a lo largo**. Esta configuración define la longitud máxima del papel.

El grupo **Márgenes** establece la distancia entre el borde de la superficie de impresión y el borde de la etiqueta (izquierda/derecha, superior/inferior).

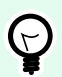

#### **SUGERENCIA**

La mayoría de las impresoras láser y otras impresoras no térmicas no pueden imprimir sobre toda la superficie de la etiqueta. Generalmente, hay un área de la etiqueta que no se imprime de acerca de 5 mm del borde de una página. En Desktop designer, esta área está marcada con una línea roja. Todo objeto que esté sobre esta línea roja o que la supere no se imprime por completo.

El grupo **Radio** le permite redondear las esquinas de la etiqueta.

- **Radio vertical:** ajusta el valor de redondeo de las esquinas en dirección vertical.
- **Radio horizontal:** ajusta el valor de redondeo de las esquinas en dirección horizontal.

**Etiquetas a lo largo** define el número de etiquetas a imprimir en una única hoja de etiquetas.

- <span id="page-49-0"></span>• **Conteo horizontal:** número de etiquetas en una fila.
- **Conteo vertical:** número de etiquetas en una columna.
- **Sep. horizontal:** distancia horizontal entre etiquetas en una hoja.
- **Sep. vertical:** distancia vertical entre etiquetas en una hoja.
- **Orden de procesamiento:** define la dirección en la que se imprimen las etiquetas. Configure la esquina inicial en la que comienza la impresión y defina la dirección horizontal y vertical de la posición de la etiqueta.

## 3.2.3. Papel

La pestaña **Papel** configura las propiedades del papel de impresión.

La **Unidad** selecciona la **Unidad de medida** que se utilizará en una etiqueta.

El grupo **Tipo de papel** define el tipo de dimensionamiento del papel, automático o manual.

• **Configurar tamaño de página automáticamente en base al tamaño de la etiqueta (etiquetas en un rollo):** el controlador de la impresora define el tamaño de la página.

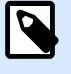

#### **NOTA**

Si se selecciona una impresora térmica, esta opción está activada en forma predeterminada.

• **Configurar tamaño de página manualmente (hojas de papel):** el tamaño de la página se configura manualmente.

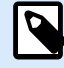

#### **NOTA**

Si se selecciona una impresora láser regular en el paso anterior del asistente, esta opción está activada en forma predeterminada.

En caso de que el tamaño de la página se defina manualmente, aparecen opciones adicionales:

- **Papel:** selección de formatos de papel estándares.
- **Ancho** y **Alto:** dimensiones de papel personalizado.

El grupo **Orientación** configura el nuevo diseño de la etiqueta como **Vertical** u **Horizontal**.

• **Rotado: giro del Diseño de impresión** de 180 grados.

La **Vista previa** muestra la pantalla de la etiqueta actual y los diseños de impresión.

## <span id="page-50-0"></span>3.2.4. Rollos

Los rollos de etiquetas son una alternativa que ahorra tiempo para el diseño de etiquetas desde cero. Utilice las plantillas en rollo cuando diseñe etiquetas para un tipo de impresora específico y cuando optimice el proceso de diseño de etiquetas.

El grupo **Rollo** define qué tipo de rollo debe utilizarse cuando se diseñan e imprimen etiquetas. Los tipos de rollos se asocian generalmente a los proveedores de etiquetas o de artículos de papelería.

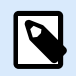

#### **NOTA**

Aquí las propiedades definidas de los rollos invalidan las propiedades de las etiquetas configuradas manualmente.

El **Rollo** define el rollo exacto que se utilizará para diseñar e imprimir etiquetas. Los rollos se ordenan por proveedor y formato de medio. Expanda el proveedor de rollos y seleccione un tipo de rollo específico.

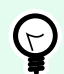

#### **SUGERENCIA**

Utilice **Buscar...** para hallar fácilmente el rollo solicitado. Puede utilizar la búsqueda parcial; ingrese una secuencia de caracteres y se mostrarán todos los rollos que contengan esa secuencia. Si el rollo seleccionado no es compatible con la impresora seleccionada, aparece una advertencia. Los rollos seleccionados actualmente vuelven a activarse (si así se definió), lo que permite que continúe la impresión.

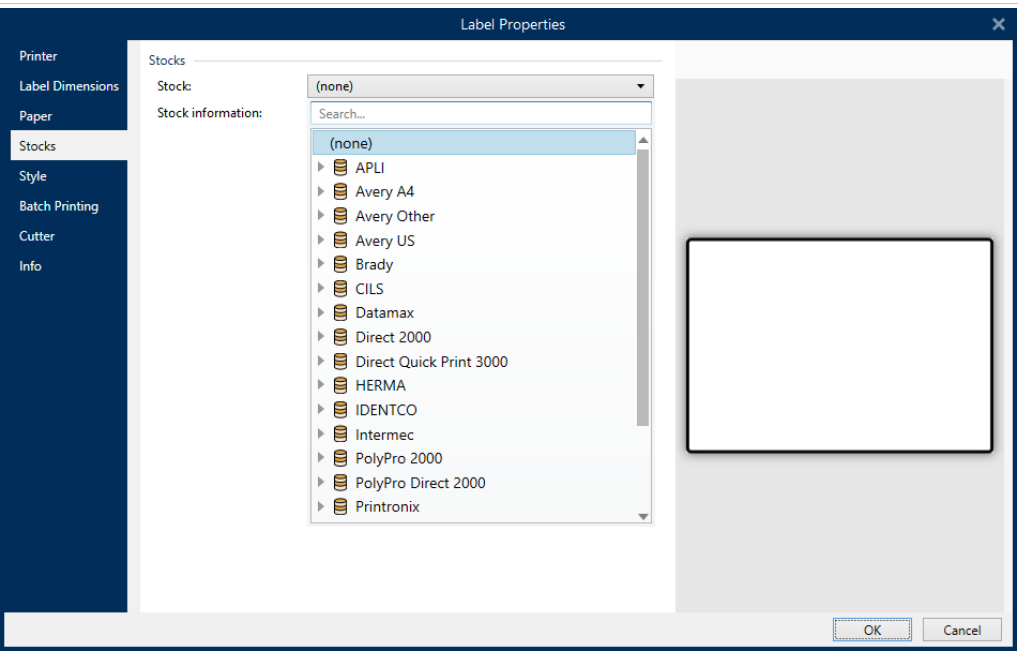

<span id="page-51-0"></span>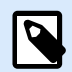

#### **NOTA**

Si el rollo seleccionado no es compatible con la impresora seleccionada, aparece una advertencia. Los rollos seleccionados actualmente vuelven a activarse (si así se definió), lo que permite que continúe la impresión.

La **información del Rollo** muestra las propiedades del rollo seleccionado:

- **[Dimensiones de la etiqueta](#page-48-0)**
- **[Etiquetas a lo largo](#page-48-0)**
- **[Descripción](#page-52-0)**
- **Autor**

## 3.2.5. Estilo

La pestaña Estilo se utiliza para definir las propiedades de estilo de las etiquetas.

**Color de fondo:** define el color de fondo de la etiqueta.

La **Imagen de fondo** coloca la imagen de fondo de la etiqueta.

- Nombre de archivo de la imagen: define el archivo de la imagen que se utilizará como fondo.
- **Insertar imagen en un documento:** guarda la imagen en el archivo de la etiqueta.
- **Guardar imagen insertada en archivo:** la imagen insertada se guarda en un archivo separado.
- Eliminar imagen insertada: la imagen insertada se elimina del archivo de la etiqueta.
- **Posición de imagen:** fija la posición de la imagen en la etiqueta.
	- Centro: centra la imagen en la etiqueta con sus dimensiones originales. Una imagen más grande que la etiqueta mostrará únicamente la parte central y el resto no se ve.
	- Ajustar: ajusta el tamaño de la imagen para llenar la etiqueta y mantiene la relación de aspecto original.
	- Ampliar: amplía la imagen para llenar toda la etiqueta sin mantener la relación de aspecto.

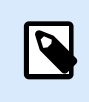

#### **NOTA**

Esta opción ignora la relación de aspecto original de la imagen. La imagen puede aparecer distorsionada en la etiqueta.

- **Giro:** le permite girar la imagen de fondo en incrementos de 90 grados.
- **Imprimir imagen de fondo:** se imprime la imagen de fondo.

## <span id="page-52-0"></span>3.2.6. Información

La pestaña **Información** incluye una **Descripción** que sirve como sugerencia o como guía para el usuario que trabajará con la etiqueta.

Defina la **Descripción** de la etiqueta escribiendo en el campo.

## 3.3. Objetos Etiqueta

Después de configurar las [propiedades de la etiqueta,](#page-38-0) se debe comenzar a agregar el contenido en la etiqueta. Los objetos de las etiquetas son artículos de diseño básicos que se utilizan para agregar y editar varios tipos de contenido. Cada objeto tiene su propia función como se describe en la tabla a continuación.

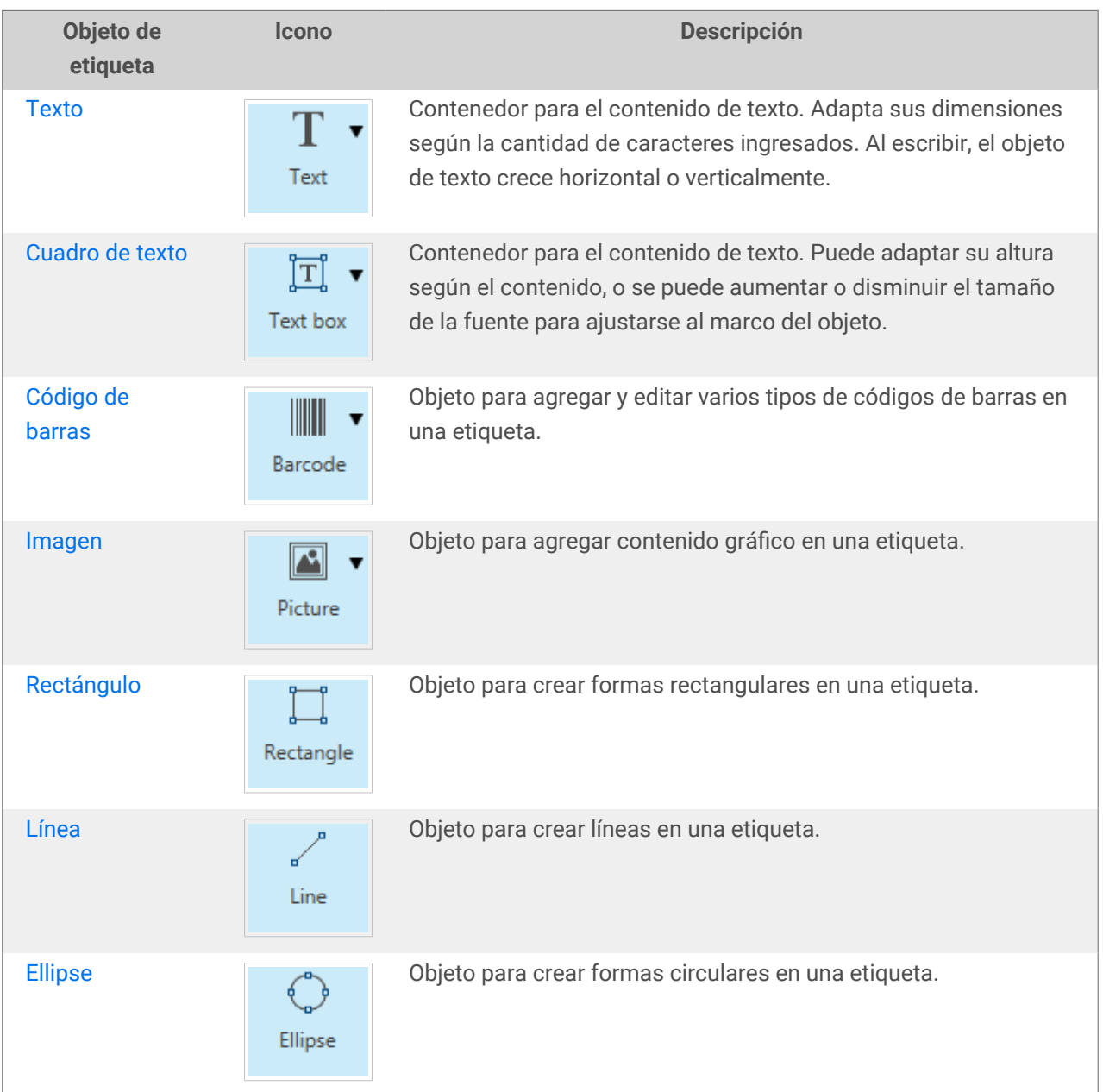

<span id="page-53-0"></span>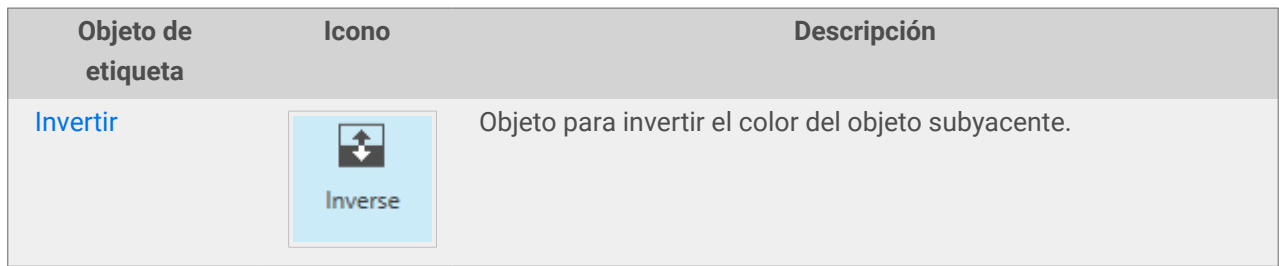

## 3.3.1. Texto

El objeto **Texto** es un contenedor para contenido textual que adapta sus dimensiones de modo que se ajuste a la cantidad de caracteres insertados. Al escribir, el objeto de texto crece horizontal o verticalmente.

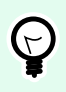

#### **SUGERENCIA**

El [Cuadro de texto](#page-56-0) sirve como alternativa cuando se diseña una etiqueta en la cual el contenido textual debe entrar en un campo de dimensiones predefinidas.

#### 3.3.1.1. Origen

Los Datos definen el origen del contenido del objeto seleccionado.

- Datos fijos: texto fijo ingresado manualmente.
- [Entrada de teclado variable:](#page-120-0) tipo de variable que permite que el contenido de un campo de mensaje sea diferente para cada trabajo de impresión.
- [Contador:](urn:resource:component:0) muestra el valor del contador en la etiqueta.
- [Entrada de teclado variable:](#page-120-0) tipo de variable que permite que el contenido de un campo de mensaje sea diferente para cada trabajo de impresión.
- [Fecha actual:](#page-128-0) muestra el valor de la fecha actual en la etiqueta.
- [Hora actual:](#page-130-0) muestra el valor de la hora actual en la etiqueta.

El campo Contenido le permite ingresar el contenido del objeto.

#### 3.3.1.2. Estilo

**Color de fuente** define los colores de fuente y subrayado de texto.

**Fuente** selecciona el tipo de letra. Las fuentes se dividen en dos grupos: fuentes OpenType o fuentes de impresora.

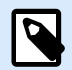

#### **NOTA**

Si la impresora seleccionada actualmente es térmica, hay más fuentes disponibles. Son las **Fuentes de impresora** internas que están instaladas en la impresora. Las fuentes de impresora están identificadas con el icono de la impresora frente a los nombres.

La fuente puede aparecer en **Negrita**, **Cursiva**, **Subrayada** o como texto **Tachado**.

**Escala de fuente** configura el factor de ampliación de fuente. Si el factor es 100 %, la fuente tiene un aspecto normal. Si el factor es 200 %, la fuente es dos veces más grande. Si es 50 %, el ancho de la fuente se reduce a la mitad del tamaño.

La **Alineación** define la posición horizontal del contenido ingresado.

- **Izquierda:** texto alineado al borde izquierdo del objeto.
- **Centro:** texto posicionado en el centro del objeto.
- **Derecha:** texto alineado al borde derecho del objeto.
- **Justificado:** distribuye el texto en forma pareja a ambos lados.

El **espaciado** configura el espacio entre los caracteres y las líneas de texto.

- **Espaciado interlineal:** espacio entre cada línea en un párrafo.
- **Espaciado entre caracteres:** espacio entre caracteres individuales.

#### 3.3.1.3. Efectos

**Invertir:** colores de fondo del objeto y texto invertidos.

#### 3.3.1.4. Posición

La pestaña Posición define la ubicación del objeto y el comportamiento relacionado a su posición.

El grupo Posición define la posición del objeto.

• X e Y: coordinadas del punto de anclaje.

El grupo Tamaño brinda información sobre las dimensiones del objeto.

- **Ancho** y **Alto:** dimensión horizontal y vertical del objeto.
- Mantener la relación de aspecto: cambio simultáneo de las dimensiones del objeto mientras se ajusta la escala.

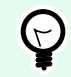

#### **SUGERENCIA**

En el objeto Texto, el tamaño del texto es determinado por el tamaño de la fuente. Las dimensiones del objeto y la relación de aspecto no se pueden cambiar manualmente y solo sirven como información sobre el tamaño real.

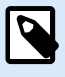

#### **NOTA**

Si la unidad de medida se cambia en [propiedades de etiquetas,](#page-38-0) el valor se transforma automáticamente.

El Ángulo de giro es el ángulo del objeto según la superficie de diseño.

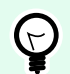

#### **SUGERENCIA**

Hay varias maneras de configurar el ángulo del objeto: ingrese el ángulo manualmente, arrastre el control deslizante o haga clic y arrastre el icono 1 al objeto seleccionado. El ángulo de giro y el control deslizante hacen girar el objeto alrededor del punto de anclaje. El icono <sup>1</sup> hace girar el objeto alrededor del punto central.

El Punto de anclaje es el lugar en el que un objeto se fija a la superficie de diseño. Los objetos de tamaño variable aumentan o reducen su tamaño en la dirección opuesta al punto de anclaje elegido.

Bloquear evita que el objeto se mueva durante el proceso de diseño, seleccionado debajo del grupo Comportamiento de diseño.

#### 3.3.1.5.

#### 3.3.1.6. General

La pestaña **General** identifica el objeto y configura su estado.

El **Nombre** configura un ID de objeto único. Se usa como referencia del objeto al definir funciones, variables, secuencias, etc.

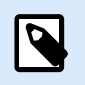

#### **NOTA**

Evite usar espacios o caracteres especiales en los nombres de los objetos.

La **Descripción** permite agregar notas y anotaciones para un objeto. Sirve de ayuda durante el proceso de diseño de etiquetas.

El grupo **Estado** define la visibilidad del objeto en la vista preliminar y en las etiquetas impresas.

- <span id="page-56-0"></span>• **No imprimible**: evita la impresión del objeto. El objeto sigue visible en la vista preliminar y afecta a los otros objetos en una posición relativa. Esta opción es útil al imprimir en etiquetas prediseñadas o de rollos específicos.
- **Visible**: si la casilla de verificación no está activada, el objeto no aparece ni en la vista preliminar ni en la etiqueta impresa. El objeto es tratado como si no existiera.

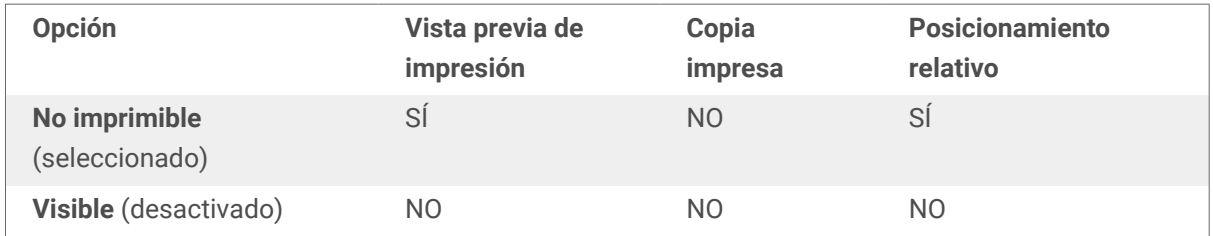

## 3.3.2. Cuadro de texto

El objeto **Cuadro de texto** es un contenedor de contenido textual en una etiqueta. El objeto Cuadro de texto es muy similar al objeto estándar Desktop designer [Texto.](#page-53-0) La diferencia entre estos dos es la presentación del contenido textual con longitud variable. El objeto Texto siempre se expande o reduce para ajustarse a la cantidad de caracteres ingresados. El cuadro de texto, por el contrario, puede adaptar su altura (expandirse/reducirse) según el contenido, o se puede aumentar o disminuir el tamaño de la fuente para ajustar el tamaño al marco del objeto.

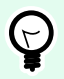

#### **SUGERENCIA**

Garantizar que el contenido se ajuste al cuadro predefinido es especialmente útil cuando se trabaja con datos variables. Independientemente de la longitud del texto, siempre se coloca y muestra en una etiqueta dentro del marco prediseñado.

#### 3.3.2.1. Origen

Los **Datos** definen el origen del contenido del objeto seleccionado.

- **Datos fijos:** texto fijo ingresado manualmente.
- **[Entrada de teclado variable:](#page-120-0)** tipo de variable que permite que el contenido de un campo de mensaje sea diferente para cada trabajo de impresión.
- **[Contador:](urn:resource:component:0)** muestra el valor del contador en la etiqueta.
- **[Entrada de teclado variable:](#page-120-0)** tipo de variable que permite que el contenido de un campo de mensaje sea diferente para cada trabajo de impresión.
- **[Fecha actual:](#page-128-0)** muestra el valor de la fecha actual en la etiqueta.
- **[Hora actual:](#page-130-0)** muestra el valor de la hora actual en la etiqueta.

El campo Contenido le permite ingresar el contenido del objeto.

#### 3.3.2.2. Estilo

**Color de fuente** define los colores de fuente y subrayado de texto.

**Fuente** selecciona el tipo de letra. Las fuentes se dividen en dos grupos: fuentes OpenType o fuentes de impresora.

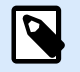

#### **NOTA**

Si la impresora seleccionada actualmente es térmica, hay más fuentes disponibles. Son las **Fuentes de impresora** internas que están instaladas en la impresora. Las fuentes de impresora están identificadas con el icono de la impresora frente a los nombres.

La fuente puede aparecer en **Negrita**, **Cursiva**, **Subrayada** o como texto **Tachado**.

**Escala de fuente** configura el factor de ampliación de fuente. Si el factor es 100 %, la fuente tiene un aspecto normal. Si el factor es 200 %, la fuente es dos veces más grande. Si es 50 %, el ancho de la fuente se reduce a la mitad del tamaño.

La **Alineación** define la posición horizontal del contenido ingresado.

- **Izquierda:** texto alineado al borde izquierdo del objeto.
- **Centro:** texto posicionado en el centro del objeto.
- **Derecha:** texto alineado al borde derecho del objeto.
- **Justificado:** distribuye el texto en forma pareja a ambos lados.

El **espaciado** configura el espacio entre los caracteres y las líneas de texto.

- **Espaciado interlineal:** espacio entre cada línea en un párrafo.
- **Espaciado entre caracteres:** espacio entre caracteres individuales.

#### 3.3.2.3. Efectos

**Invertir:** colores de fondo del objeto y texto invertidos.

#### 3.3.2.4. Posición

La pestaña Posición define la ubicación del objeto y el comportamiento relacionado a su posición.

El grupo Posición define la posición del objeto.

• X e Y: coordinadas del punto de anclaje.

El grupo Tamaño configura las dimensiones del objeto:

• Ancho y Alto: dimensión vertical y horizontal del objeto.

• Mantener la relación de aspecto: cambio simultáneo de las dimensiones del objeto mientras se ajusta la escala.

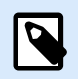

#### **NOTA**

Si la unidad de medida se cambia en [propiedades de etiquetas,](#page-38-0) el valor se transforma automáticamente.

El Ángulo de giro es el ángulo del objeto según la superficie de diseño.

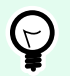

#### **SUGERENCIA**

Hay varias maneras de configurar el ángulo del objeto: ingrese el ángulo manualmente, arrastre el control deslizante o haga clic y arrastre el icono **d** al objeto seleccionado. El ángulo de giro y el control deslizante hacen girar el objeto alrededor del punto de anclaje. El icono  $\mathbf{h}$  hace girar el objeto alrededor del punto central.

El Punto de anclaje es el lugar en el que un objeto se fija a la superficie de diseño. Los objetos de tamaño variable aumentan o reducen su tamaño en la dirección opuesta al punto de anclaje elegido.

Bloquear previene que el objeto se mueva durante el proceso de diseño.

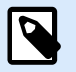

#### **NOTA**

Si la unidad de medida se cambia, el valor se transforma automáticamente.

#### 3.3.2.5. General

La pestaña **General** identifica el objeto y configura su estado.

El **Nombre** configura un ID de objeto único. Se usa como referencia del objeto al definir funciones, variables, secuencias, etc.

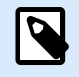

#### **NOTA**

Evite usar espacios o caracteres especiales en los nombres de los objetos.

La **Descripción** permite agregar notas y anotaciones para un objeto. Sirve de ayuda durante el proceso de diseño de etiquetas.

El grupo **Estado** define la visibilidad del objeto en la vista preliminar y en las etiquetas impresas.

• **No imprimible**: evita la impresión del objeto. El objeto sigue visible en la vista preliminar y afecta a los otros objetos en una posición relativa. Esta opción es útil al imprimir en etiquetas prediseñadas o de rollos específicos.

<span id="page-59-0"></span>• **Visible**: si la casilla de verificación no está activada, el objeto no aparece ni en la vista preliminar ni en la etiqueta impresa. El objeto es tratado como si no existiera.

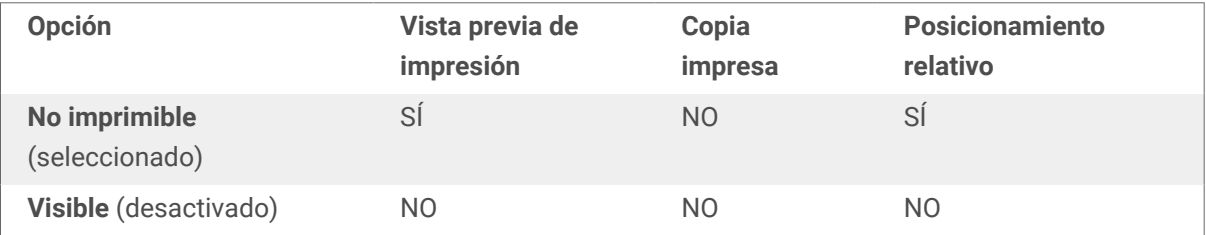

## 3.3.3. Código de barras

El objeto **Código de barras** se utiliza para agregar varios tipos de códigos de barras con datos cifrados en una etiqueta.

Puede encontrar detalles de las propiedades, los tipos y los métodos de codificación de datos de códigos de barras en la [Sección de códigos de barras](#page-78-0) dedicada.

## 3.3.4. Imagen

Use el objeto **Imagen** para agregar contenido gráfico en una etiqueta. Se admiten los siguientes formatos de archivo:

- Portable Network Graphic (\*.png)
- PDF (\*.pdf)
- Adobe Photoshop (\*.psd)
- Scalable Vector graphics (\*.svg)
- Paintbrush (\*.pcx)
- Mapa de bits JPEG (\*.jpg, \*.jpeg, \*.jpe)
- Mapas de bits TIFF (\*.tif,\*.tiff)
- Enhanced Windows Metafile (\*.emf)
- Windows Metafile (\*.wmf)
- Mapa de bits de Windows (\*.bmp)
- Graphics Interchange Format (\*.gif)

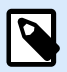

#### **NOTA**

Puede forzar la impresión monocromática de sus imágenes en impresoras de etiquetas con cinta de color. Puede habilitar esta funcionalidad al agregar el prefijo EP\_BLACKANDWHITE\_ al **Nombre** del objeto de Imagen o al habilitar la opción **Forzar color de imagen** en la pestaña **Estilo**.

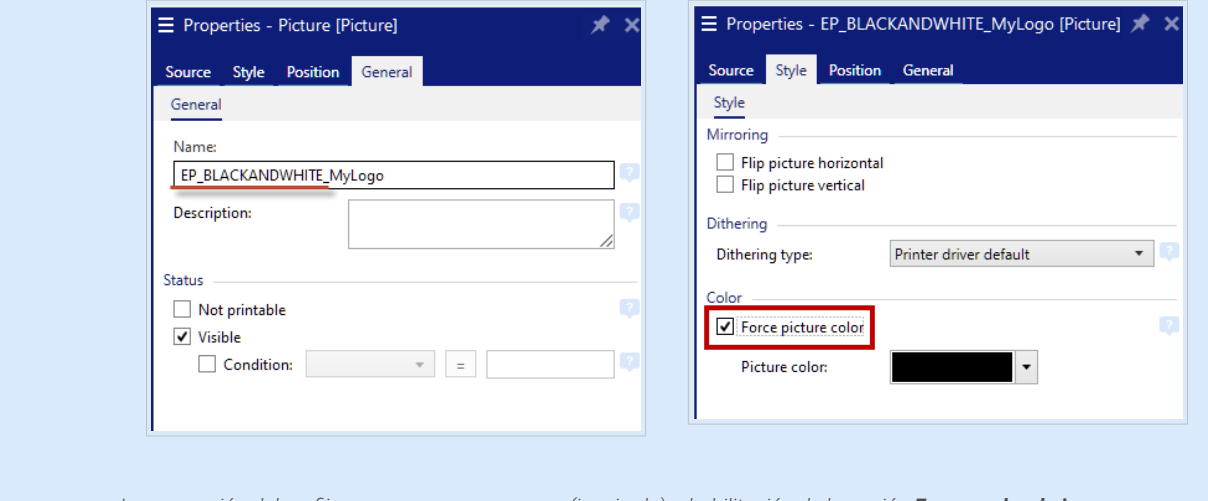

*Incorporación del prefijo* EP\_BLACKANDWHITE\_ *(izquierda) o habilitación de la opción Forzar color de imagen (derecha)*

#### 3.3.4.1. Origen

El campo Contenido se usa para introducir el contenido del objeto.

Para definir o redefinir el **Contenido** del objeto Imagen, haga clic en **Examinar** y busque el archivo que se mostrará en la etiqueta.

Insertar imagen en un documento guarda la imagen en el archivo de la etiqueta. El vínculo al archivo de la imagen original se elimina.

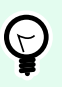

#### **SUGERENCIA**

La inserción de imagen hace que el archivo de la etiqueta sea más portátil, ya que el usuario no tiene que incluir el archivo de la imagen cuando se comparte la etiqueta.

**Guardar imagen insertada en archivo:** la imagen insertada se guarda en un archivo separado.

#### 3.3.4.2. Estilo

El **Procesamiento de color** define el tipo de cintas de color.

La función de **Reflejo** le permite girar su imagen horizontal o verticalmente.

El grupo Interpolado de colores le permite seleccionar el método de interpolación más apropiado para imprimir imágenes en las etiquetas en blanco y negro.

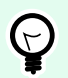

#### **SUGERENCIA**

Al imprimir imágenes en blanco y negro, la interpolación de colores crea una ilusión de múltiples colores y matices al cambiar el patrón de puntos negros.

Tipo de interpolación selecciona el método de interpolación:

• Controlador de impresora predeterminado: no hay ningún método de interpolación seleccionado para el objeto de imagen. Al imprimir en blanco y negro, el controlador de impresora usa su propio método de interpolación.

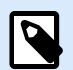

#### **NOTA**

Si no se selecciona interpolación para el objeto de imagen, el algoritmo también puede seleccionarse usando el diálogo de propiedades de impresora. El algoritmo de interpolación seleccionado para el objeto en Desktop designer anula el algoritmo seleccionado usando el diálogo de propiedades de impresora. Consulte [Modificar opciones](#page-116-0) [de interpolación](#page-116-0) para obtener más información.

- Ordenada: logra la interpolación al aplicar un mapa de umbral (matriz con celdas) sobre los píxeles mostrados. Si el valor del píxel (en una escala de 0 a 9) es menor que el número en la celda correspondiente de la matriz, el algoritmo traza el píxel en negro; de lo contrario, lo traza en blanco.
- Umbral: establece un umbral con el cual se compara cada píxel. Si el valor de píxel original es mayor al del umbral, lo presenta en blanco. Cuanto más bajo es el valor de umbral, más alta la proporción de píxeles que se presentan en blanco.
- Floyd Steinberg: lograr interpolación usando difusión del error. Este algoritmo genera el resultado más próximo al original, pero representa la opción más lenta.

El grupo Color le permite personalizar el color de un objeto gráfico.

• Forzar color de imagen cambia el color del objeto gráfico. Use la paleta desplegable Color de imagen para escoger el color apropiado a usar para el objeto en la etiqueta impresa.

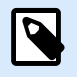

#### **NOTA**

Esta opción puede usarse con impresoras color usando la interfaz de controlador de impresora avanzada o el modo de impresión de Windows .

#### 3.3.4.3. Posición

La pestaña Posición define la ubicación del objeto y el comportamiento relacionado a su posición.

El grupo Posición define la posición del objeto.

• X e Y: coordinadas del punto de anclaje.

El grupo Tamaño configura las dimensiones del objeto:

- Ancho y Alto: dimensión vertical y horizontal del objeto.
- Mantener la relación de aspecto: cambio simultáneo de las dimensiones del objeto mientras se ajusta la escala.

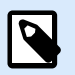

#### **NOTA**

Si la unidad de medida se cambia en [propiedades de etiquetas,](#page-38-0) el valor se transforma automáticamente.

El Ángulo de giro es el ángulo del objeto según la superficie de diseño.

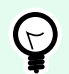

#### **SUGERENCIA**

Hay varias maneras de configurar el ángulo del objeto: ingrese el ángulo manualmente, arrastre el control deslizante o haga clic y arrastre el icono **de la objeto seleccionado.** El ángulo de giro y el control deslizante hacen girar el objeto alrededor del punto de anclaje. El icono  $\mathbf I$  hace girar el objeto alrededor del punto central.

El Punto de anclaje es el lugar en el que un objeto se fija a la superficie de diseño. Los objetos de tamaño variable aumentan o reducen su tamaño en la dirección opuesta al punto de anclaje elegido.

Bloquear previene que el objeto se mueva durante el proceso de diseño.

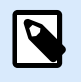

#### **NOTA**

Si la unidad de medida se cambia, el valor se convierte automáticamente.

La pestaña Ajustar tamaño de gráficos está disponible si el objeto de imagen está conectado a una variable. Esta configuración define cómo se ajusta el tamaño del objeto Imagen al archivo de origen al momento de imprimirlo.

- Mantener tamaño original de imagen: ajuste de tamaño de la imagen desactivado. No se modifica el archivo de la imagen.
- Ajustar tamaño proporcionalmente: ajuste de tamaño de la imagen proporcional. La relación de aspecto de la dimensión de la imagen continúa fija.
- Ajustar tamaño al tamaño diseñado: ajusta el tamaño de la imagen vertical y horizontal para que se ajuste al rectángulo delimitador. Esta opción probablemente distorsione la imagen.

Tamaño original muestra el Ancho y el Alto antes de ajustar el tamaño. Volver al tamaño de la imagen original cancela las acciones de ajuste de tamaño.

#### <span id="page-63-0"></span>3.3.4.4. General

La pestaña **General** identifica el objeto y configura su estado.

El **Nombre** configura un ID de objeto único. Se usa como referencia del objeto al definir funciones, variables, secuencias, etc.

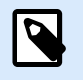

#### **NOTA**

Evite usar espacios o caracteres especiales en los nombres de los objetos.

La **Descripción** permite agregar notas y anotaciones para un objeto. Sirve de ayuda durante el proceso de diseño de etiquetas.

El grupo **Estado** define la visibilidad del objeto en la vista preliminar y en las etiquetas impresas.

- **No imprimible**: evita la impresión del objeto. El objeto sigue visible en la vista preliminar y afecta a los otros objetos en una posición relativa. Esta opción es útil al imprimir en etiquetas prediseñadas o de rollos específicos.
- **Visible**: si la casilla de verificación no está activada, el objeto no aparece ni en la vista preliminar ni en la etiqueta impresa. El objeto es tratado como si no existiera.

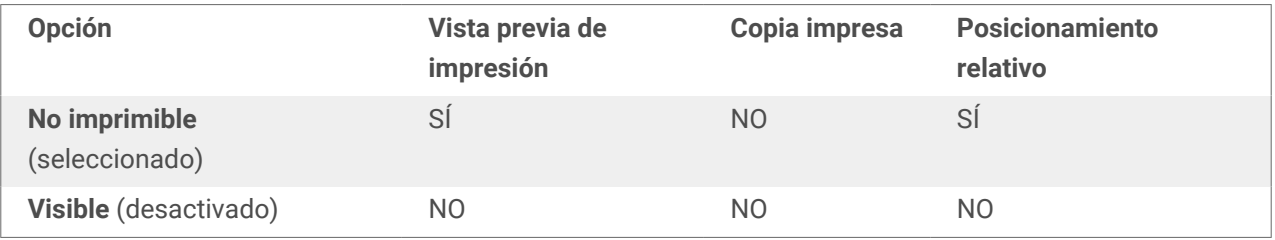

## 3.3.5. Rectángulo

El objeto **Rectángulo** crea un marco en forma de rectángulo en una etiqueta.

#### **Estilo**

El grupo Esquema define la configuración de las líneas:

- Grosor: grosor de las líneas del objeto.
- Estilo de esquema: estilo de línea de objeto.
	- Sólida: línea sólida.
	- Punto: línea punteada.
	- Guión: línea de guiones.
- Borrar: partes de los objetos cercanos son invisibles debajo de este objeto.
- Color de esquema: color de la línea.
- **Radio de redondeo:** redondea las esquinas del rectángulo. Los valores más altos hacen que la curva se más amplia.

El grupo Relleno define la configuración y el color de relleno del objeto.

- Estilo de relleno: definición del color de relleno del objeto:
	- Ninguno: objeto completamente transparente.
	- Borrar: hace que otros objetos debajo del activo sean invisibles.
	- Sólido: rellena el objeto con color sólido.
	- Diagonal derecha: rellena el objeto con líneas diagonales que ascienden hacia el lado derecho.
	- Diagonal izquierda: rellena el objeto con líneas diagonales que ascienden hacia el lado izquierdo.
	- Vertical: rellena el objeto con líneas verticales.
	- Horizontal: rellena el objeto con líneas horizontales.
	- Cruzado: rellena el objeto con líneas cruzadas.
	- Diagonales cruzadas: rellena el objeto diagonales cruzadas.
	- 25% de color: establece la opacidad del color de relleno en el 25 %.
	- 50% de color: establece la opacidad del color de relleno en el 50 %.
	- 75% de color: establece la opacidad del color de relleno en el 75 %.

• Color de fondo: definición del color de relleno del objeto.

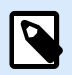

#### **NOTA**

El sistema no permite que el Estilo de esquema y Estilo de relleno se configuren en Ninguno al mismo tiempo.

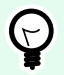

#### **SUGERENCIA**

Los objetos de forma ([Rectángulo, Línea](urn:resource:component:0) y [Elipse\)](#page-69-0) en NiceLabel 10 recuerdan la última configuración utilizada. Cada vez que agrega uno de estos objetos a la etiqueta, tiene la misma configuración de borde y relleno que la del objeto de forma previamente agregado.

#### 3.3.5.1. Posición

La pestaña Posición define la ubicación del objeto y el comportamiento relacionado a su posición.

El grupo Posición define la posición del objeto.

• X e Y: coordinadas del punto de anclaje.

El grupo Tamaño configura las dimensiones del objeto:

- Ancho y Alto: dimensión vertical y horizontal del objeto.
- Mantener la relación de aspecto: cambio simultáneo de las dimensiones del objeto mientras se ajusta la escala.

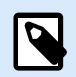

#### **NOTA**

Si la unidad de medida se cambia en [propiedades de etiquetas,](#page-38-0) el valor se transforma automáticamente.

El Ángulo de giro es el ángulo del objeto según la superficie de diseño.

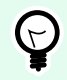

#### **SUGERENCIA**

Hay varias maneras de configurar el ángulo del objeto: ingrese el ángulo manualmente, arrastre el control deslizante o haga clic y arrastre el icono  $\mathbf \hat{\mathbf I}$  al objeto seleccionado. El ángulo de giro y el control deslizante hacen girar el objeto alrededor del punto de anclaje. El icono  $\mathbf{h}$  hace girar el objeto alrededor del punto central.

El Punto de anclaje es el lugar en el que un objeto se fija a la superficie de diseño. Los objetos de tamaño variable aumentan o reducen su tamaño en la dirección opuesta al punto de anclaje elegido.

Bloquear previene que el objeto se mueva durante el proceso de diseño.

#### 3.3.5.2. General

La pestaña **General** identifica el objeto y configura su estado.

El **Nombre** configura un ID de objeto único. Se usa como referencia del objeto al definir funciones, variables, secuencias, etc.

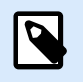

#### **NOTA**

Evite usar espacios o caracteres especiales en los nombres de los objetos.

La **Descripción** permite agregar notas y anotaciones para un objeto. Sirve de ayuda durante el proceso de diseño de etiquetas.

El grupo **Estado** define la visibilidad del objeto en la vista preliminar y en las etiquetas impresas.

- <span id="page-66-0"></span>• **No imprimible**: evita la impresión del objeto. El objeto sigue visible en la vista preliminar y afecta a los otros objetos en una posición relativa. Esta opción es útil al imprimir en etiquetas prediseñadas o de rollos específicos.
- **Visible**: si la casilla de verificación no está activada, el objeto no aparece ni en la vista preliminar ni en la etiqueta impresa. El objeto es tratado como si no existiera.

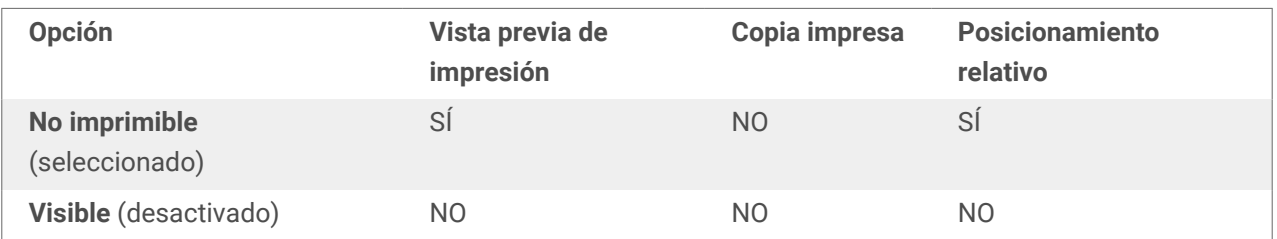

El grupo **optimización de impresión** permite activar el uso de elementos internos de la impresora.

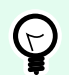

#### **SUGERENCIA**

Si es compatible con el modelo de la impresora seleccionada, una parte del proceso de elementos de etiquetas la maneja directamente la impresora (por ejemplo, fuentes internas, formas, códigos de barras). Esto acelera el proceso de impresión debido también a la reducción en el tráfico de datos.

- **Usar elementos de impresora si son compatibles:** imprime etiquetas usando elementos internos de la impresora si la impresora lo permite. Si una impresora no admite elementos internos de la impresora, el elemento se envía como archivo gráfico.
- **Usar siempre elemento de la impresora:** imprime etiquetas usando solamente elementos de la impresora. Si una impresora seleccionada no admite elementos internos de la impresora, se muestra un mensaje de error con explicación.
- **Imprimir siempre como gráficos:** envía e imprime los objetos como archivos gráficos. Al asociar su objeto a una variable, habilite la opción **Usar elementos de impresora si son compatibles** o Usar siempre elemento de la impresora. La impresión en modo gráfico devuelve un error de impresión.

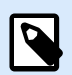

#### **NOTA**

Es necesario que esté habilitada la interfaz avanzada del controlador de la impresora junto con el controlador de impresora de para imprimir este objeto como elemento interno de la impresora.

## 3.3.6. Línea

El objeto **Línea** crea una línea en una etiqueta.

#### **Estilo**

El grupo Esquema define la configuración de las líneas:

- Grosor: grosor de las líneas del objeto.
- Estilo de esquema: estilo de línea de objeto.
	- Sólida: línea sólida.
	- Punto: línea punteada.
	- Guión: línea de guiones.
	- Borrar: partes de los objetos cercanos son invisibles debajo de este objeto.
- Color de esquema: color de la línea.

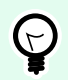

#### **SUGERENCIA**

Los objetos de forma ([Rectángulo, Línea](urn:resource:component:0) y [Elipse\)](#page-69-0) en NiceLabel 10 recuerdan la última configuración utilizada. Cada vez que agrega uno de estos objetos a la etiqueta, tiene la misma configuración de borde y relleno que la del objeto de forma previamente agregado.

#### 3.3.6.1. Posición

La pestaña Posición define la ubicación del objeto y el comportamiento relacionado a su posición.

El grupo Posición define la posición del objeto.

- X e Y: coordinadas del punto de anclaje.
- Longitud: establece la longitud de línea.

Si la unidad de medida se cambia en [propiedades de etiquetas,](#page-38-0) el valor se transforma automáticamente.

El Ángulo de giro es el ángulo del objeto según la superficie de diseño.

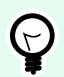

#### **SUGERENCIA**

Hay varias maneras de configurar el ángulo del objeto: ingrese el ángulo manualmente, arrastre el control deslizante o haga clic y arrastre el icono <sup>1</sup> al objeto seleccionado. El ángulo de giro y el control deslizante hacen girar el objeto alrededor del punto de anclaje. El icono i hace girar el objeto alrededor del punto central.

Bloquear previene que el objeto se mueva durante el proceso de diseño.

#### 3.3.6.2. General

La pestaña **General** identifica el objeto y configura su estado.

El **Nombre** configura un ID de objeto único. Se usa como referencia del objeto al definir funciones, variables, secuencias, etc.

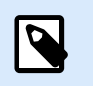

#### **NOTA**

Evite usar espacios o caracteres especiales en los nombres de los objetos.

La **Descripción** permite agregar notas y anotaciones para un objeto. Sirve de ayuda durante el proceso de diseño de etiquetas.

El grupo **Estado** define la visibilidad del objeto en la vista preliminar y en las etiquetas impresas.

- **No imprimible**: evita la impresión del objeto. El objeto sigue visible en la vista preliminar y afecta a los otros objetos en una posición relativa. Esta opción es útil al imprimir en etiquetas prediseñadas o de rollos específicos.
- **Visible**: si la casilla de verificación no está activada, el objeto no aparece ni en la vista preliminar ni en la etiqueta impresa. El objeto es tratado como si no existiera.

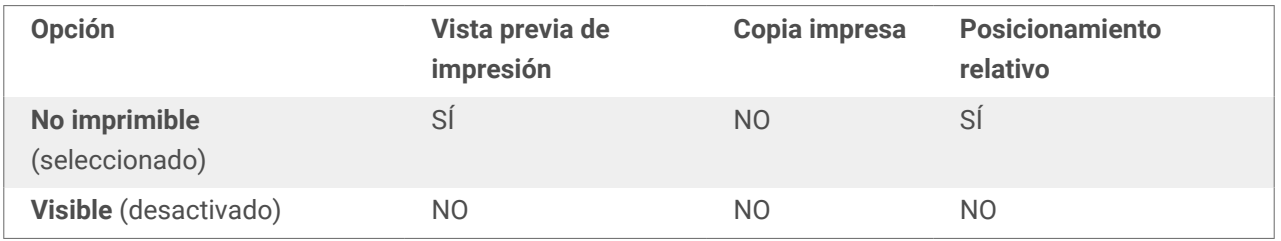

El grupo **optimización de impresión** permite activar el uso de elementos internos de la impresora.

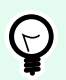

#### **SUGERENCIA**

Si es compatible con el modelo de la impresora seleccionada, una parte del proceso de elementos de etiquetas la maneja directamente la impresora (por ejemplo, fuentes internas, formas, códigos de barras). Esto acelera el proceso de impresión debido también a la reducción en el tráfico de datos.

- **Usar elementos de impresora si son compatibles:** imprime etiquetas usando elementos internos de la impresora si la impresora lo permite. Si una impresora no admite elementos internos de la impresora, el elemento se envía como archivo gráfico.
- **Usar siempre elemento de la impresora:** imprime etiquetas usando solamente elementos de la impresora. Si una impresora seleccionada no admite elementos internos de la impresora, se muestra un mensaje de error con explicación.
- **Imprimir siempre como gráficos:** envía e imprime los objetos como archivos gráficos. Al asociar su objeto a una variable, habilite la opción **Usar elementos de impresora si son compatibles** o Usar siempre elemento de la impresora. La impresión en modo gráfico devuelve un error de impresión.

<span id="page-69-0"></span>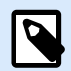

#### **NOTA**

Es necesario que esté habilitada la interfaz avanzada del controlador de la impresora junto con el controlador de impresora de para imprimir este objeto como elemento interno de la impresora.

### 3.3.7. Elipse

El objeto **Elipse**crea un objeto de forma circular en una etiqueta.

#### **Estilo**

El grupo Esquema define la configuración de las líneas:

- Grosor: grosor de las líneas del objeto.
- Estilo de esquema: estilo de línea de objeto.
	- Sólida: línea sólida.
	- Punto: línea punteada.
	- Guión: línea de guiones.
	- Borrar: partes de los objetos cercanos son invisibles debajo de este objeto.
- Color de esquema: color de la línea.

El grupo Relleno define la configuración y el color de relleno del objeto.

- Estilo de relleno: definición del color de relleno del objeto:
	- Ninguno: objeto completamente transparente.
	- Borrar: hace que otros objetos debajo del activo sean invisibles.
	- Sólido: rellena el objeto con color sólido.
	- Diagonal derecha: rellena el objeto con líneas diagonales que ascienden hacia el lado derecho.
	- Diagonal izquierda: rellena el objeto con líneas diagonales que ascienden hacia el lado izquierdo.
	- Vertical: rellena el objeto con líneas verticales.
	- Horizontal: rellena el objeto con líneas horizontales.
	- Cruzado: rellena el objeto con líneas cruzadas.
	- Diagonales cruzadas: rellena el objeto diagonales cruzadas.
- 25% de color: establece la opacidad del color de relleno en el 25 %.
- 50% de color: establece la opacidad del color de relleno en el 50 %.
- 75% de color: establece la opacidad del color de relleno en el 75 %.
- Color de fondo: definición del color de relleno del objeto.

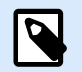

#### **NOTA**

El sistema no permite que el Estilo de esquema y Estilo de relleno se configuren en Ninguno al mismo tiempo.

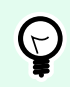

#### **SUGERENCIA**

Los objetos de forma (Rectángulo, Línea y Elipse) en NiceLabel 10 recuerdan la última configuración utilizada. Cada vez que agrega uno de estos objetos a la etiqueta, tiene la misma configuración de borde y relleno que la del objeto de forma previamente agregado.

#### 3.3.7.1. Posición

La pestaña Posición define la ubicación del objeto y el comportamiento relacionado a su posición.

El grupo Posición define la posición del objeto.

• X e Y: coordinadas del punto de anclaje.

El grupo Tamaño configura las dimensiones del objeto:

- Ancho y Alto: dimensión vertical y horizontal del objeto.
- Mantener la relación de aspecto: cambio simultáneo de las dimensiones del objeto mientras se ajusta la escala.

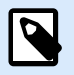

#### **NOTA**

Si la unidad de medida se cambia en [propiedades de etiquetas,](#page-38-0) el valor se transforma automáticamente.

El Ángulo de giro es el ángulo del objeto según la superficie de diseño.

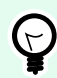

#### **SUGERENCIA**

Hay varias maneras de configurar el ángulo del objeto: ingrese el ángulo manualmente, arrastre el control deslizante o haga clic y arrastre el icono <sup>1</sup> al objeto seleccionado. El ángulo de giro y el control deslizante hacen girar el objeto alrededor del punto de anclaje. El icono **hace girar el objeto alrededor del punto central.** 

El Punto de anclaje es el lugar en el que un objeto se fija a la superficie de diseño. Los objetos de tamaño variable aumentan o reducen su tamaño en la dirección opuesta al punto de anclaje elegido.

Bloquear previene que el objeto se mueva durante el proceso de diseño.

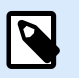

#### **NOTA**

Si la unidad de medida se cambia, el valor se transforma automáticamente.

### 3.3.7.2. General

La pestaña **General** identifica el objeto y configura su estado.

El **Nombre** configura un ID de objeto único. Se usa como referencia del objeto al definir funciones, variables, secuencias, etc.

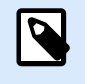

### **NOTA**

Evite usar espacios o caracteres especiales en los nombres de los objetos.

La **Descripción** permite agregar notas y anotaciones para un objeto. Sirve de ayuda durante el proceso de diseño de etiquetas.

El grupo **Estado** define la visibilidad del objeto en la vista preliminar y en las etiquetas impresas.

- **No imprimible**: evita la impresión del objeto. El objeto sigue visible en la vista preliminar y afecta a los otros objetos en una posición relativa. Esta opción es útil al imprimir en etiquetas prediseñadas o de rollos específicos.
- **Visible**: si la casilla de verificación no está activada, el objeto no aparece ni en la vista preliminar ni en la etiqueta impresa. El objeto es tratado como si no existiera.

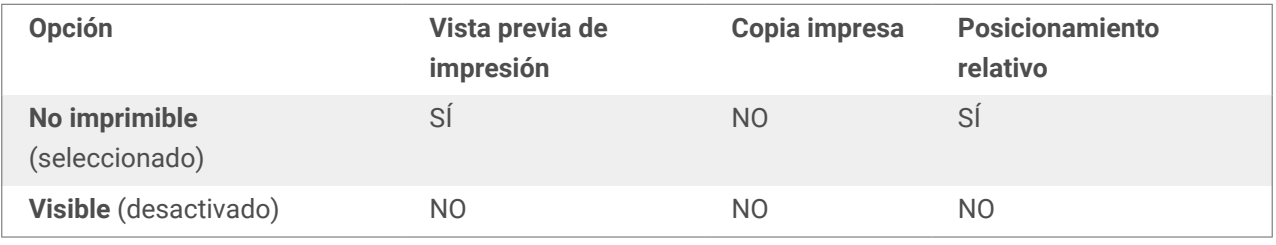

El grupo optimización de impresión permite activar el uso de elementos internos de la impresora.

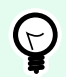

#### **SUGERENCIA**

Si es compatible con el modelo de la impresora seleccionada, una parte del proceso de elementos de etiquetas la maneja directamente la impresora (por ejemplo, fuentes internas, formas, códigos de barras). Esto acelera el proceso de impresión debido también a la reducción en el tráfico de datos.
- **Usar elementos de impresora si son compatibles:** imprime etiquetas usando elementos internos de la impresora si la impresora lo permite. Si una impresora no admite elementos internos de la impresora, el elemento se envía como archivo gráfico.
- Usar siempre elemento de la impresora: imprime etiquetas usando solamente elementos de la impresora. Si una impresora seleccionada no admite elementos internos de la impresora, se muestra un mensaje de error con explicación.
- **Imprimir siempre como gráficos:** envía e imprime los objetos como archivos gráficos. Al asociar su objeto a una variable, habilite la opción **Usar elementos de impresora si son compatibles** o Usar siempre elemento de la impresora. La impresión en modo gráfico devuelve un error de impresión.

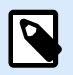

Es necesario que esté habilitada la interfaz avanzada del controlador de la impresora junto con el controlador de impresora de para imprimir este objeto como elemento interno de la impresora.

### 3.3.8. Invertir

### 3.3.8.1. Acerca de

El objeto **Invertir** invierte el color subyacente del objeto.

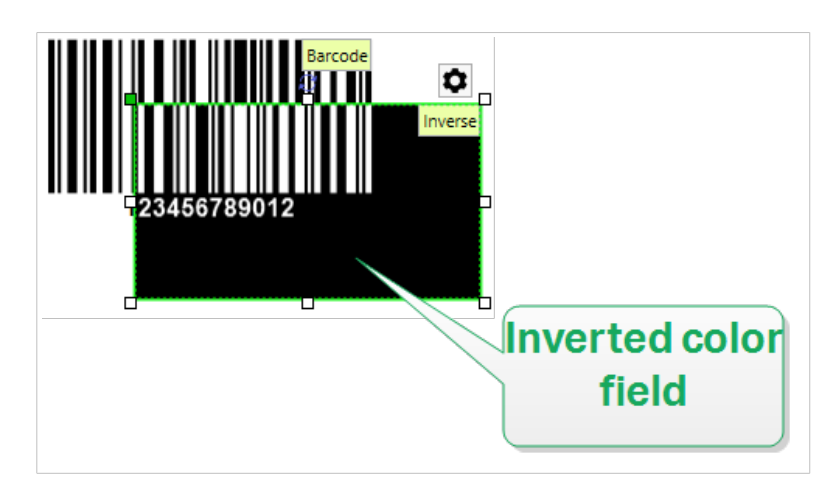

### 3.3.8.2. Estilo

La pestaña **Estilo** contiene la configuración del **Radio de esquina**.

Puede definir la redondez de las esquinas del objeto **Inverso**. Los valores más altos hacen que la curva se más amplia.

### 3.3.8.3. Posición

La pestaña Posición define la ubicación del objeto y el comportamiento relacionado a su posición.

El grupo Posición define la posición del objeto.

• X e Y: coordinadas del punto de anclaje.

El grupo Tamaño configura las dimensiones del objeto:

- Ancho y Alto: dimensión vertical y horizontal del objeto.
- Mantener la relación de aspecto: cambio simultáneo de las dimensiones del objeto mientras se ajusta la escala.

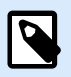

### **NOTA**

Si la unidad de medida se cambia en [propiedades de etiquetas,](#page-38-0) el valor se transforma automáticamente.

El Ángulo de giro es el ángulo del objeto según la superficie de diseño.

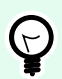

### **SUGERENCIA**

Hay varias maneras de configurar el ángulo del objeto: ingrese el ángulo manualmente, arrastre el control deslizante o haga clic y arrastre el icono **de la objeto seleccionado.** El ángulo de giro y el control deslizante hacen girar el objeto alrededor del punto de anclaje. El icono i hace girar el objeto alrededor del punto central.

El Punto de anclaje es el lugar en el que un objeto se fija a la superficie de diseño. Los objetos de tamaño variable aumentan o reducen su tamaño en la dirección opuesta al punto de anclaje elegido.

Bloquear previene que el objeto se mueva durante el proceso de diseño.

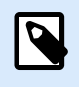

### **NOTA**

Si la unidad de medida se cambia, el valor se transforma automáticamente.

### 3.3.8.4. General

La pestaña **General** identifica el objeto y configura su estado.

El **Nombre** configura un ID de objeto único. Se usa como referencia del objeto al definir funciones, variables, secuencias, etc.

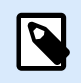

Evite usar espacios o caracteres especiales en los nombres de los objetos.

La **Descripción** permite agregar notas y anotaciones para un objeto. Sirve de ayuda durante el proceso de diseño de etiquetas.

El grupo **Estado** define la visibilidad del objeto en la vista preliminar y en las etiquetas impresas.

- **No imprimible**: evita la impresión del objeto. El objeto sigue visible en la vista preliminar y afecta a los otros objetos en una posición relativa. Esta opción es útil al imprimir en etiquetas prediseñadas o de rollos específicos.
- **Visible**: si la casilla de verificación no está activada, el objeto no aparece ni en la vista preliminar ni en la etiqueta impresa. El objeto es tratado como si no existiera.

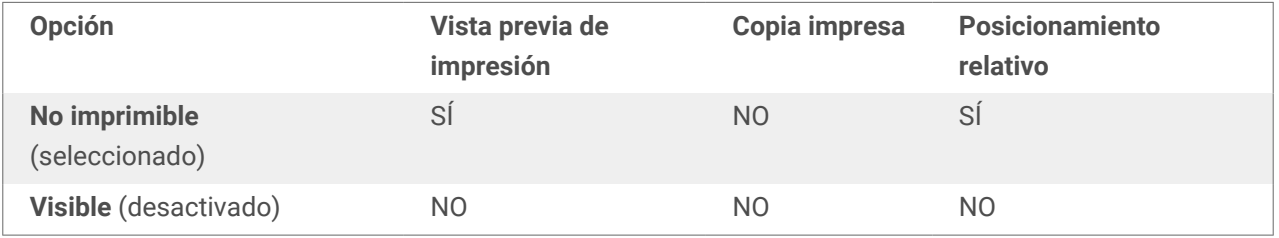

El grupo optimización de impresión permite activar el uso de elementos internos de la impresora.

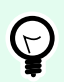

### **SUGERENCIA**

Si es compatible con el modelo de la impresora seleccionada, una parte del proceso de elementos de etiquetas la maneja directamente la impresora (por ejemplo, fuentes internas, formas, códigos de barras). Esto acelera el proceso de impresión debido también a la reducción en el tráfico de datos.

- **Usar elementos de impresora si son compatibles:** imprime etiquetas usando elementos internos de la impresora si la impresora lo permite. Si una impresora no admite elementos internos de la impresora, el elemento se envía como archivo gráfico.
- Usar siempre elemento de la impresora: imprime etiquetas usando solamente elementos de la impresora. Si una impresora seleccionada no admite elementos internos de la impresora, se muestra un mensaje de error con explicación.
- **Imprimir siempre como gráficos:** envía e imprime los objetos como archivos gráficos.

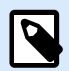

El objeto Invertir solo puede imprimirse como gráficos si está desactivada la interfaz avanzada del controlador de la impresora. Asegúrese de que el modo de impresión de Windows esté activado antes de imprimir. Haga doble clic en la superficie de diseño para abrir el diálogo Propiedades de etiqueta y vaya al panel Impresora > Impresión > desactive la opción Usar interfaz avanzada del controlador de la impresora.

# 3.4. Trabajar con objetos

En esta sección se describe cómo trabajar con [objetos](#page-6-0) para combinarlos con el diseño de una [etiqueta](#page-43-0) .

Un objeto es un bloque de creación básica de etiquetas. Cada objeto está dedicado para un tipo específico de contenido. Consulte los temas relacionados para conocer las propiedades de los objetos relacionadas con el estilo y el contenido.

Estas son las acciones comunes para tipos de objetos múltiples:

- Agregar un objeto: agrega un objeto a la superficie de diseño.
- [Agrupar:](#page-76-0) utilice esta función para que múltiples objetos se comporten como uno solo.
- [Girar:](#page-76-0) cambia el ángulo del objeto seleccionado.
- Ajustar el tamaño: configura el tamaño de un objeto.
- [Alinear:](#page-22-0) alinea la ubicación del objeto.

### 3.4.1. Agregar objetos

Se pueden utilizar varios métodos para agregar un objeto a una etiqueta. Utilice el más conveniente:

- Hacer clic dos veces: haga clic en el objeto en el cuadro de herramientas del objeto. Se transformará el cursor del mouse. Haga clic en la superficie de diseño, el objeto seleccionado aparece donde se hace clic.
- Hacer clic y arrastrar: haga clic en el objeto en el cuadro de herramientas del objeto. Se transformará el cursor del mouse. Haga clic en la superficie de diseño y arrástrelo para definir el tamaño del objeto agregado.

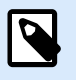

#### **NOTA**

El tamaño del objeto [Texto](#page-53-0) no se puede definir utilizando este método, su tamaño se define dinámicamente.

• Arrastrar y colocar: haga clic en el objeto del cuadro de herramientas del objeto y arrástrelo a la superficie de diseño. El objeto seleccionado aparece donde se suelta el botón del mouse.

- <span id="page-76-0"></span>• Copiar y pegar: el contenido gráfico y textual se puede pegar directamente en la superficie de diseño. Las siguientes reglas se aplican al copiar elementos y pegarlos directamente en una etiqueta:
	- El contenido gráfico del portapapeles se pega como objeto de [Imagen](#page-59-0) insertado.
	- El texto de una línea se pega como objeto [Texto.](#page-53-0)

### 3.4.2. Agrupar

Para que múltiples objetos de una etiqueta se comporten como un solo objeto, agréguelos a un grupo. Para agrupar objetos:

- Rodee los objetos que desee agrupar utilizando el mouse. Aparece un rectángulo que marca los objetos seleccionados. Haga clic con el botón derecho y seleccione Agrupar objetos para crear un grupo de objetos.
- Mantenga presionada la tecla <Shift> y haga clic en los objetos que desea agrupar. De este modo, selecciona múltiples objetos: haga clic con el botón derecho y seleccione Agrupar objetos para crear un grupo de objetos.

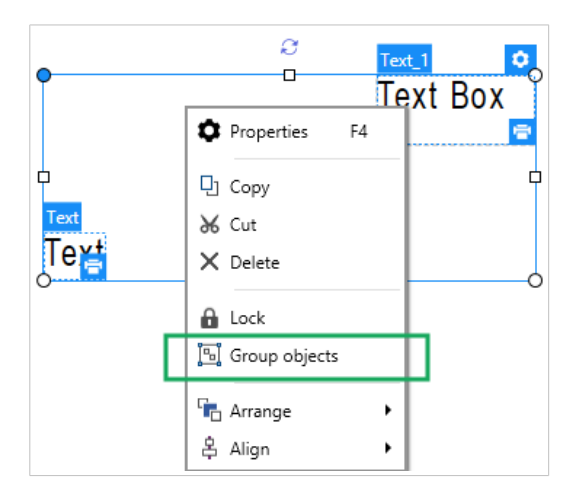

### 3.4.3. Girar

Se puede configurar el ángulo de un objeto de dos maneras:

- Se puede escribir el ángulo en forma manual o arrastrar el control deslizante. El objeto gira alrededor del punto de anclaje. Los comandos de rotación pueden accederse de dos maneras:
	- Haga clic en Posición en el [Grupo de posicionamiento](#page-24-0) de la pestaña Diseño.
	- Vaya a Propiedades de objeto -> Posición -> Ángulo de rotación.
- Haga clic y arrastre el icono  $\mathbb{I}$  junto al objeto seleccionado. El icono  $\mathbb{I}$  hace girar el objeto alrededor del punto central.

Punto de anclaje es el lugar en el que un objeto se fija a la superficie de diseño. Los objetos de tamaño variable aumentan o reducen su tamaño en la dirección opuesta al punto de anclaje elegido.

# 3.5. Guardar una etiqueta

Asegúrese de guardar siempre su trabajo durante el proceso de diseño de la etiqueta. Para agregar una etiqueta, realice lo siguiente:

- 1. Vaya a la **[pestaña Archivo](#page-12-0)** (fondo).
- 2. Haga clic en **[Guardar como](#page-14-0)**.
- 3. Haga clic en **Buscar** para seleccionar la ubicación en la cual se debe guardar el archivo de etiqueta.
- 4. Cuando se abra el cuadro de diálogo **Guardar**, escriba el nombre de la etiqueta. El nombre de la etiqueta aparece visible en la barra del título de la aplicación.

### 3.5.1. Archivos de etiquetas

Al trabajar con niveles de productos Designer Express, la etiqueta se guarda con el formato .nlbl. Un archivo .nlbl incluye una sola etiqueta o un lote de etiquetas.

### 3.5.2. Almacenamiento de etiquetas

Puede definir las carpetas donde se almacenarán los etiquetas, gráficos, rollos y bases de datos. Las ubicaciones predeterminadas se configuran en **Archivo** > **Opciones** > **Carpetas**. La ubicación exacta en el disco rígido varía de acuerdo con el sistema operativo de Windows, debido a que no todas las versiones de Windows utilizan las mismas rutas de acceso absolutas.

Desktop designer utiliza las carpetas seleccionadas como la ubicación predeterminada para buscar los archivos y almacenarlos.

Cualquier carpeta se puede utilizar como carpeta de almacenamiento de etiquetas. Haga clic en **Buscar** para seleccionar una.

# 4. Código de barras

Desktop designer admite una gran variedad de tipos de códigos de barras en 1D y 2D para imprimirlos en etiquetas. Cada tipo de código de barras se configura según estándares específicos.

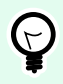

### **SUGERENCIA**

Cuando codifique el contenido del código de barras, asegúrese de que los caracteres utilizados, la longitud y los identificadores cumplan con las pautas estándares de los códigos de barras.

Los siguientes tipos de códigos de barras están disponibles en Desktop designer:

- [Códigos de barras 1D y 2D](#page-82-0)
- [Subtipos de códigos de barras de barra de datos GS1](#page-96-0)

En Desktop designer, los códigos de barras se agregan a una etiqueta utilizando el objeto de código de barras. A fin de codificar los datos y configurar las propiedades de los objetos de códigos de barras correctamente, consulte las secciones a continuación. Cada una de estas secciones describe las propiedades de los objetos de códigos de barras. Para comenzar a editarlos, haga doble clic en el objeto para abrir la [ventana de propiedades de objetos](#page-37-0).

# 4.1. Código de barras

**Tipo de código de barras** define el tipo específico del código de barras que debe utilizarse para cifrar los datos.

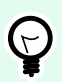

### **SUGERENCIA**

El tipo de código de barras Code128 se selecciona en forma predeterminada. Para obtener más detalles sobre los tipos de códigos de barras disponibles, consulte la sección [Tipos de](#page-82-0) [códigos de barras y configuración disponible.](#page-82-0)

- Dimensión X: ancho de la barra más angosta del código de barras.
- Altura: dimensión vertical del código de barras.
- Relación define la relación entre los anchos de las barras anchas y angostas del código de barras. Cada tipo de código de barras tiene el rango de las relaciones permitidas limitadas por el estándar. Desktop designer solo le permite usar relaciones válidas. De manera predeterminada, la relación está configurada en 3. Esto significa que el ancho de una barra ancha es 3 veces el ancho de una barra angosta.

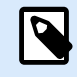

Las relaciones disponibles dependen de la dimensión X seleccionada. Si está cambiando la dimensión X, esto también afecta la selección de las relaciones disponibles.

• **Alto de fila** define el alto de una fila única de datos en códigos de barra 2D. El alto de fila se especifica como un múltiplo de la **dimensión X**. Por ejemplo, "3x" significa que la fila tiene 3 veces la **dimensión X**.

Las propiedades reales basadas en la impresora seleccionada muestran la dimensión X como aparecería impresa en una etiqueta utilizando la impresora seleccionada actualmente.

Color define el color del código de barras.

# 4.2. Dígito de control

Dígito verificador es usado por cualquier sistema de escaneo para verificar que el número escaneado en un código de barras se lea correctamente.

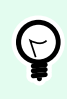

### **SUGERENCIA**

El dígito de control deriva de los dígitos del código de barras anterior y se encuentra en el dígito final de un código de barras.

Incluir dígito de control define si el dígito de control se incluye en un código de barras o no.

• Generar dígito de control automáticamente: cálculo automático del dígito de control.

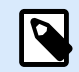

### **NOTA**

Si los datos ya incluyen un dígito de control no válido, Desktop designer lo reemplaza por un valor adecuado.

- Verificar el dígito de control provisto: verificación del dígito de control provisto manualmente. Aparece un mensaje de error si el dígito de control es incorrecto.
- Mostrar dígito de control en lenguaje natural: comprueba el dígito de control incluido en el texto del código de barras con lenguaje natural.

# 4.3. Lenguaje natural

El texto en Lenguaje natural muestra los datos legibles del código de barras ubicados abajo o arriba del código de barras. Su rol es actuar como un respaldo en caso de que el código de barras esté dañado o sea de mala calidad.

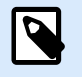

#### **NOTA**

La pestaña Lenguaje natural es visible con los tipos de código de barras admitidos.

- Sin lenguaje natural: el código de barras se provee sin texto en lenguaje natural.
- Arriba del código de barras: el texto en lenguaje natural se encuentra arriba del código de barras.
- Debajo del código de barras: el texto en lenguaje natural se encuentra debajo del código de barras.

El grupo Estilo le permite definir propiedades personalizadas para el texto en lenguaje natural.

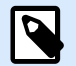

#### **NOTA**

Si decide personalizar el texto en lenguaje natural, ya no puede usarse el código de barras como elemento interno de la impresora. Se enviará a la impresora y se imprimirá como elemento gráfico.

- Fuente personalizada: permite seleccionar la fuente y el tamaño de fuente. Las fuentes internas de la impresora no pueden utilizarse como fuente de lenguaje natural personalizada.
- Ajuste automático de escala de fuente: Si está habilitada (opción predeterminada), el texto en lenguaje natural se agranda o se achica proporcionalmente a medida que cambia el tamaño del código de barras. Para definir un tamaño personalizado para el texto en lenguaje natural, deshabilite esta opción y seleccione el tamaño de fuente apropiado.
- Negrita: hace que el texto en lenguaje natural aparezca en negrita.
- Cursiva: hace que el texto en lenguaje natural aparezca en cursiva.

## 4.4. Barra de portador

Barra de portador es un borde que rodea al código de barras. Su propósito es proteger la imagen del código de barras y mejorar su legibilidad.

- Grosor fijo: ancho de barra de portador definido automáticamente.
- Grosor variable: ancho de barra de portador definido por el usuario.
- Multiplicador de grosor: factor de grosor de barra de portador.

• Mostrar barra vertical: oculta o muestra las barras verticales de portador.

# 4.5. Detalles

Los Detalles varían según los estándares de los códigos de barras. Defina las opciones mostradas respecto del tipo de código de barras seleccionado actualmente. En las secciones dedicadas, se describen los detalles para los códigos de barras 1D y 2D:

- [Detalles del código de barras 1D](#page-98-0)
- [Detalles del código de barras 2D](#page-99-0)

# 4.6. Posición

La pestaña Posición define la ubicación del objeto y el comportamiento relacionado a su posición.

El grupo Posición define la posición del objeto.

• X e Y: coordinadas del punto de anclaje.

El grupo Tamaño configura las dimensiones del objeto:

- Ancho y Alto: dimensión vertical y horizontal del objeto.
- Mantener la relación de aspecto: cambio simultáneo de las dimensiones del objeto mientras se ajusta la escala.

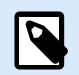

#### **NOTA**

Si la unidad de medida se cambia en [propiedades de etiquetas,](#page-38-0) el valor se transforma automáticamente.

El Ángulo de giro es el ángulo del objeto según la superficie de diseño.

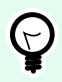

### **SUGERENCIA**

Hay varias maneras de configurar el ángulo del objeto: ingrese el ángulo manualmente, arrastre el control deslizante o haga clic y arrastre el icono <sup>1</sup> al objeto seleccionado. El ángulo de giro y el control deslizante hacen girar el objeto alrededor del punto de anclaje. El icono  $\mathbf i$  hace girar el objeto alrededor del punto central.

El Punto de anclaje es el lugar en el que un objeto se fija a la superficie de diseño. Los objetos de tamaño variable aumentan o reducen su tamaño en la dirección opuesta al punto de anclaje elegido.

Bloquear previene que el objeto se mueva durante el proceso de diseño.

# <span id="page-82-0"></span>4.7. General

La pestaña **General** identifica el objeto y configura su estado.

El **Nombre** configura un ID de objeto único. Se usa como referencia del objeto al definir funciones, variables, secuencias, etc.

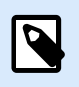

### **NOTA**

Evite usar espacios o caracteres especiales en los nombres de los objetos.

La **Descripción** permite agregar notas y anotaciones para un objeto. Sirve de ayuda durante el proceso de diseño de etiquetas.

El grupo **Estado** define la visibilidad del objeto en la vista preliminar y en las etiquetas impresas.

- **No imprimible**: evita la impresión del objeto. El objeto sigue visible en la vista preliminar y afecta a los otros objetos en una posición relativa. Esta opción es útil al imprimir en etiquetas prediseñadas o de rollos específicos.
- **Visible**: si la casilla de verificación no está activada, el objeto no aparece ni en la vista preliminar ni en la etiqueta impresa. El objeto es tratado como si no existiera.

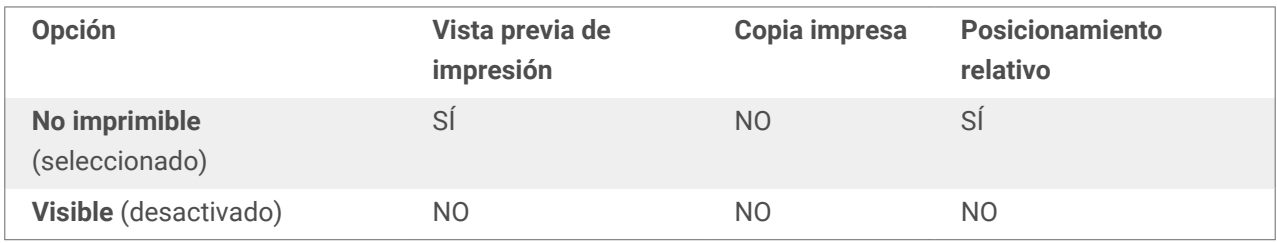

# 4.8. Código de barras disponibles y sus configuraciones

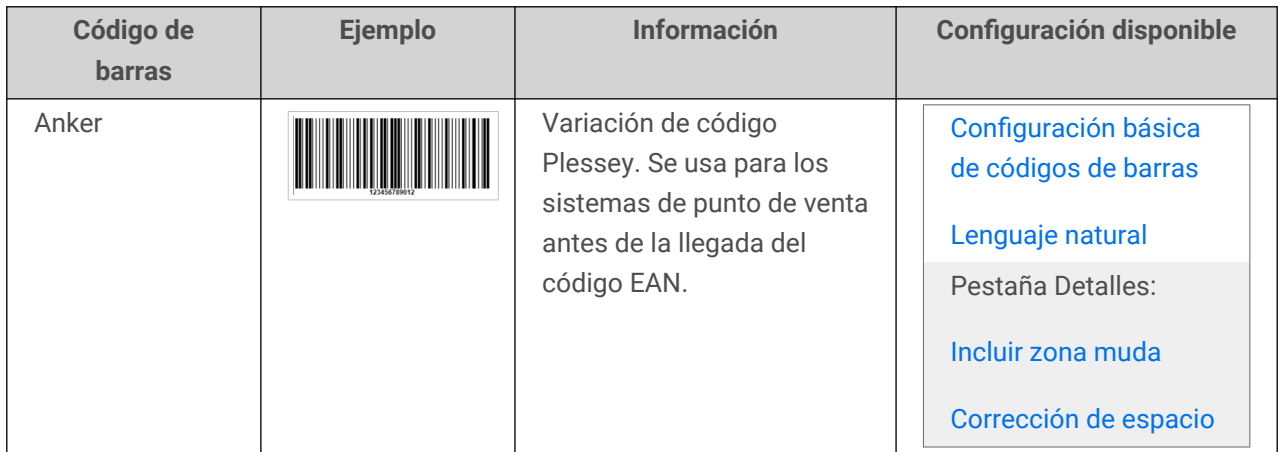

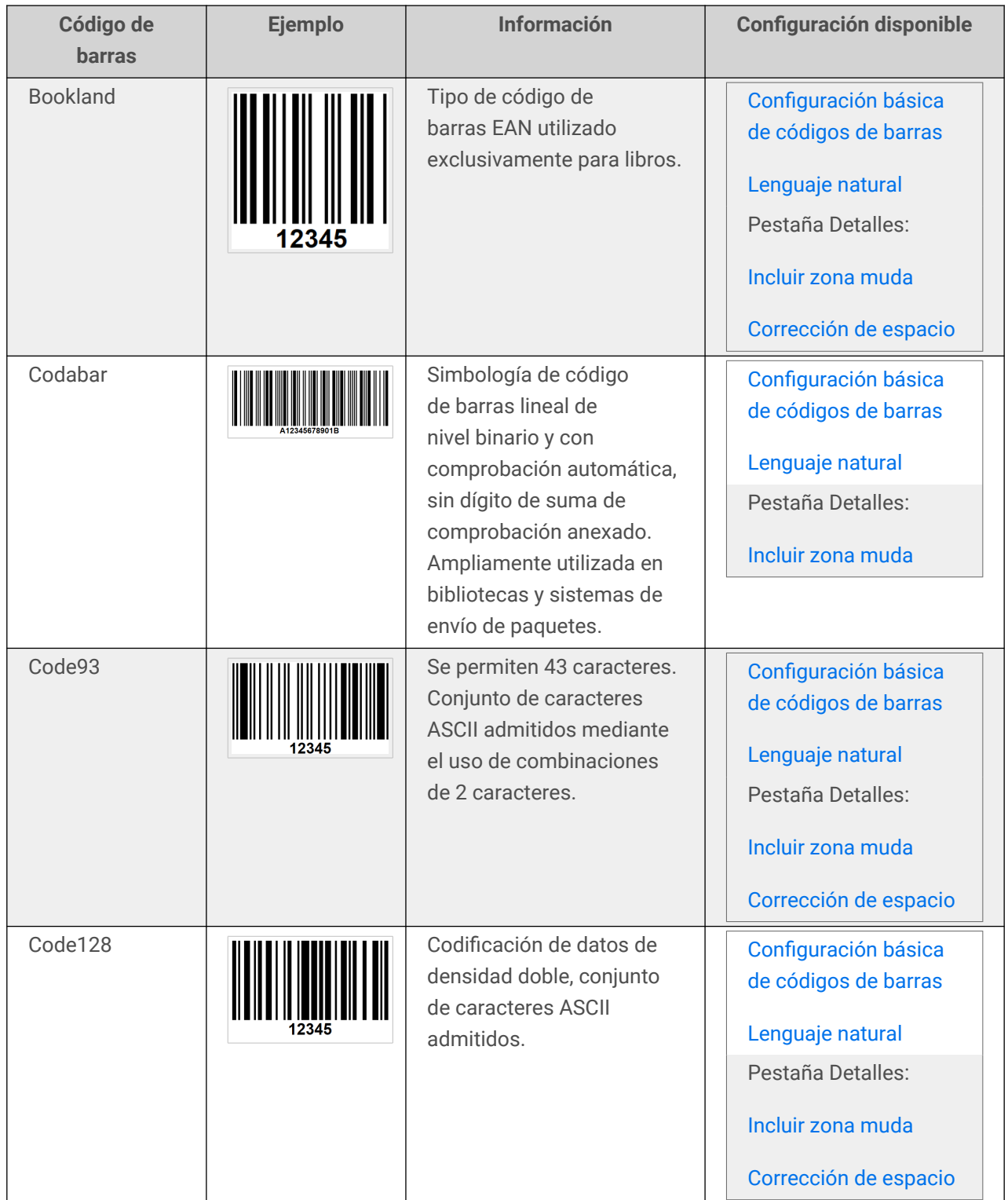

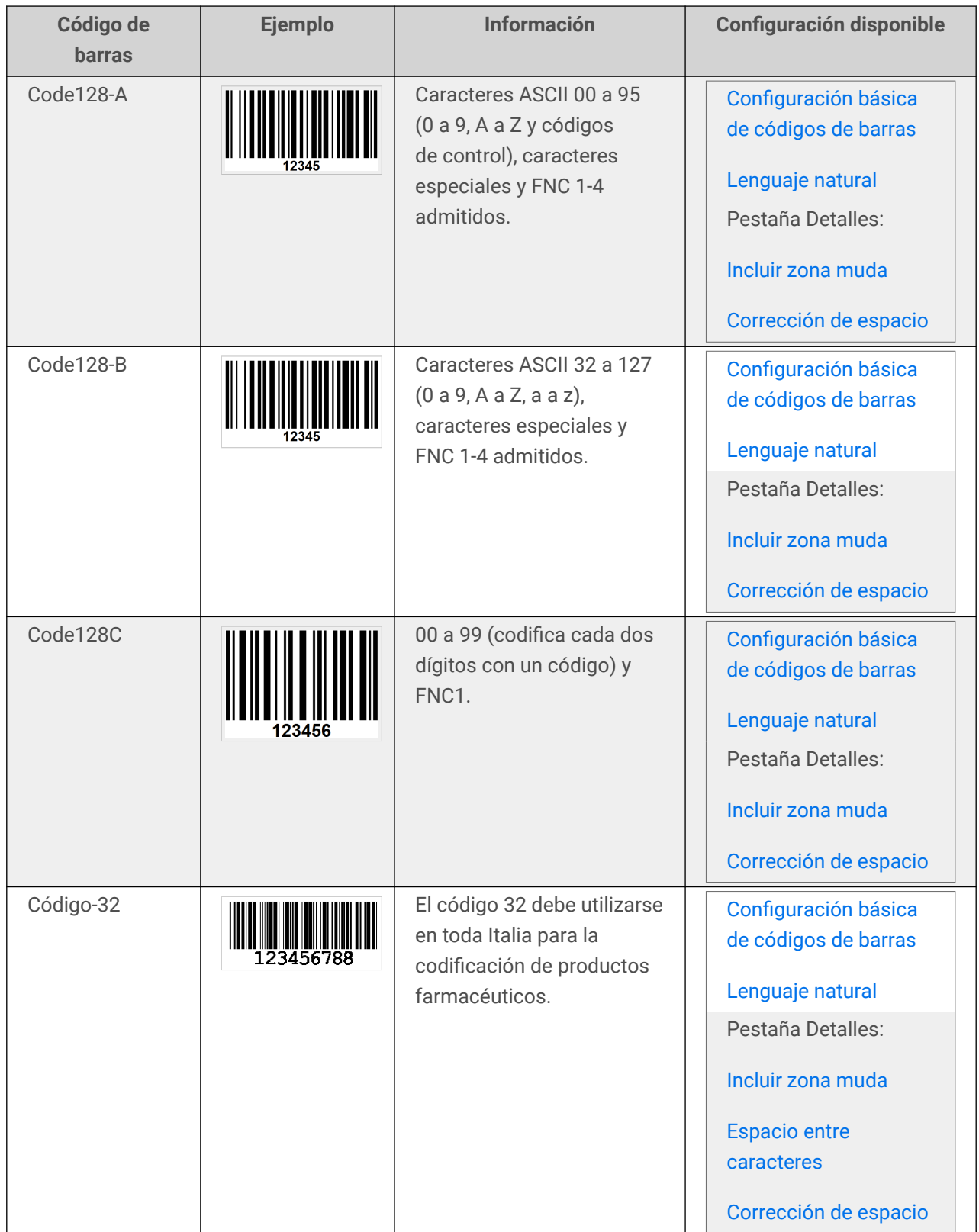

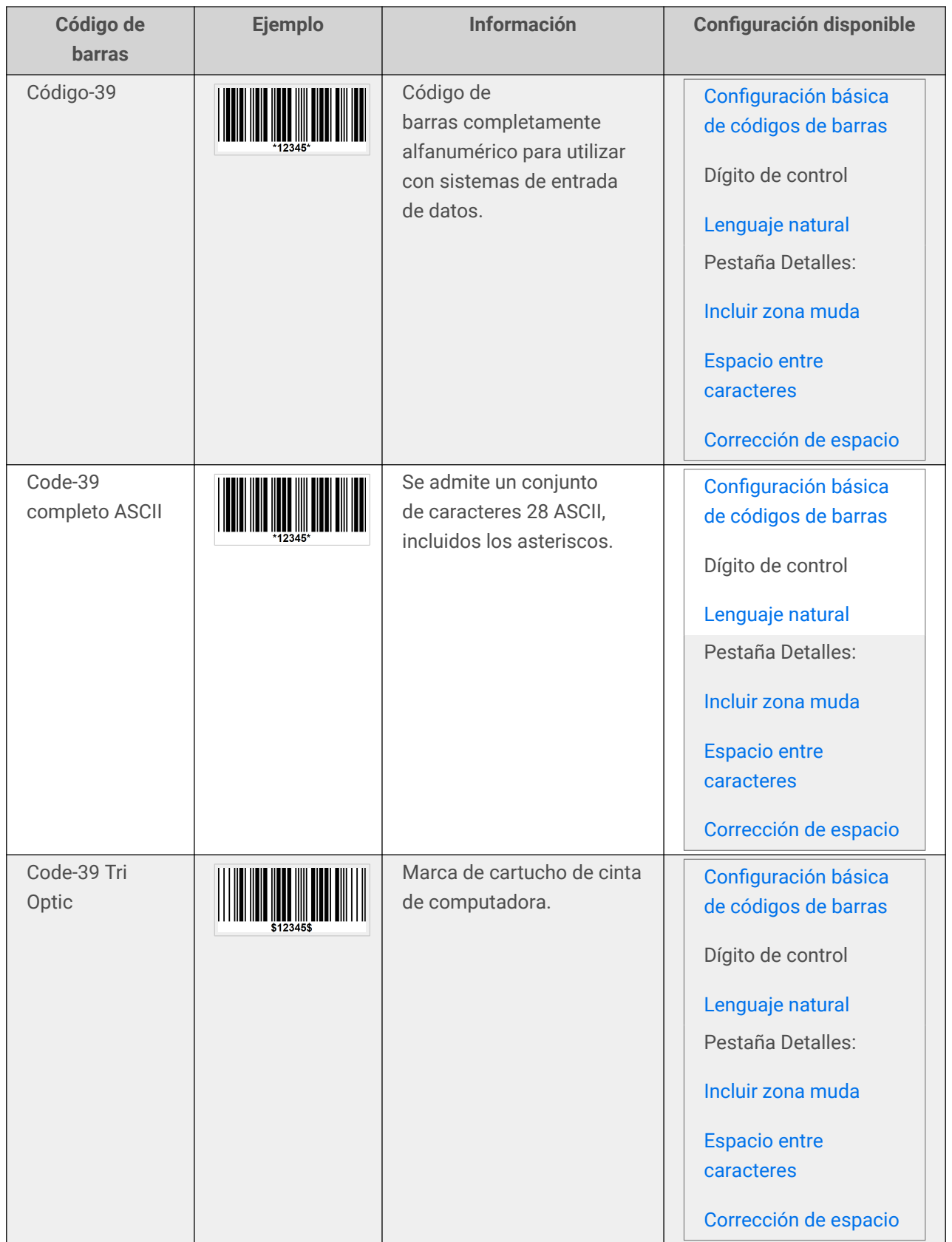

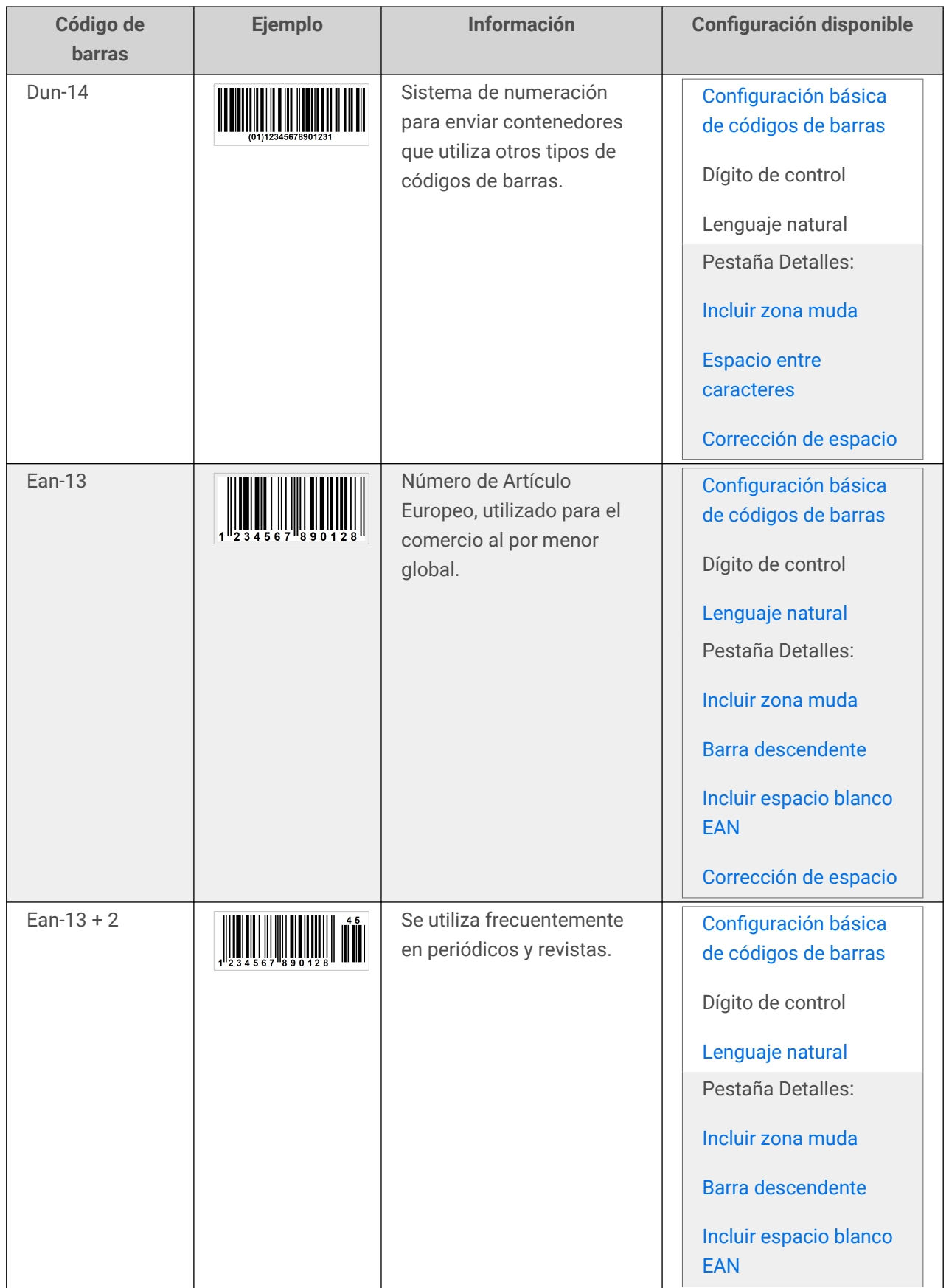

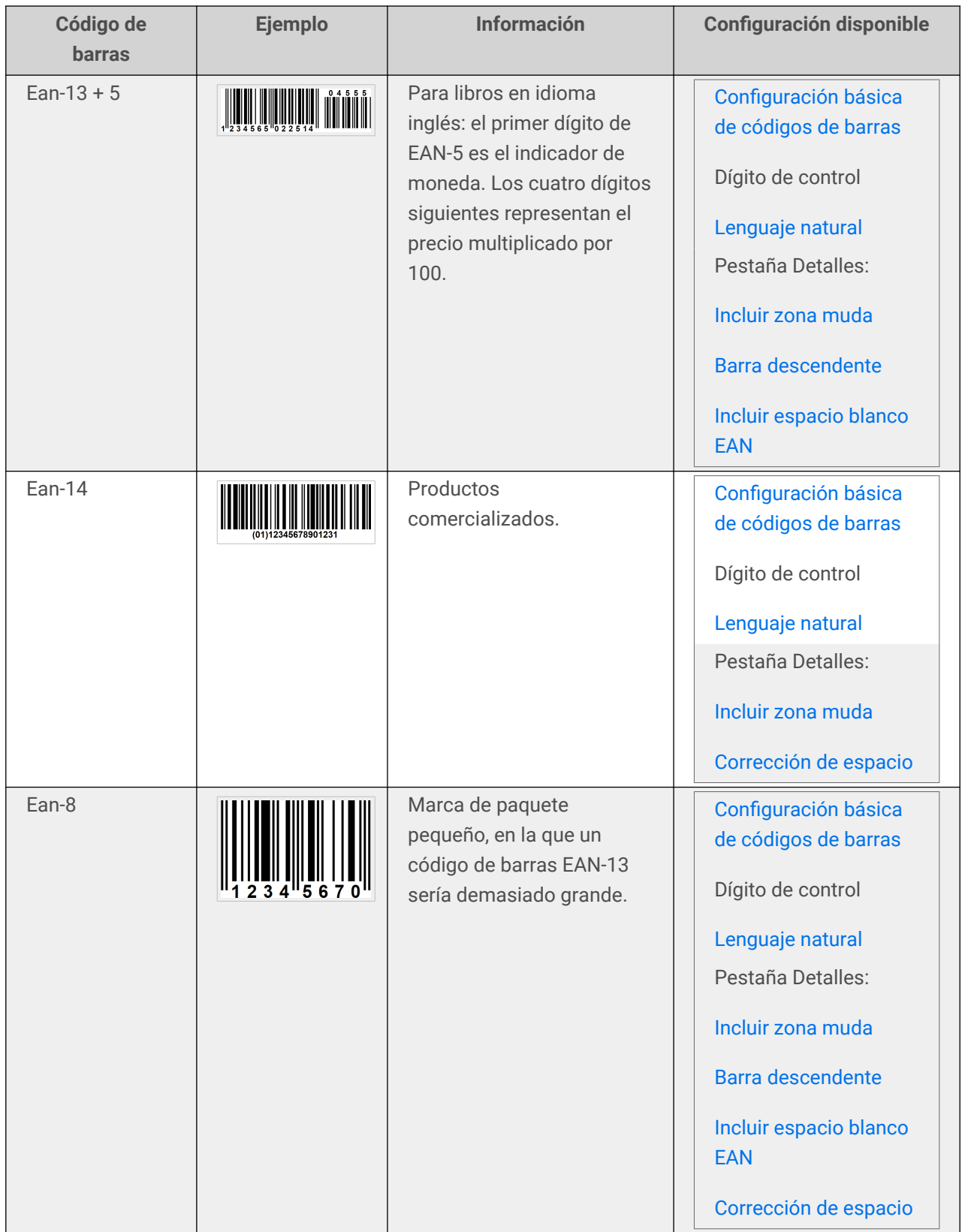

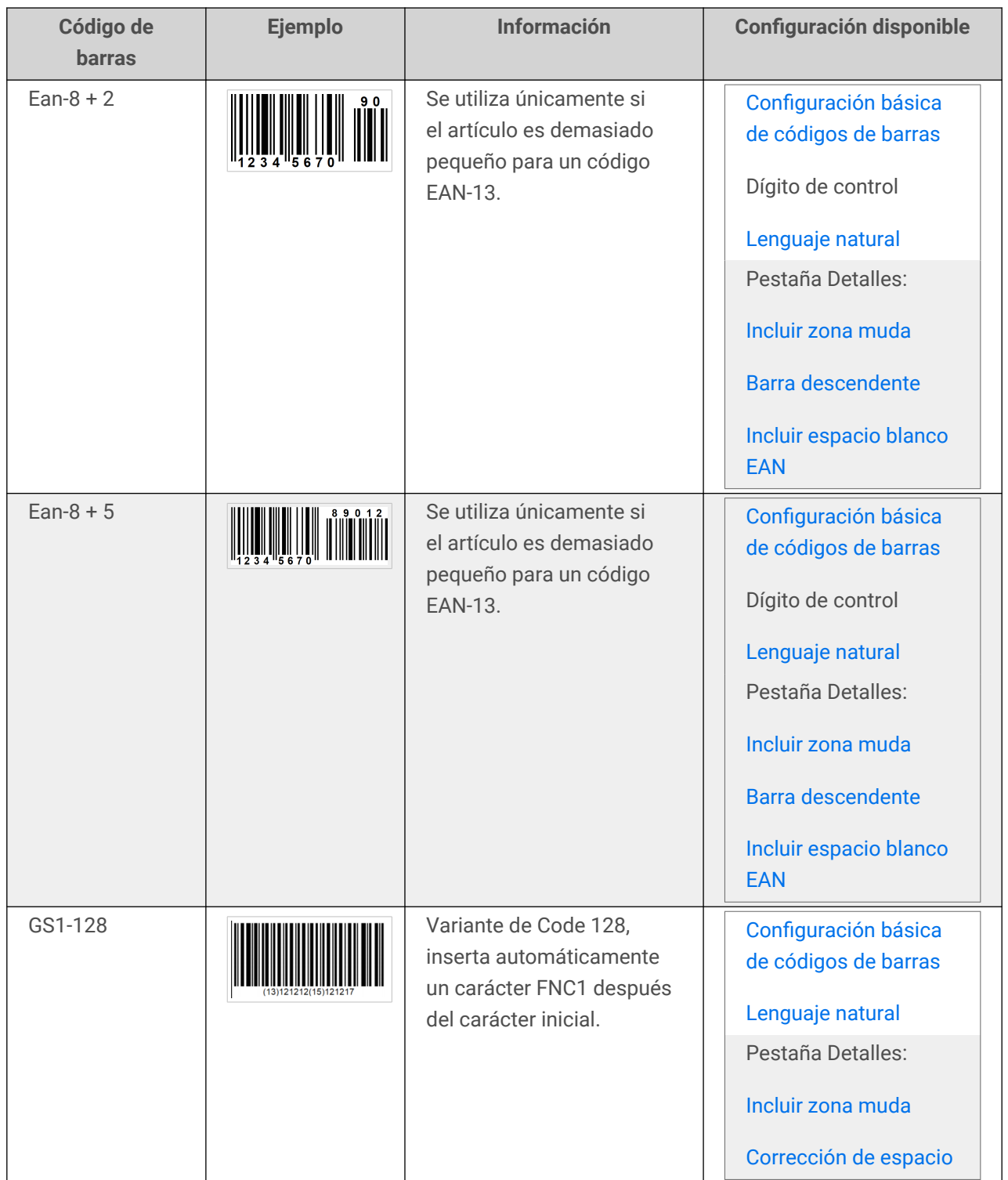

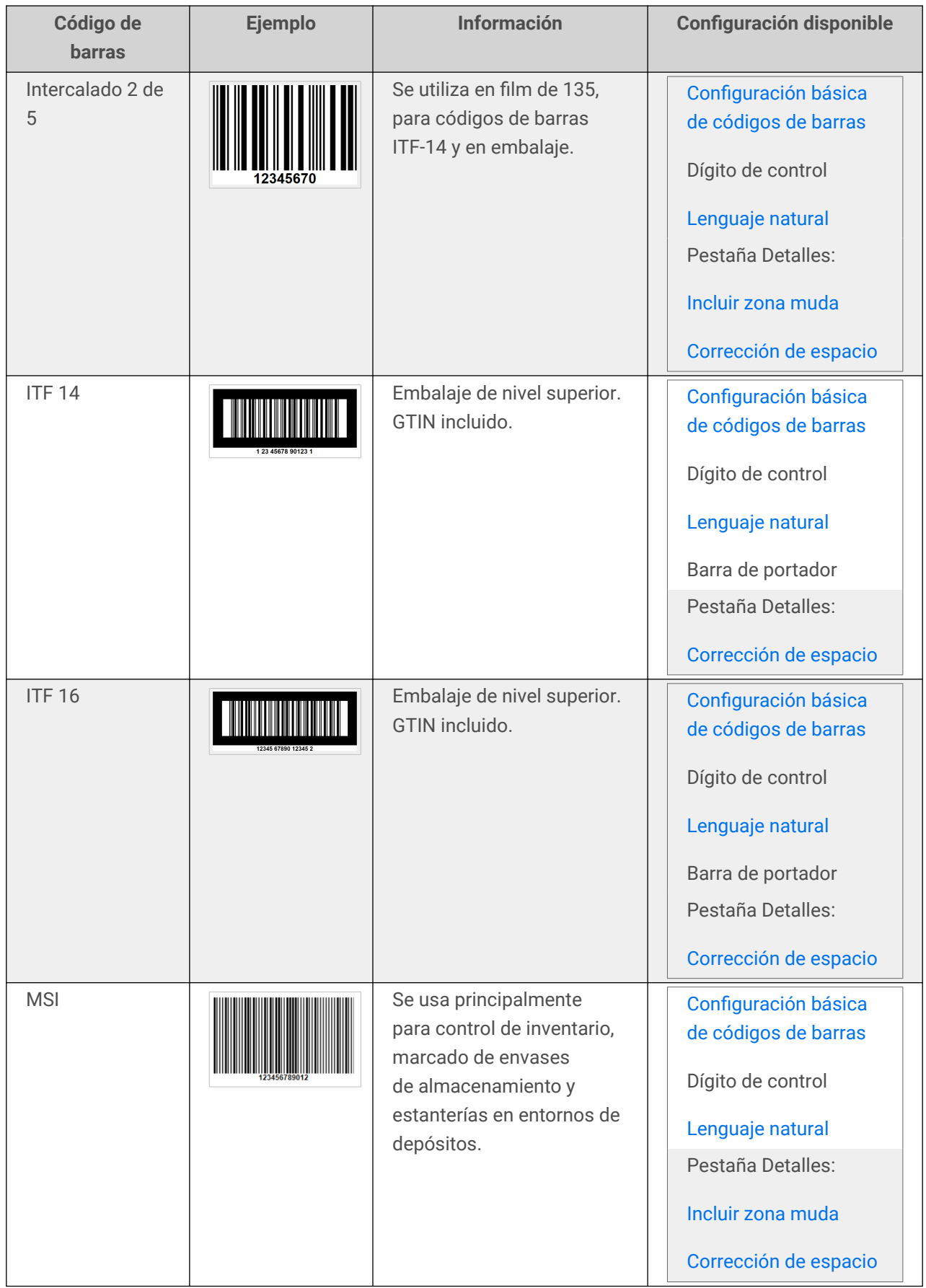

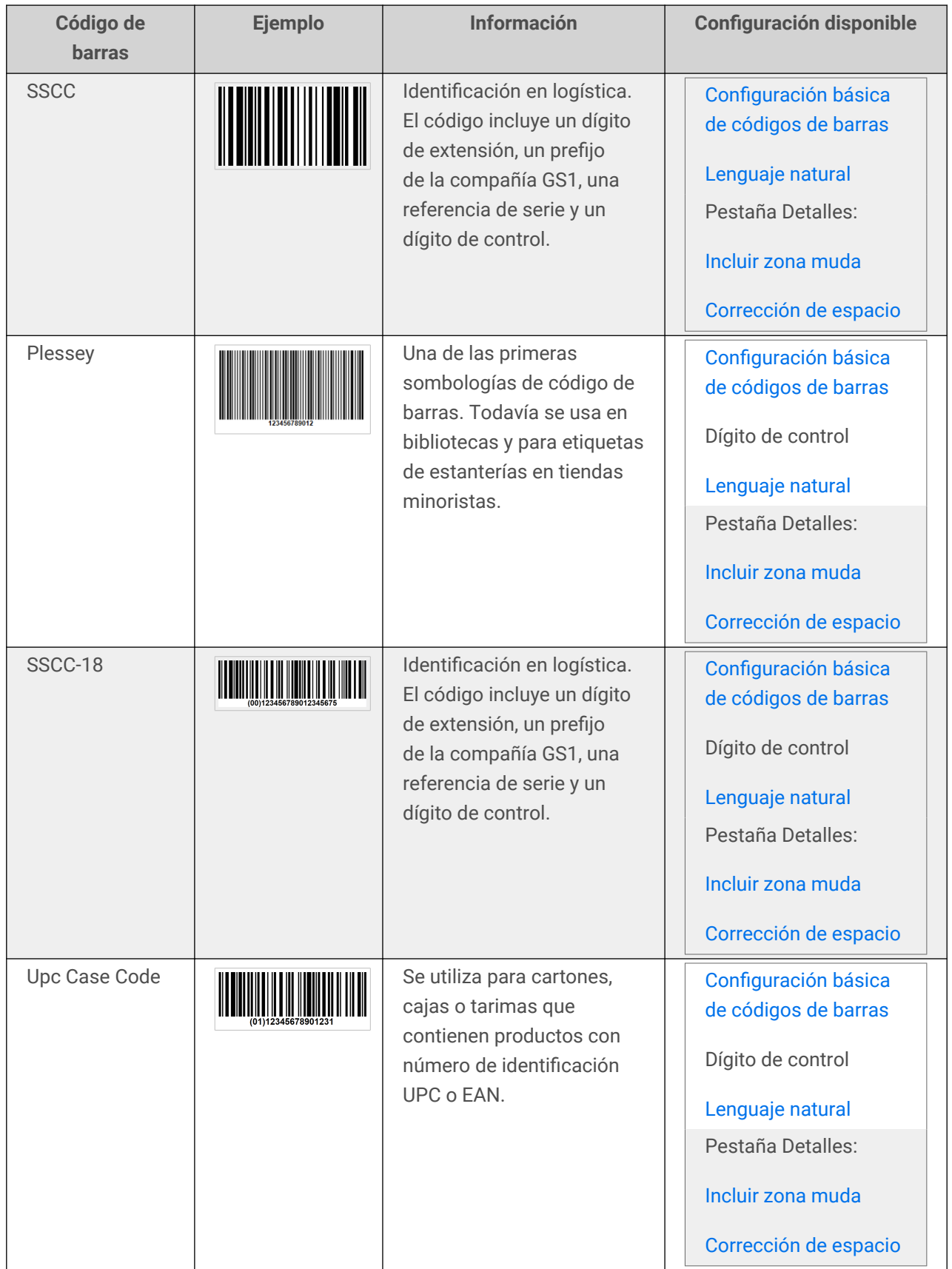

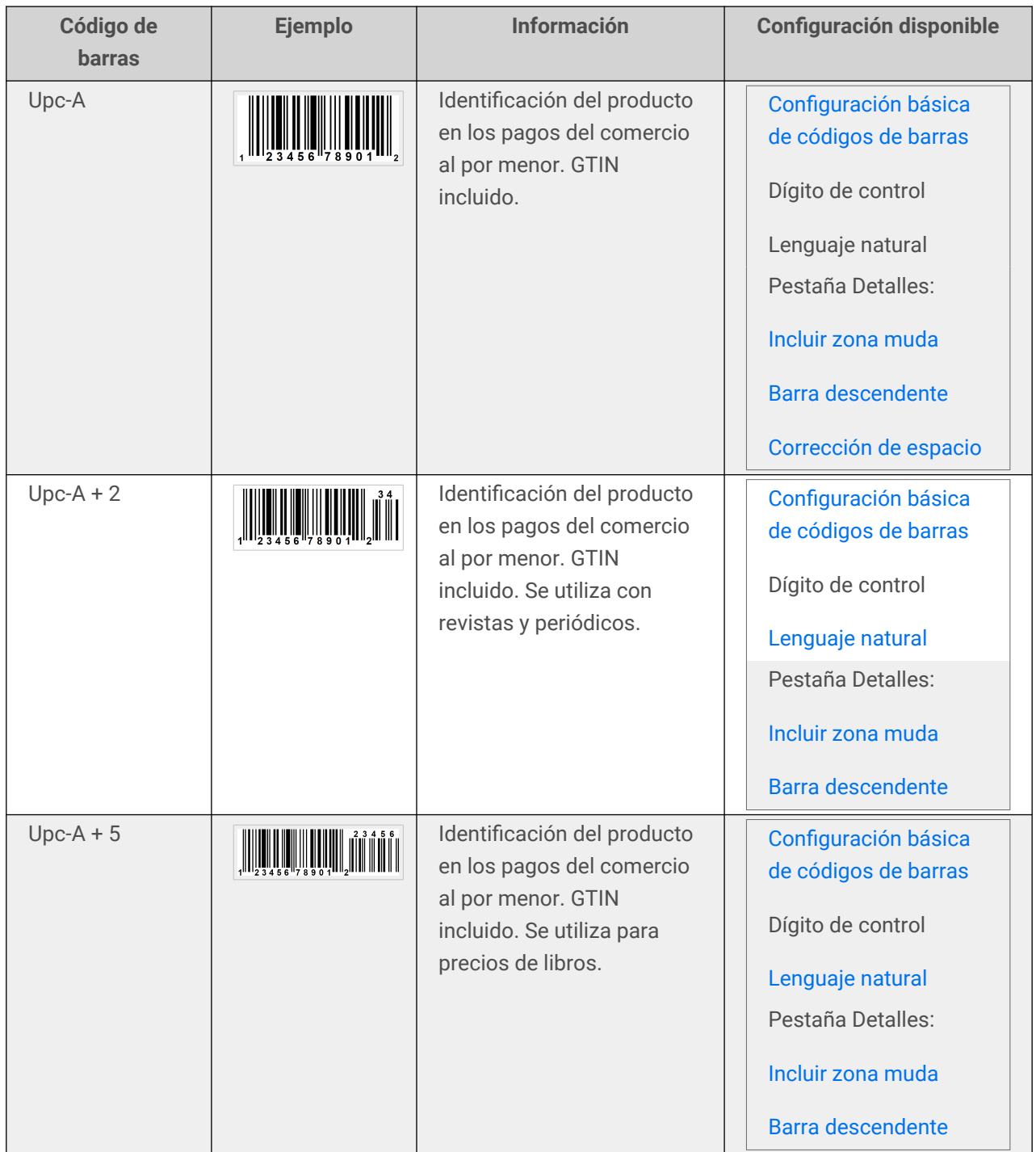

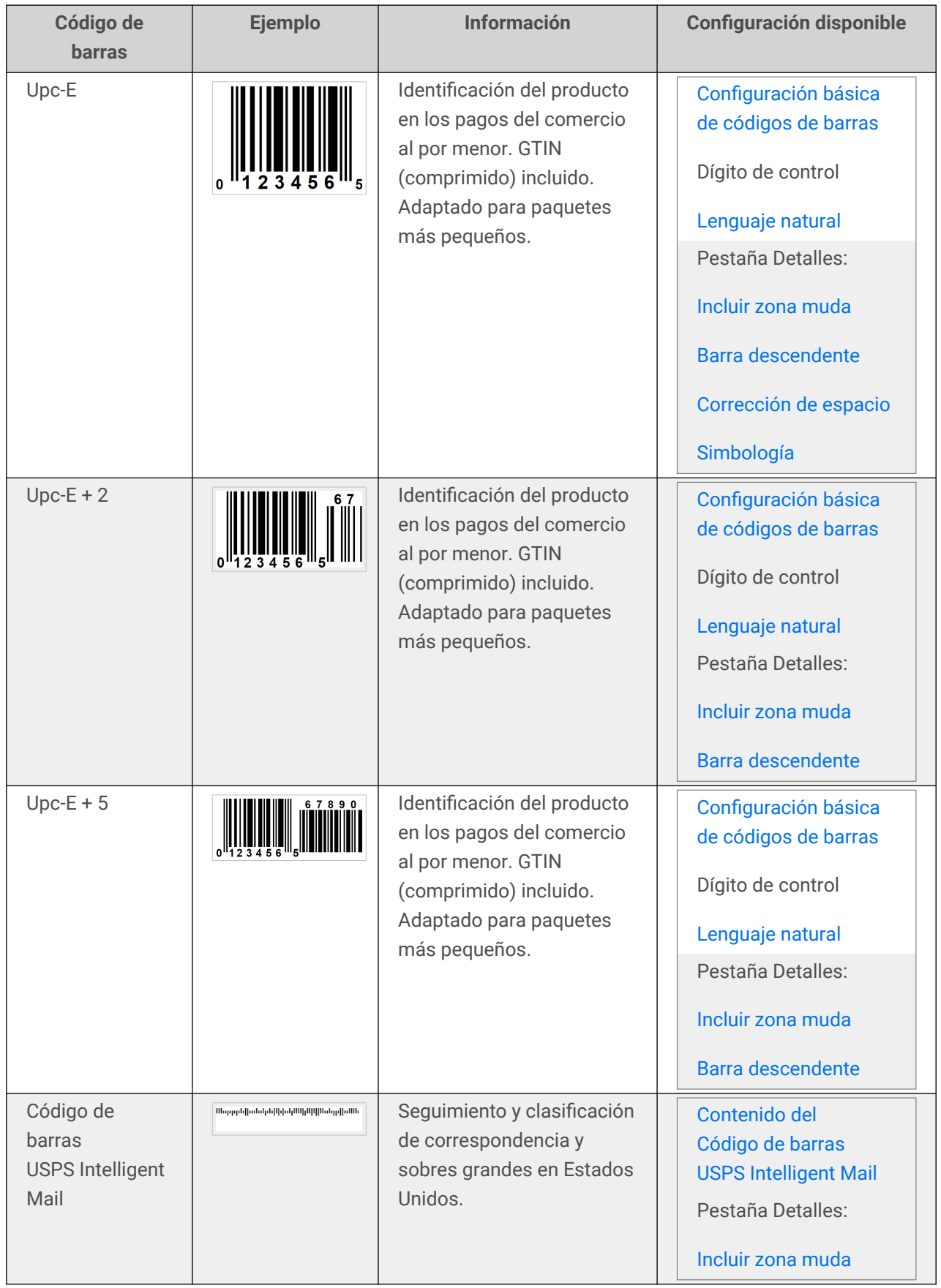

# 4.8.1. Códigos de barras 2D

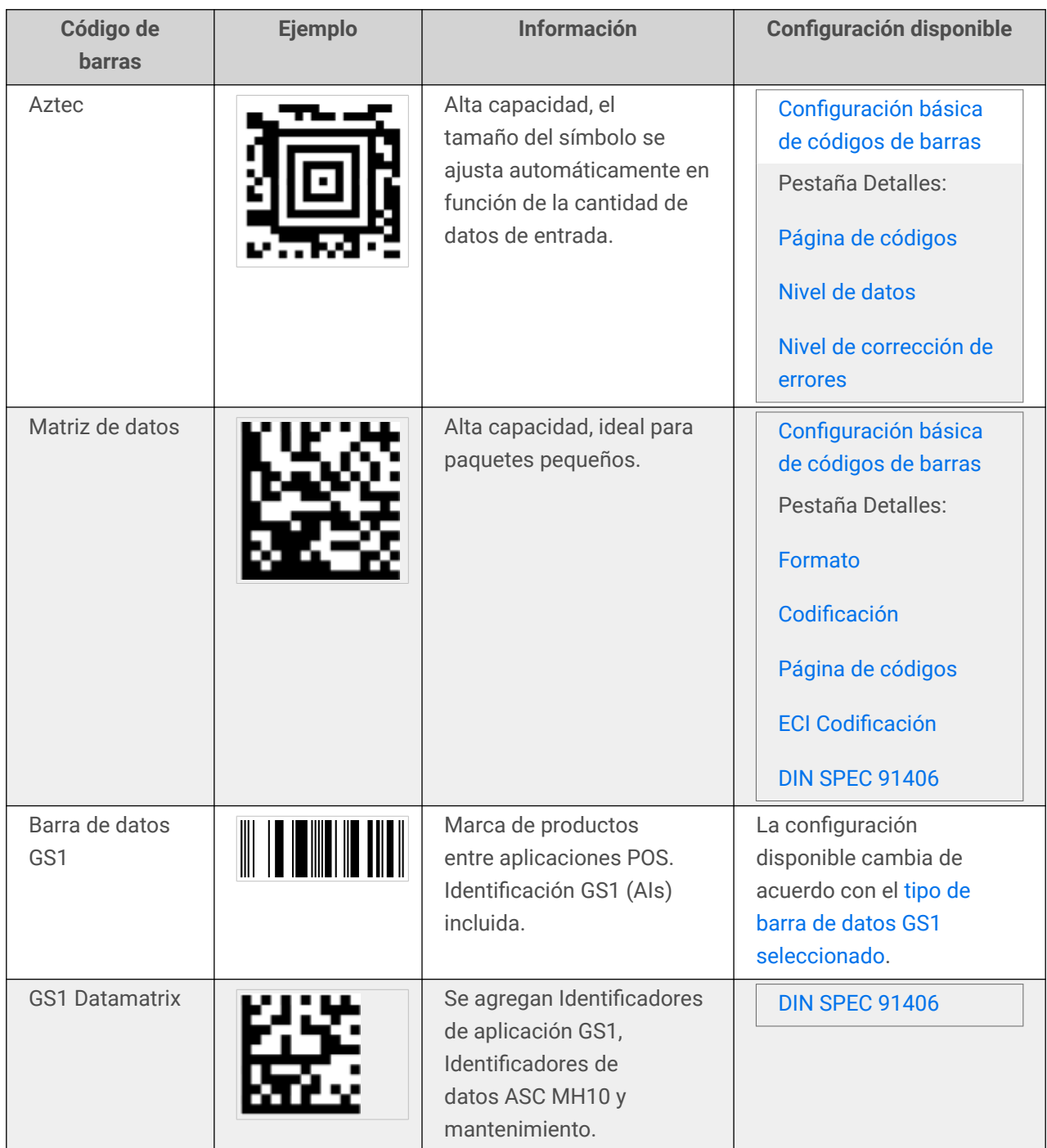

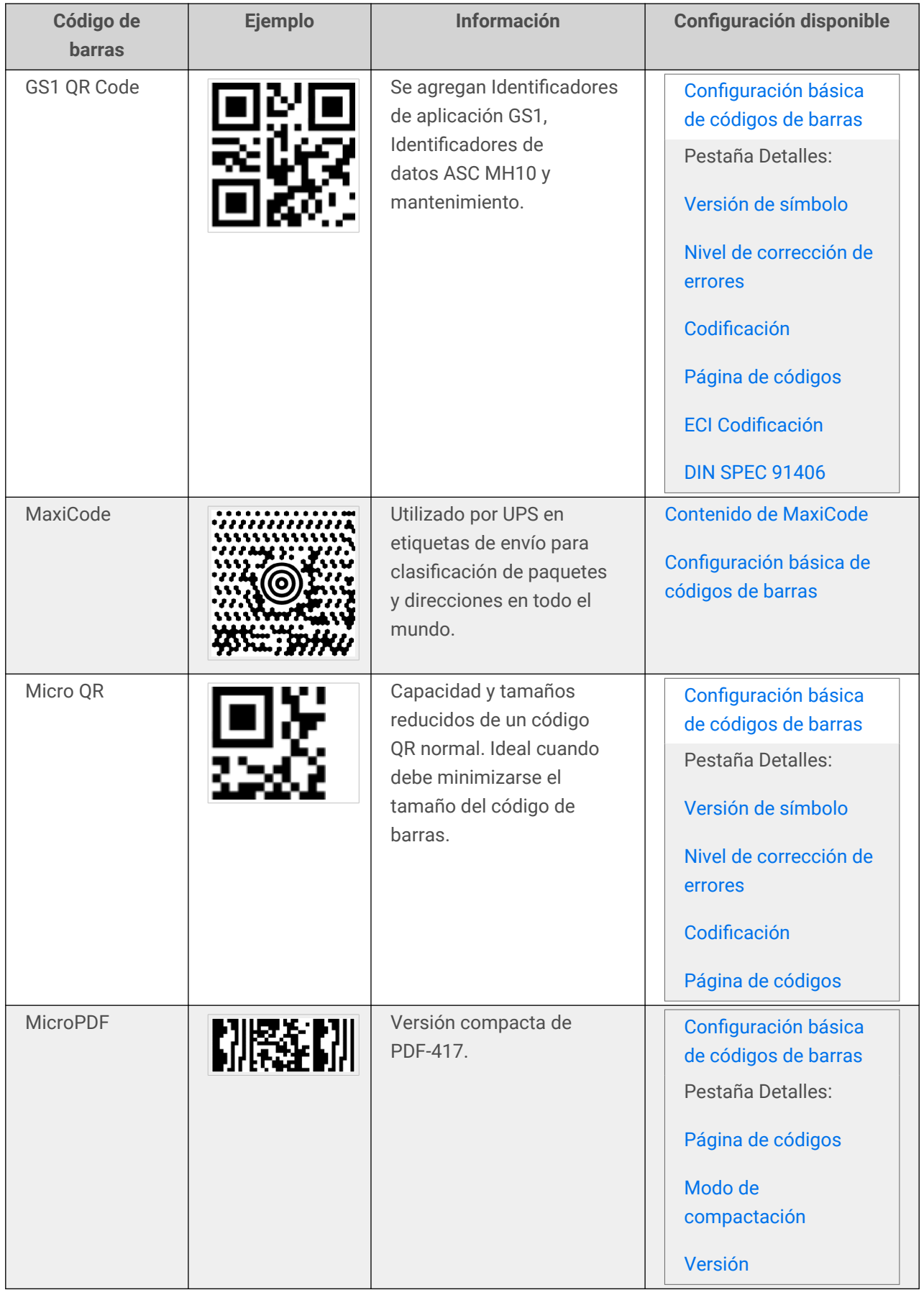

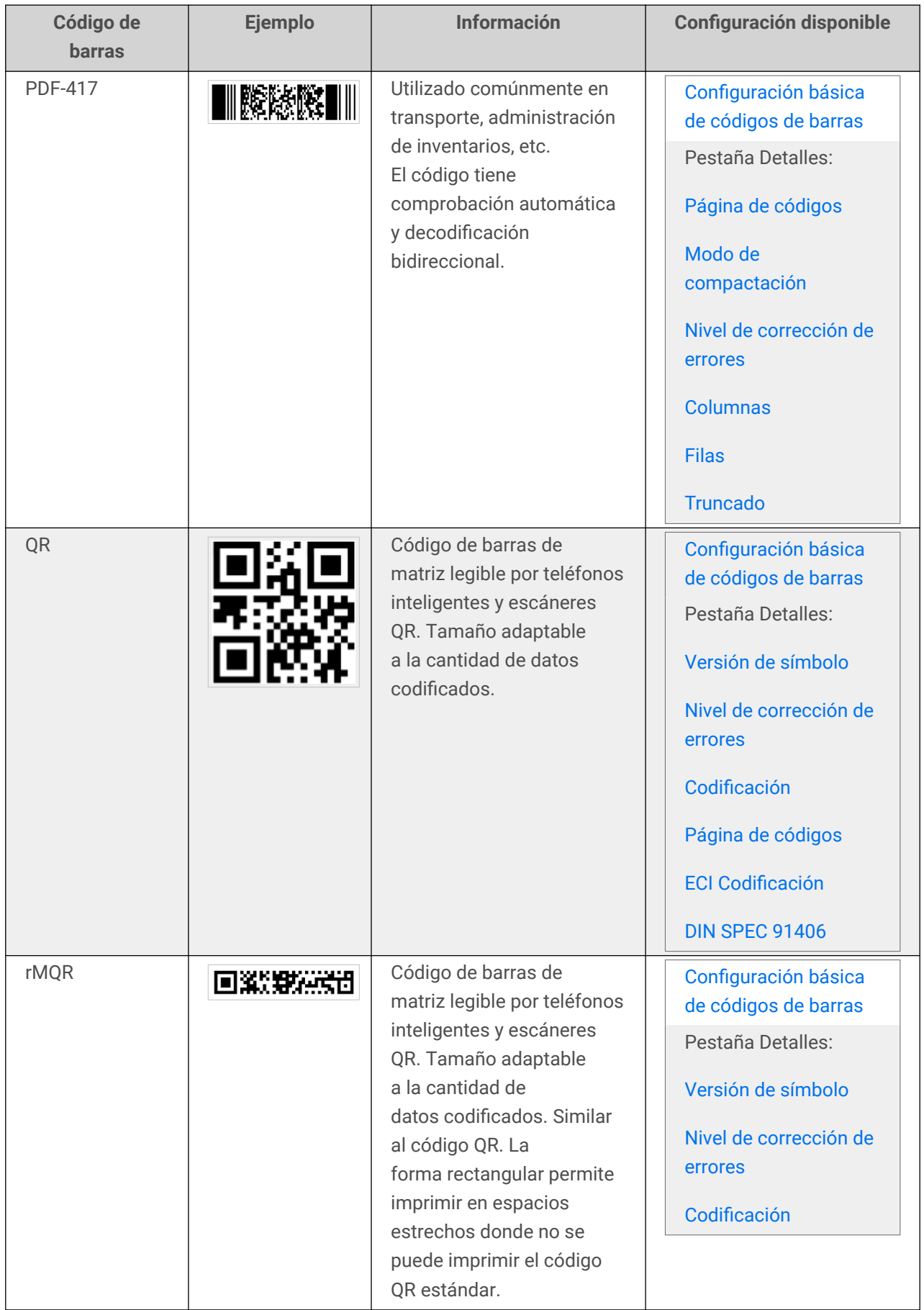

# <span id="page-96-0"></span>4.8.2. Subtipos de barra de datos GS1

### 4.8.2.1. Tipos de símbolos lineales

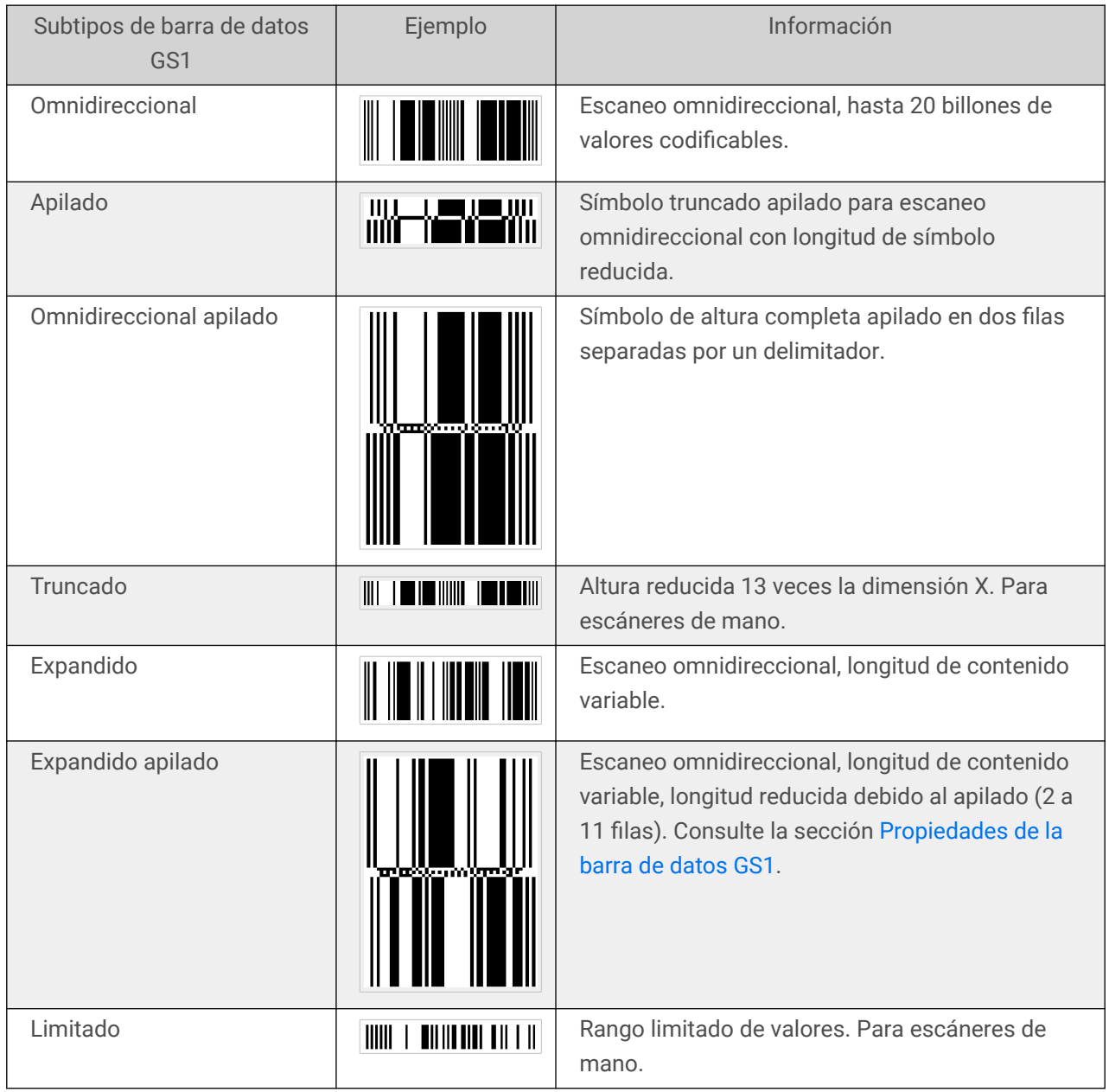

### 4.8.2.2. Tipos de símbolos complementarios

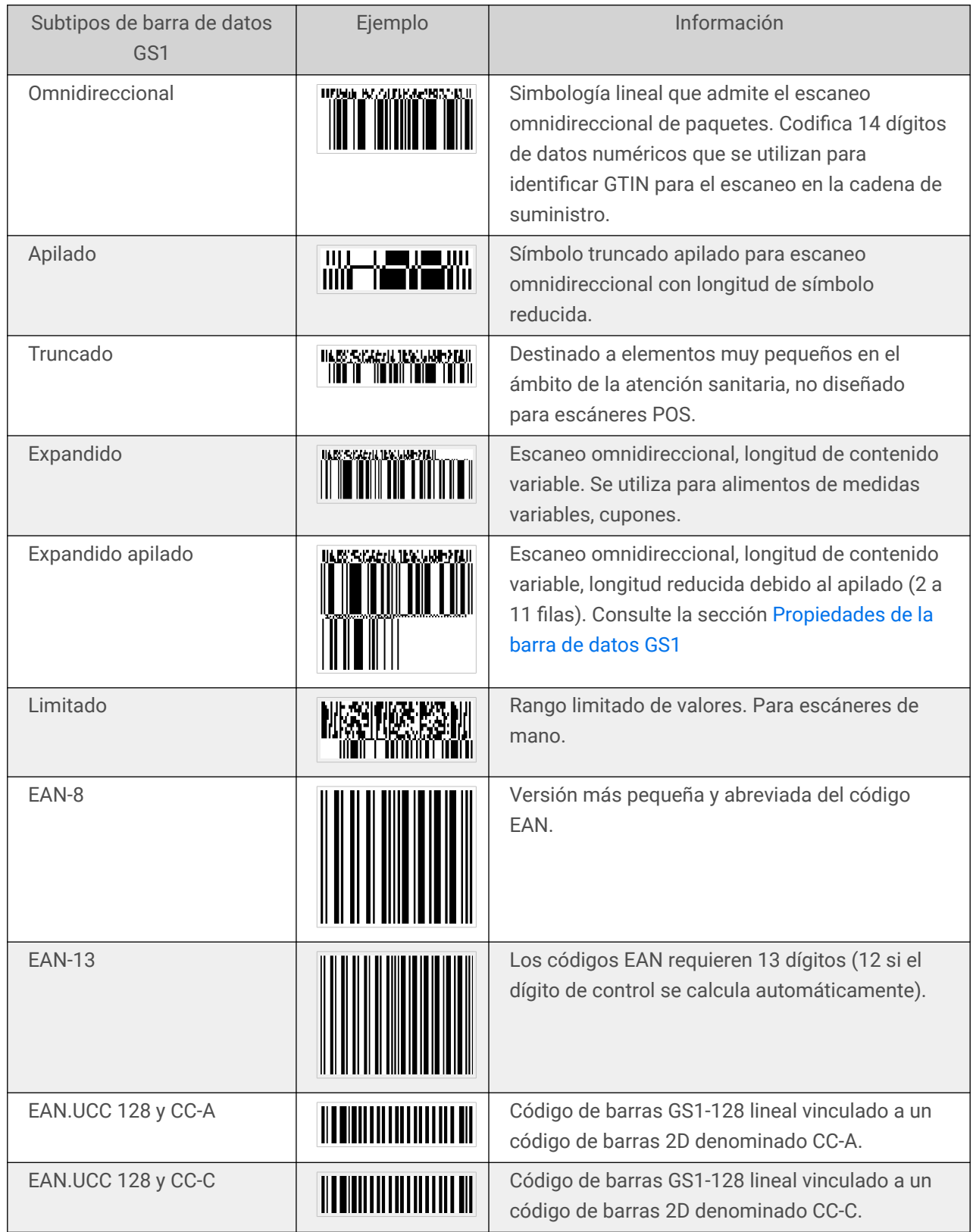

<span id="page-98-0"></span>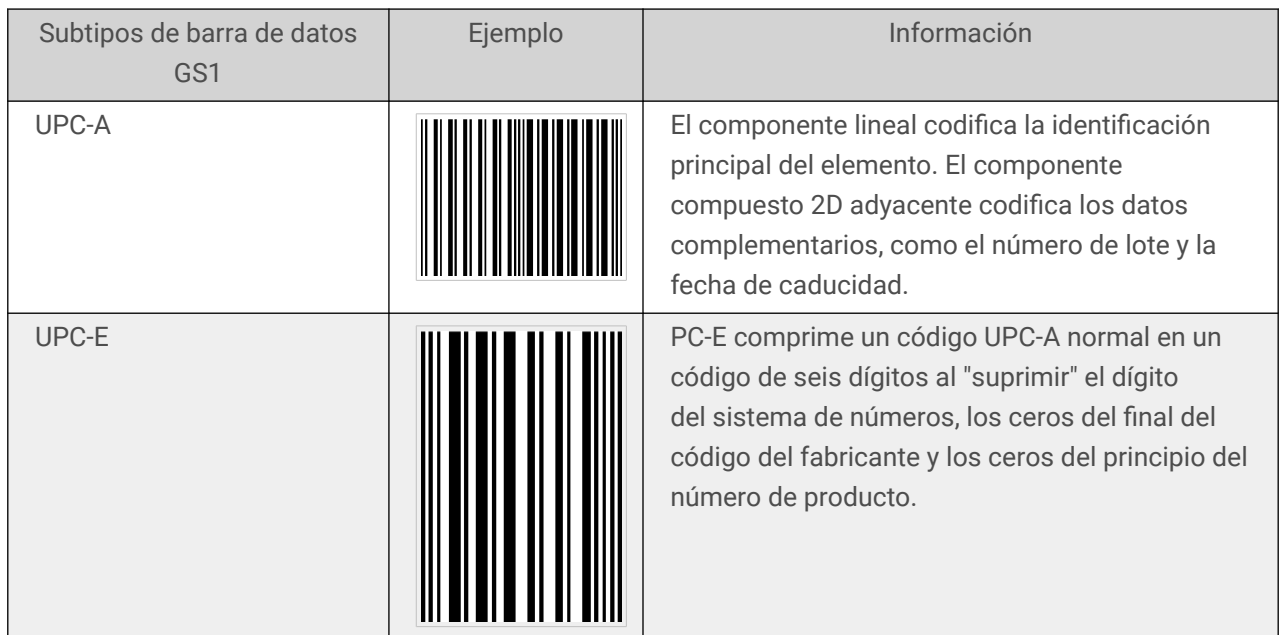

# 4.9. Detalles del código de barras 1D

La configuración de la pestaña **Detalles** varía junto con los estándares del código de barras específico.

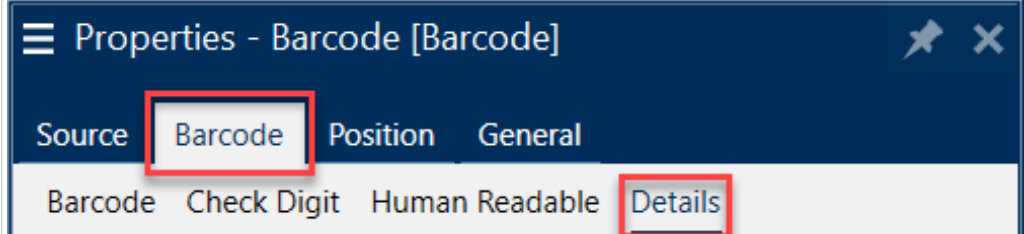

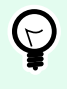

### **SUGERENCIA**

Tenga en cuenta el tipo de código de barras actualmente seleccionado cuando define las configuraciones de código de barras disponibles.

Desktop designer permite configurar los siguientes detalles del código de barras 1D:

• **Incluir zona muda**: espacio en blanco alrededor del código de barras impreso. La zona muda garantiza el nivel más alto de legibilidad del escaneo.

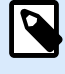

### **NOTA**

Esta opción garantiza una legibilidad óptima en caso de que un objeto vecino en una etiqueta esté ubicado justo al lado del código de barras.

• **Espacio entre caracteres**: distancia entre la última barra de un carácter y la primera del siguiente en un código de barras.

- <span id="page-99-0"></span>• **Barras descendentes**: hace que las barras al principio, en el medio y al final de ciertos tipos de códigos de barras (EAN y UPC) sean más largas.
- **Incluir espacio blanco EAN**: inserta un carácter especial (< o >) para indicar el ancho del código de barras EAN.
- **Corrección de espacio**: agrega píxeles blancos para aumentar el ancho del espacio entre las barras.
- **Reducción de píxeles** o **Reducción de ancho de barra (BWR)**: reduce la cantidad de píxeles en cada una de las barras del código de barras. Use **Reducción de píxeles** para adaptar el ancho de las barras en caso de **crecimiento en la impresión** (dispersión de tinta) en el momento de la impresión. El crecimiento en la impresión puede afectar la legibilidad del código de barras. La reducción de píxeles no modifica el ancho total del código de barras. El Código de barras USPS Intelligent Mail no admite la reducción de píxeles.
- **Simbología**:
	- Dígito del **sistema numérico** (código de barras UPC-E):
		- **0**: el modo de codificación predeterminado del sistema numérico.
		- **1**: se admite cuando el contenido del código de barras comienza con *1* en lugar de *0*.
- **Use un asterisco**: añade un carácter de inicio y final a los códigos de barra de código 39. Al verificarlo, Desktop designer inserta asteriscos como prefijos y sufijos al texto en lenguaje natural.

# 4.10. Detalles del código de barras 2D

Los códigos de barras 2D habilitan múltiples configuraciones específicas en función del tipo en la pestaña **Detalles**. Al definir la configuración manualmente, las listas desplegables ofrecen opciones específicas compatibles con los estándares.

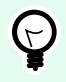

### **SUGERENCIA**

Desktop designer define la configuración de la pestaña Detalles automáticamente si el usuario opta por no definirla manualmente.

### **Página de códigos**

**Página de códigos** define cómo se realiza la asignación de caracteres de códigos con los caracteres escaneados. Para mostrar los datos escaneados en forma precisa, debe seleccionarse la página con el código correcto. Si el usuario no selecciona ninguna página de códigos, Desktop designer utiliza la codificación de caracteres del sistema.

### **Columnas**

Las **Columnas** son elementos verticales básicos de un código de barras PDF 417. Se pueden incluir como máximo 30 columnas en un solo símbolo PDF 417.

### **Modo de compactación**

**Modo de compactación** compacta un número de caracteres de datos en contraseñas. El algoritmo de decodificación usa contraseñas individuales para colocarlos en una matriz significativa.

- **Binaria:** se permiten todos los valores 256 ASCII (hasta 1100 bytes).
- **Texto:** se permiten todos los caracteres ASCII imprimibles 32–126 y ASCII 9, 10 y 13 (hasta 1800 caracteres).
- **Numérica:** codificación de datos numéricos (hasta 2700 dígitos).

### **Nivel de datos**

**Nivel de datos** define la cantidad de niveles de datos que codifican datos en un código de barras Aztec. La cantidad de niveles de datos se correlaciona directamente con la capacidad de datos del código de barras. Si el valor supera la capacidad de datos provista por el Nivel de datos seleccionado, aparece un error. Se permiten de 1 a 4 niveles de datos.

### **Codificación**

**Codificación** define el esquema de codificación de caracteres para los códigos de barras seleccionados.

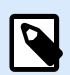

#### **NOTA**

Puede utilizar codificación **Binaria** en código QR. Dado que el contenido variable de NiceLabel es solo alfanumérico, la codificación binaria utiliza una biblioteca neodinámica con procesamiento TIDE de código QR:

- ~1: representa el código FNC1.
- $\sim$  7NNNNNN: especifica la interpretación de canal extendido (ECI) y NNNNNN es un valor entre 000000 y 999999. El valor predeterminado es ECI 000003, que representa el alfabeto latino n.º 1 ISO 8859-1.
- ~dNNN: representa un valor de byte en notación decimal. NNN es un valor numérico entre 000 y 255.
- ~hXX: representa un valor de byte en notación hexadecimal. XX es un valor hexadecimal entre 00 y FF.
- **~kXXXX**: representa un valor Kanji de doble byte en notación hexadecimal. XXXX es un valor hexadecimal de caracteres Shift JIS Kanji según JIS X 0208:1997, Anexo 1.

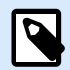

Si selecciona el código de barras GS1 Datamatrix, NiceLabel 10 automáticamente configura el esquema de codificación en ASCII. Esto asegura que los códigos de barra GS1 Datamatrix en sus etiquetas cumplan con GS1.

### **Nivel de corrección de errores**

**Nivel de corrección de errores** define el nivel de seguridad del símbolo. Agrega una serie de contraseñas de corrección de errores a los datos codificados. Estas contraseñas permiten que el símbolo impreso resista el daño sin perder datos. Cuanto mayor sea el nivel de seguridad, mayor será el número de niveles de datos que deberán contener el símbolo y, por lo tanto, también el tamaño general. Si no se selecciona ninguno de los niveles de corrección de errores, Desktop designer lo define automáticamente.

### **Formato**

**Formato** define el tamaño del símbolo y su capacidad de usar la cantidad de elementos de columnas y filas.

Si utiliza un código de barras Data Matrix en sus etiquetas, DMRE (Data Matrix Rectangular Extension) le permite usar varios formatos rectangulares. Estos tamaños rectangulares adicionales aumentan la capacidad de codificación de datos del código de barras.

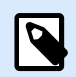

### **NOTA**

Para impresoras que no admiten DMRE interna, habilite **Imprimir siempre como gráficos** en las propiedades **Generales** para imprimir el código de barras Data Matrix correctamente.

### **Filas**

**Filas**: el símbolo del código de barras PDF417 está formado por pilas de filas alineadas verticalmente. Dicho código de barras adapta su tamaño a la cantidad de datos codificados y puede contener de 3 a 90 filas.

### **Versión de símbolo**

**Versión de símbolo** define la capacidad de datos del símbolo. A medida que aumenta la cantidad de datos, se requieren módulos adicionales para generar un código QR. Esto hace que el símbolo sea más grande en la etiqueta impresa.

### <span id="page-102-0"></span>**Truncado**

**Truncado** reduce el tamaño del código de barras PDF417 eliminando una sola contraseña y una barra de fin de cada fila del símbolo.

### **Versión**

Versión define el tamaño del símbolo en función del número de columnas. Están disponibles las versiones de una, dos, tres y cuatro columnas del código de barras Micro PDF417.

### **Reducción de píxeles**

La **Reducción de píxeles** o **Reducción de ancho de barra (BWR)** reduce la cantidad de píxeles en cada uno de los puntos del código de barras. Use la **Reducción de píxeles** para ajustar el archivo de diseño de gráficos de su cód de barras a fin de compensar el **crecimiento en la impresión** (dispersión de tinta) al momento de la impresión. El crecimiento en la impresión puede afectar la legibilidad del código de barras.

La reducción de píxeles no modifica el tamaño total del código de barras.

Maxicode no admite la Reducción de píxeles.

# 4.11. DIN SPEC 91406

Algunos productos pueden contener varios códigos de barras 2D con datos diferentes. Para asegurarse de que sus operadores escanean el código de barras correcto (que contiene los datos estandarizados del producto), active la norma **DIN SPEC 91406** en su código de barras en **Propiedades > Código de barras > Detalles**.

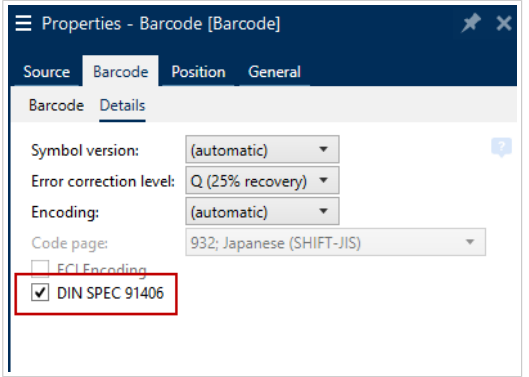

La configuración DIN SPEC 91406 añade una zona muda y un borde alrededor de los códigos de barras QR y Data Matrix. Este borde también contiene un triángulo negro en la esquina inferior derecha. El borde no afecta la lectura del código de barras.

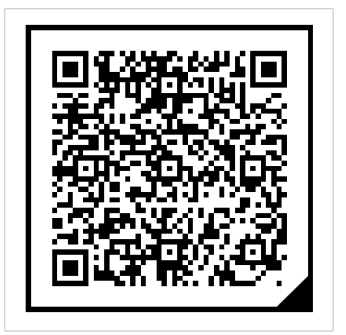

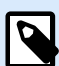

Utilice al menos **Q (25 % de recuperación)** en la configuración del **Nivel de corrección de errores**.

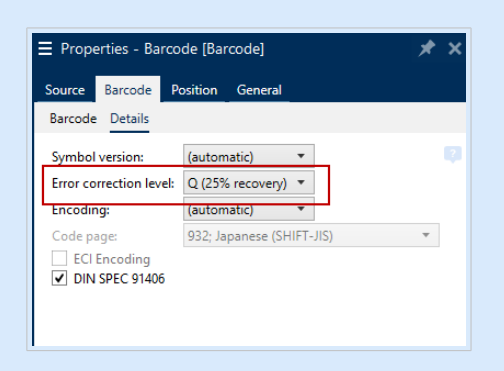

# 4.12. Características específicas de la barra de datos GS1

Además de las [propiedades de los códigos de barras comunes](#page-59-0), las características específicas que se presentan a continuación están disponibles para la barra de datos GS1.

### 4.12.1. Origen de la barra de datos GS1

El grupo **General** especifica el modo en que se establecerá el formato del contenido de la barra de datos antes de la codificación.

- **Datos estructurados** establece la estructura de datos del sistema estándar GS1 como modelo para insertar los datos de la barra de datos. Utilice la función GS1 para codificar los datos correctamente (para obtener más información sobre GS1 y otras funciones, consulte el tema [Funciones\)](#page-136-0). Los códigos de barras GS1 compuestos presentan datos estructurados en la parte compuesta del código.
- **Datos no estructurados** permite insertar los datos sin un modelo; solo el número y el tipo de caracteres deben cumplir con el tipo de código de barras seleccionado.

**Datos**

- <span id="page-104-0"></span>• **Datos lineales** es la parte de los datos que se codifica en la parte lineal del código de barras. Los datos se ingresan manualmente o se definen mediante un **Origen de datos** predefinido.
- **Datos compuestos** es la parte de los datos que se codifica en la parte compuesta del código de barras. Esta parte de los datos siempre es estructurado y sigue una de las estructuras del sistema de datos estándar según lo define GS1. Los datos se ingresan manualmente o se definen mediante un **Origen de datos** predefinido.

### 4.12.2. Propiedades de la barra de datos GS1

El subtipo **Barra de datos GS1 expandida apilada** codifica los datos en forma de secuencia de segmentos de símbolos. El ancho del símbolo se define por el número de segmentos de símbolos en cada fila apilada. La altura del símbolo se define por el número de filas apiladas y sus alturas.

• **Segmentos por fila** define la cantidad de segmentos para cada fila de un símbolo. Se permiten hasta 22 segmentos por símbolo.

# 4.13. ECI Codificación

**Extended Channel Interpretation o ECI** (Interpretación de Canal Extendido) codifica la información de las páginas de códigos utilizadas (por ejemplo, UTF8 o Windows-1251) en matrices de datos y códigos QR para que el escáner pueda representar los datos. La **ECI codificación** indica a los escáners de códigos de barra qué "página de códigos" deben usar para mostrar automáticamente el contenido del código de forma correcta. Sin la ECI codificación, los escáners de códigos de barra deben configurarse manualmente para mostrar el contenido de forma correcta. Incluya la ECI codificación en las etiquetas, en general para idiomas de escritura no occidental (por ejemplo, árabe, tailandés o chino).

### **Ejemplo:**

**Sin ECI codificación**, usted crea un código de barras con una página de código cirílico. Para mostrar los caracteres cirílicos de forma correcta, un operador de otro país que escanea su código de barras debe establecer manualmente la página de código adecuada en su escáner.

**Con ECI codificación**, usted crea un código de barras con una página de código cirílico. El operador ve los caracteres cirílicos de forma correcta sin tener que configurar manualmente su escáner de código de barras.

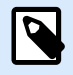

#### **NOTA**

Algunas aplicaciones de lectura de códigos de barras de los teléfonos inteligentes no reconocen la ECI codificación.

• Para habilitar esta codificación, vaya a **Propiedades de código de barras** > **Código de barras** > **Detalles**.

<span id="page-105-0"></span>• La ECI codificación se basa en la página de código seleccionada.

Se puede configurar la ECI codificación para que sea numérica, alfanumérica o binaria (según la configuración).

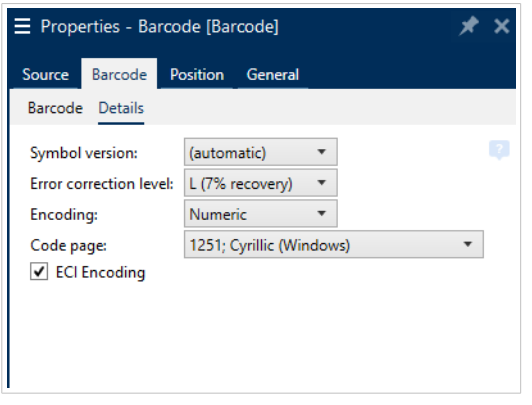

*Habilitación de ECI codificación en las propiedades de código de barras.*

Con la ECI codificación habilitada, los escáners de códigos de barras detectan de forma automática qué página de código se utiliza en los códigos QR y en las matrices de datos.

# 4.14. Contenido del código de barras Maxicode

**Definición de simbología** define el modo de operación del código de barras (el tipo de estructuración de los datos).

Desktop designer admite los siguientes modos:

- **Modo 2:** transportistas estadounidenses con códigos postales de hasta 9 dígitos.
	- **Código postal:** los códigos postales de EE. UU. usan un campo único con 5 o 9 dígitos, o dos campos con 4 o 5 dígitos.
- **Modo 3:** transportistas internacionales con códigos postales alfanuméricos de hasta 6 dígitos.

Existen dos opciones adicionales bajo **Definición de simbología:**

- **Datos estructurados:** se selecciona automáticamente el **Modo 2** o **Modo 3** en función de los datos ingresados.
- **Datos no estructurados:** el modo de operación del código de barras se establece en **Modo 4**.

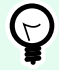

### **SUGERENCIA**

Este modo codifica datos generales para propósitos distintos de los de la industria de los envíos (por ejemplo, el número del pedido de compra, la referencia del cliente y el número de factura).

#### **Contenido de los datos**

<span id="page-106-0"></span>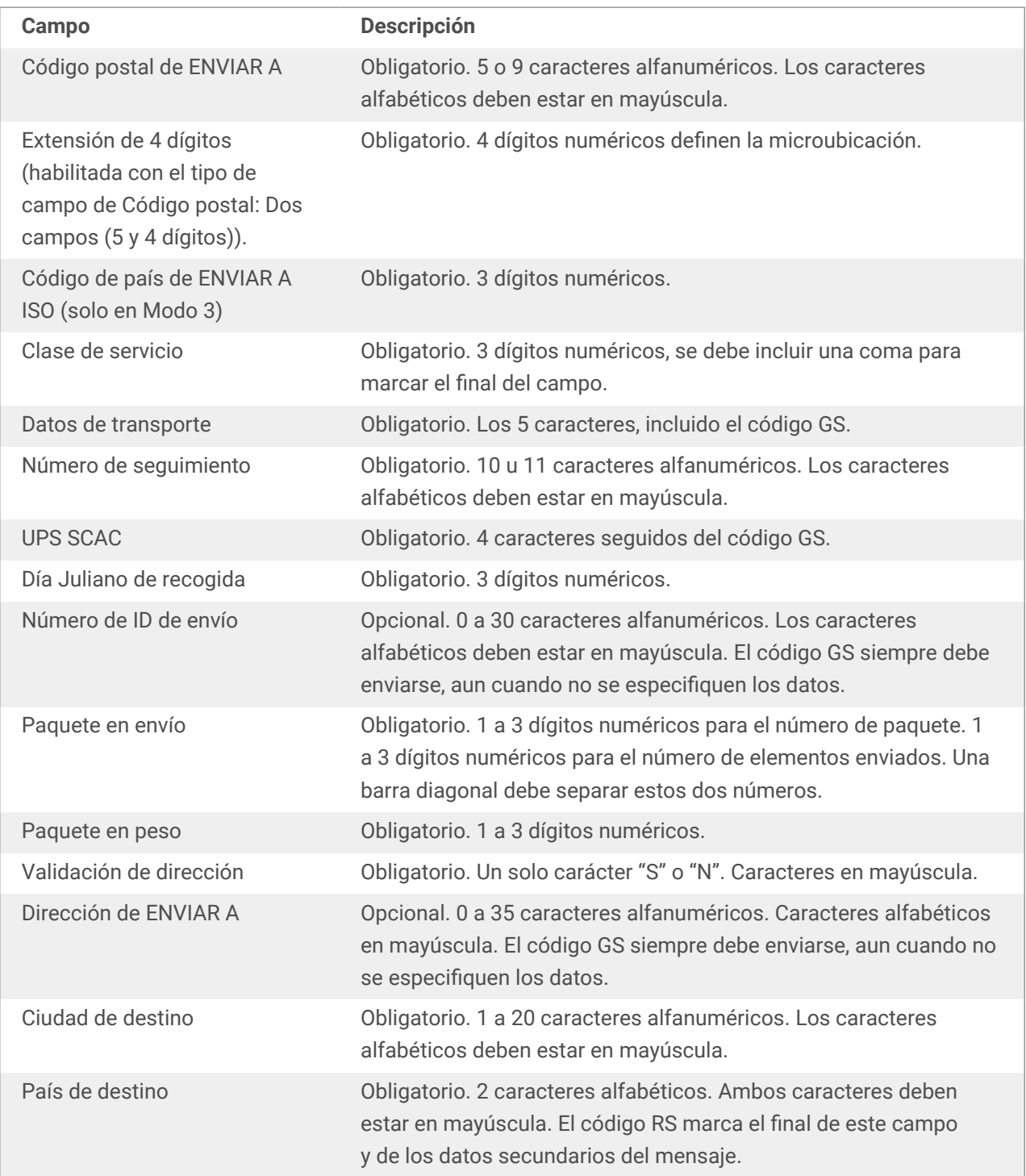

# 4.15. Contenido del Código de barras USPS Intelligent Mail

El grupo **Contenido de datos** define el modo de entrada de los datos codificados.

El **Modo de entrada** define la estructura de los datos codificados.

• **Datos estructurados:** para asegurar el rastreo de intelligent mail, es necesario obtener una cadena de números. Esta cadena se menciona como DataToEncode. DataToEncode consiste de los campos **Datos de Intelligent Mail**.

• **Datos no estructurados:** los datos codificados no siguen una estructura predefinida.

El grupo **Campos de Intelligent Mail** le permiten codificar los datos del código de barras de acuerdo con el estándar.

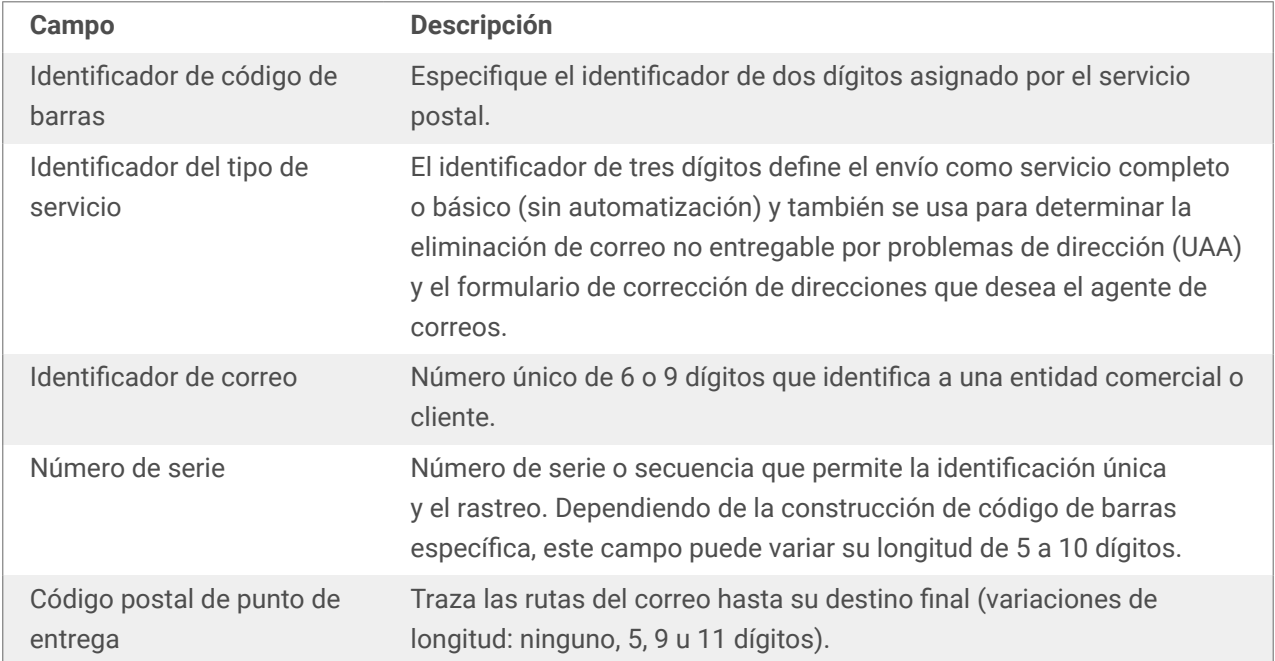
# <span id="page-108-0"></span>5. Impresión

Cuando una etiqueta está lista para imprimirse, Desktop designer lo ayuda a imprimirla utilizando el cuadro de diálogo de impresión. Le permite:

- Mostrar la vista previa de la etiqueta durante el proceso de diseño.
- Ingresar valores para la [entrada de teclado variable](#page-120-0).
- Definir la configuración de la impresora.
- Controlar la cantidad de impresión.
- Definir la configuración de cantidad adicional.

Para abrir el cuadro de diálogo de impresión, haga clic en el botón **Imprimir** en el [grupo Acción](#page-18-0) de la banda de opciones de la pestaña Inicio [o presione](#page-17-0) Ctrl+P.

El procedimiento de impresión paso a paso se describe [aquí](#page-112-0).

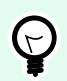

# **SUGERENCIA**

NiceLabel 10 también permite imprimir sin abrir la aplicación Desktop designer. Si no se necesita editar la etiqueta, utilice [NiceLabel Print](#page-146-0) para abrir e imprimir los archivos de etiquetas para imprimir directamente.

# 5.1. Panel de impresión (formulario de impresión predeterminado)

La pestaña **Archivo** (fondo) abre el formulario de impresión predeterminado. En Desktop designer, funciona como cuadro de diálogo de impresión primario.

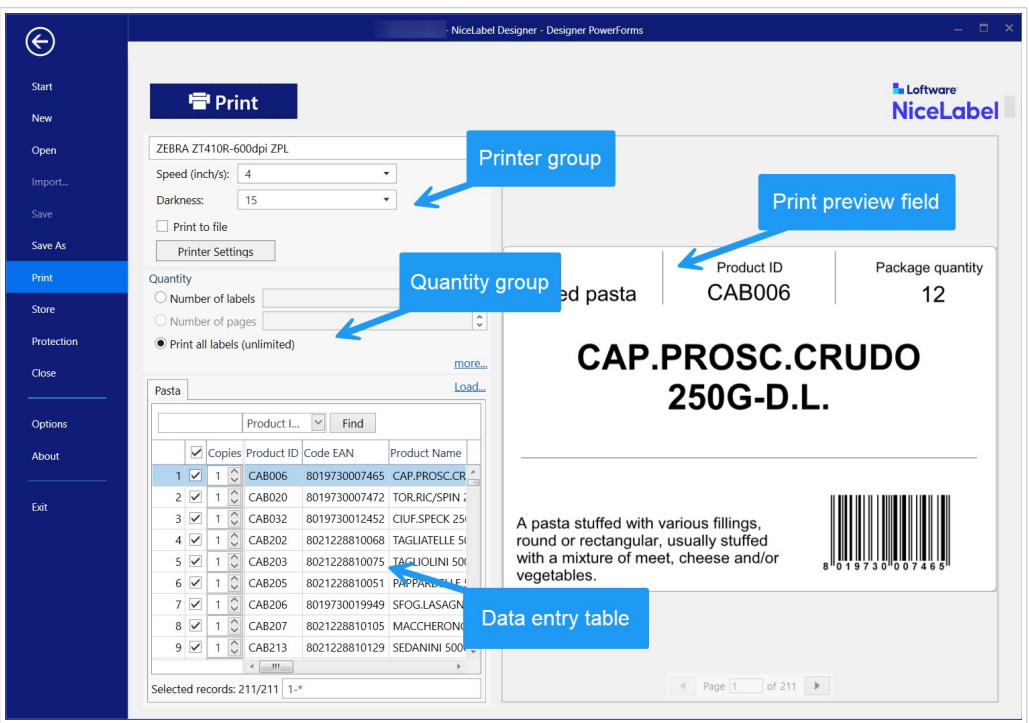

El botón **Imprimir** comienza el [proceso de impresión.](#page-112-0) Envía el trabajo de impresión a la impresora seleccionada.

El grupo de configuración **Impresora** incluye:

- El **botón** Imprimir: comienza la acción imprimir etiqueta.
- **Cuadro combinado** Selección de impresora: incluye las impresoras instaladas.
- **Cuadros combinados** Configuración de impresora: define la velocidad y la oscuridad de la impresora. El controlador de la impresora presenta los valores que se pueden seleccionar.
	- **Velocidad:** velocidad de impresión. Las opciones disponibles las define el controlador de la impresora activa.
	- **Oscuridad:** configura la intensidad de la impresión. Las opciones disponibles las define el controlador de la impresora activa.
- **Casilla de verificación** Imprimir a archivo: redirecciona la impresión a un archivo.
- **Botón** Configuración de la impresora: abre el cuadro de diálogo de las propiedades de la impresora seleccionada actualmente.

El grupo de configuración **Cantidad** incluye:

- Objeto **Cantidad de impresión**: define el número de etiquetas que se imprimirán.
	- **Número de etiquetas:** número de etiquetas impresas.
	- **Número de páginas:** número de páginas impresas con etiquetas.

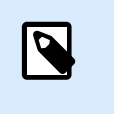

# **NOTA**

La opción **Número de páginas** se activa si se configura más de 1 etiqueta por página debajo de [propiedades de etiqueta > dimensiones de etiqueta.](#page-48-0)

• **Imprimir todas las etiquetas** (ilimitada): imprime todas las etiquetas definidas en el diseño de etiquetas. Encuentre más detalles sobre esta opción [aquí](#page-152-0).

El vínculo **más...** abre la ventana **Configuración de cantidad adicional**.

• **Número de etiquetas omitidas en la primera página:** define cuántas etiquetas deben dejarse sin imprimir en la primera página.

#### **Ejemplo**

Una única página incluye cinco etiquetas. El **Número de etiquetas omitidas en la primera página** se configura en tres. Se imprimen 2 etiquetas en la primera página.

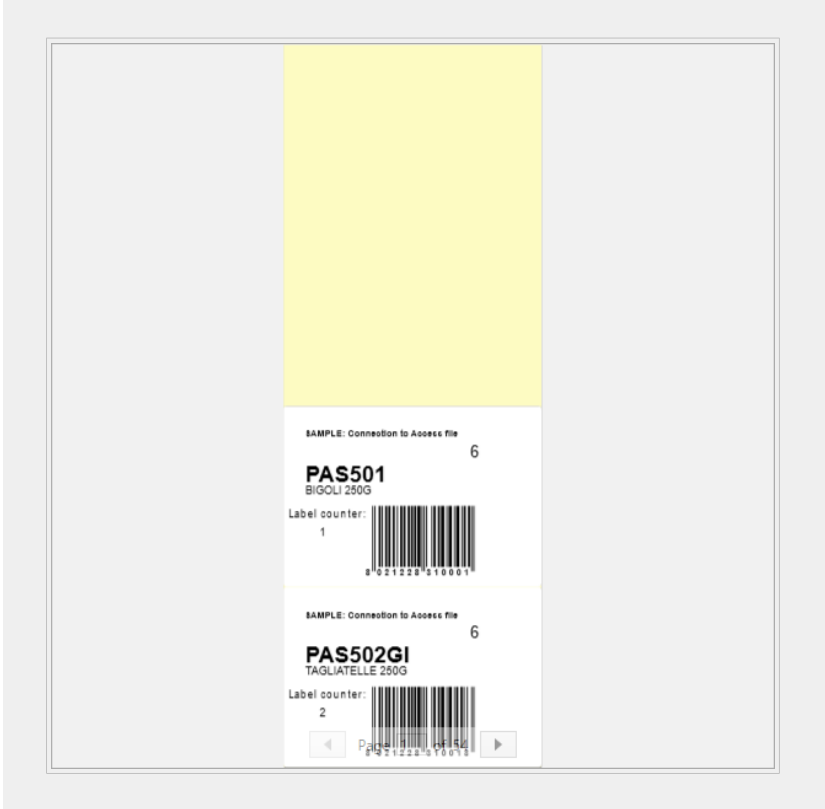

• **Copias idénticas por etiqueta:** número de copias de etiquetas idénticas que se imprimirán.

#### **Ejemplo**

Una única página incluye cinco etiquetas. **Copias idénticas por etiqueta** se configura en 3. Hay 3 copias de cada etiqueta impresa.

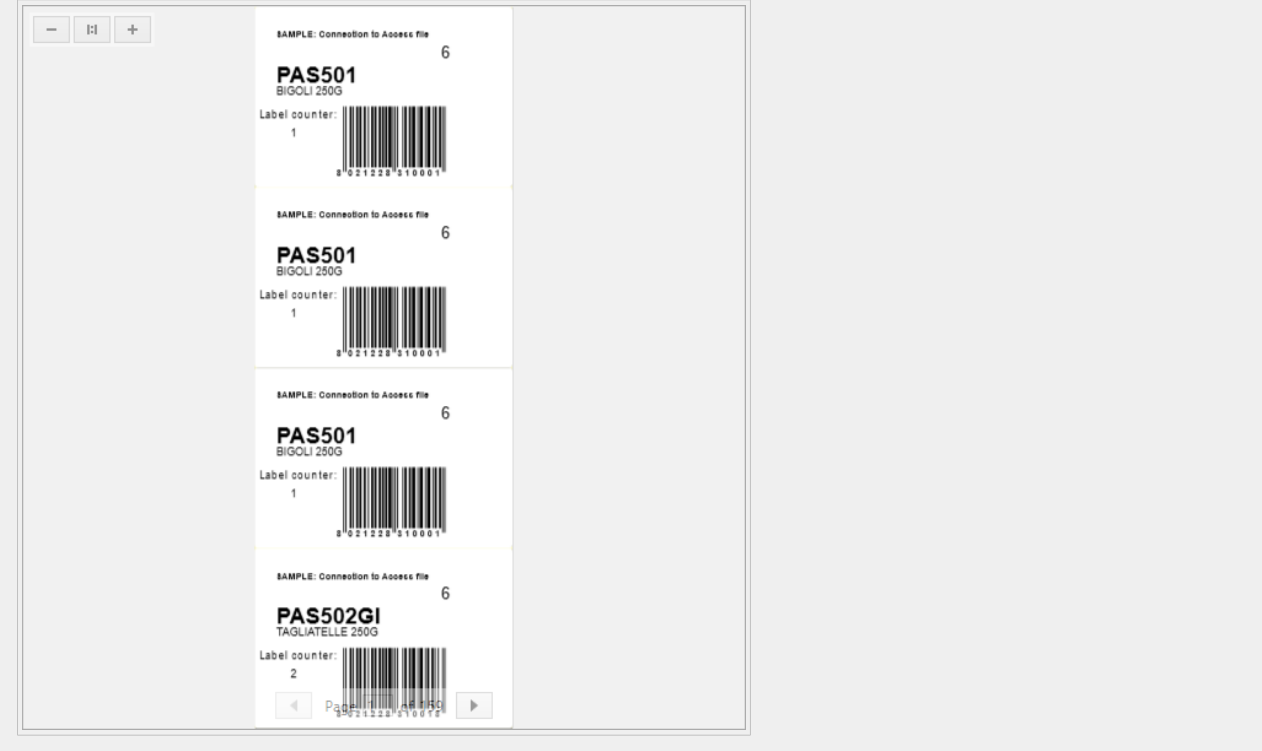

• **Número de juegos de etiquetas:** define el número de trabajos de impresión que se enviarán a la impresora.

#### **Ejemplo**

Un juego de etiquetas impresas contiene 3 etiquetas: A, B y C.

Número de etiquetas:

**Copias idénticas por etiqueta:** 2.

**Número de juegos de etiquetas:** 3.

**Resultado de impresión:** [A, A; B, B; C, C] [A, A; B, B; C, C] [A, A; B, B; C, C]

**Cargar...** le permite ubicar y cargar los valores variables predefinidos para sus etiquetas impresas. Puede incluir estos valores predefinidos en archivos específicos con extensiones ".defaults" o ".values" y almacenarlos en su computadora o en una ubicación de red accesible.

Los dos formatos compatibles para ".defaults" o ".values" son:

```
• XML:
```

```
<variables>
      <variable name="var1">variable1</variable>
      <variable name="var2">variable2</variable>
</variables>
```
<span id="page-112-0"></span>• name-value:

```
var1=variable1
var2=variable2
```
**El campo de entrada Teclado variable de Inicialización de datos** (tabla de entrada de datos) permite insertar los valores de variable solicitados al momento de imprimir.

El **campo Vista preliminar de impresión** muestra el diseño y el contenido de la etiqueta actual.

# 5.2. Procedimiento de impresión

Use los pasos descritos a continuación para imprimir una etiqueta correctamente usando Desktop designer.

#### **Paso 1: Creación**

Cree una independiente .

#### **Paso 2: Vista previa**

El campo de vista previa de las etiquetas es una parte del [Cuadro de diálogo de impresión](#page-108-0) predeterminado de Desktop designer. Para que el formulario de impresión aparezca en pantalla, vaya a la [pestaña de](#page-18-0) [Inicio > grupo de Acción](#page-18-0) y haga clic en **Imprimir** o presione **<Ctrl+P>**.

El campo vista previa de etiqueta muestra el diseño de la etiqueta actual.

#### **Paso 3: Selección de impresora**

Elija la impresora preferida en el menú desplegable de la pestaña **Impresora**. Se incluyen todas las impresoras disponibles actualmente. [Aquí](#page-47-0) se incluyen más detalles sobre cómo definir la impresora.

Durante este paso, también se pueden configurar la velocidad y la oscuridad de la impresora. Estos dos parámetros dependen del controlador de la impresora seleccionada.

#### **Paso 4: Definir la cantidad de impresión**

**Número de etiquetas** establece el número de etiquetas impresas.

**Número de páginas** establece el número de páginas impresas. Esta opción está activa si las etiquetas ocupan al menos dos páginas.

**Imprimir todas las etiquetas (ilimitada)** imprime todas las etiquetas definidas en el diseño de etiquetas. Encontrará más detalles sobre esta opción en ["Impresión de datos ilimitados"](#page-152-0).

Haga clic en **más...** para abrir el cuadro de diálogo Configuración de cantidad adicional.

• **Copias de etiquetas idénticas** define el número de copias de etiquetas idénticas en un trabajo de impresión.

• **Número de juegos de etiquetas** especifica cuántas veces debe repetirse todo el proceso de impresión de las etiquetas.

#### **Paso 5. Comenzar impresión**

Haga clic en el botón **Imprimir**.

# 5.3. Optimizar la velocidad de impresión

Existen diversos factores que afectan la velocidad de impresión de etiquetas en Desktop designer. Siga las siguientes pautas para aumentar la velocidad de impresión considerablemente.

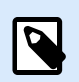

# **NOTA**

Al implementar estas pautas, verifique si son compatibles con la impresora seleccionada.

- Si la impresora seleccionada admite puerto paralelo y de serie, utilice el puerto de serie. La computadora envía los datos a la impresora a través del puerto paralelo mucho más rápido que a través del puerto de serie.
- Al diseñar una etiqueta, utilice las fuentes internas de la impresora en lugar de las fuentes TrueType de Windows. Las fuentes TrueType se envían a la impresora como gráficos. Esto aumenta enormemente el tamaño de los datos enviados a la impresora (par de kilobytes). Con las fuentes internas de la impresora, sólo el texto se envía a la impresora (par de bytes).
- Evite utilizar gráficos en las etiquetas.
- Al utilizar códigos de barras, asegúrese de que los códigos de barras se utilizan como elementos internos de la impresora.
- Al utilizar contadores, la impresora aumenta internamente los números si se utilizan las fuentes internas de la impresora. Esto significa que la impresora sólo necesita recibir el número del primer objeto. Posteriormente, la impresora aumenta este número al imprimir etiquetas adicionales. Esta opción también reduce la cantidad de datos transferidos entre la computadora y la impresora.

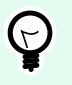

# **SUGERENCIA**

Con el contador interno de la impresora, la diferencia de velocidad de impresión es notable, lo que posibilita la impresión de gran cantidad de etiquetas.

- Ajuste la velocidad de impresión a un valor más alto. El aumento de la velocidad de impresión suele afectar la calidad de la impresión. Cuanto mayor sea la velocidad, menor será la calidad. Busque un nivel aceptable.
- No imprima etiquetas con una cantidad excesiva de datos. Si la velocidad de impresión es un factor importante, considere el uso de etiquetas preimpresas y sólo imprima los datos, lo que cambiará en función de cada etiqueta.

# 5.4. Imprimir desde bases de datos

Esta sección describe cómo imprimir el contenido de los registros de las bases de datos individualmente o en grupos.

Después de finalizar el asistente de bases de datos, se imprimen todos los registros de las bases de datos en forma predeterminada. Cada registro se imprime una vez por etiqueta.

Si no quiere imprimir toda la base de datos, seleccione qué registros deben imprimirse. Antes de imprimir, el cuadro de diálogo muestra todos los registros de la base de datos. Utilice el campo de inicialización de datos para seleccionar los registros que se imprimirán.

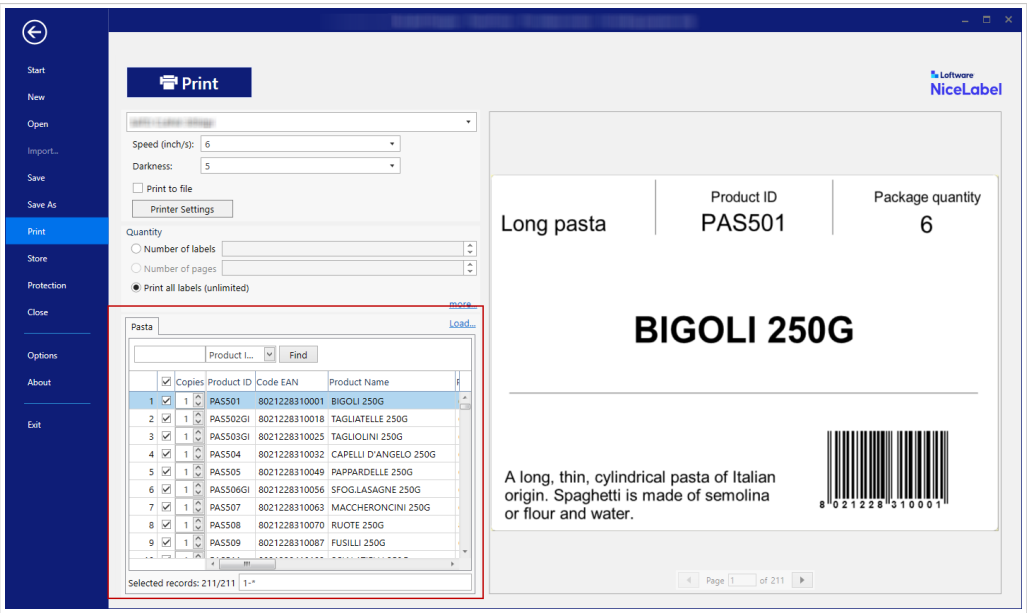

Si desea imprimir varias copias de una etiqueta con datos del registro, defínalo utilizando:

- [Cuadro de diálogo Configuración de cantidad adicional](#page-112-0): Utilice Copias idénticas por etiqueta para configurar la cantidad deseada para todo el rango de los registros de la base de datos.
- Aumente o disminuya el valor en el campo Copias del campo de inicialización de datos para configurar el número de etiquetas impresas por registro individualmente.
- Utilice el paso Copias de etiquetas por registro del asistente de bases de datos para definir dinámicamente el número de etiquetas impresas por registro.

Cuenta con una base de datos que contiene registros de sus productos. Contiene un campo con valor numérico. Este valor almacena el número necesario de copias de etiquetas que se almacenan. Seleccione este campo y deje que la aplicación imprima la cantidad de etiquetas que se especificó en este campo.

# 5.5. Cambiar parámetros de impresoras comunes

Al diseñar una etiqueta, también se define qué impresora se deberá utilizar para imprimirla. Cada archivo de etiquetas almacena su propia configuración de impresora para el controlador de impresora seleccionado.

Los cambios realizados en el cuadro de diálogo de configuración de la impresora se guardan para la etiqueta y se utilizan en futuras acciones de impresión.

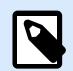

#### **NOTA**

Asegúrese de que la opción Usar configuración de impresora personalizada guardada en etiqueta esté habilitada en Propiedades de etiquetas > Impresora. De lo contrario, se utilizarán los ajustes predeterminados de la impresora.

Siga los siguientes pasos para cambiar y guardar configuraciones de impresora comunes para una etiqueta:

- 1. Abra el cuadro de diálogo [Propiedades de etiquetas.](#page-38-0)
- 2. Haga clic en el botón Propiedades de impresora en la pestaña Impresora. Se abrirá la ventana de diálogo con la configuración del controlador de impresora.
- 3. Abra la pestaña Opciones de impresora.
- 4. Ajuste la configuración de Velocidad y Oscuridad.

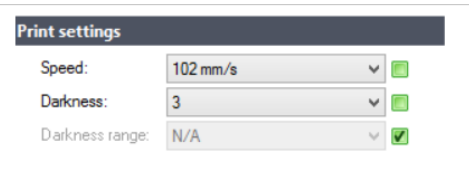

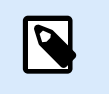

#### **NOTA**

Esta configuración depende de la impresora seleccionada.

- 5. Haga clic en Aceptar.
- 6. Guarde la etiqueta.

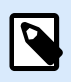

#### **NOTA**

Los cambios realizados en el cuadro de diálogo de configuración de la impresora se guardarán para la etiqueta y se aplicarán en futuras acciones de impresión.

Los cambios en la velocidad y la oscuridad de la impresión de etiquetas también se pueden realizar al momento de imprimir. Esta configuración sólo es válida hasta que el archivo permanezca abierto. Después de volver a abrir el archivo, la configuración vuelve a ser la que se definió en el diálogo Propiedades de impresora.

Siga los siguientes pasos:

- 1. Abra el cuadro de diálogo [Imprimir.](#page-108-0)
- 2. Haga clic en Imprimir.

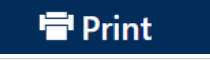

3. Ajuste los valores de Velocidad y Oscuridad en el grupo Imprimir.

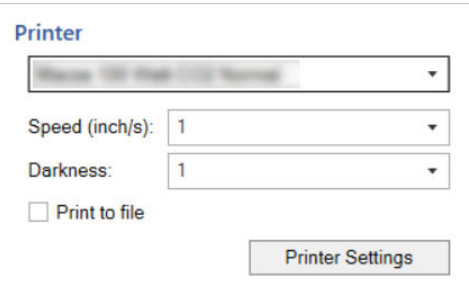

4. Guarde la etiqueta.

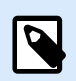

# **NOTA**

Los cambios de configuración en la pestaña Impresión no se guardarán en la etiqueta y sólo se utilizarán al momento de imprimir.

# 5.6. Cambiar opciones de interpolado

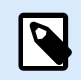

# **NOTA**

Esta opción sólo es aplicable si Loftware se utiliza un controlador de impresora para la impresión de etiquetas.

El interpolado es un proceso de conversión de imágenes de color o escala de grises a imágenes en blanco y negro que se pueden imprimir en impresoras térmicas. Normalmente, las impresoras térmicas no pueden imprimir imágenes en color, y pueden imprimir un punto en la etiqueta o dejar el área en blanco. No hay tonos de gris intermedios.

Durante el proceso de interpolado, todos los colores y tonos de gris de la imagen se convierten en puntos en blanco y negro, creando una ilusión de nuevos colores y tonos que modifican el patrón de puntos. Al modificar los patrones de los puntos en blanco y negro se producen diferentes tonos de gris. No hay puntos grises en absoluto. En la impresión, el interpolado suele denominarse semitono, y los tonos de gris se denominan semitonos.

Para cambiar la configuración del interpolado, haga lo siguiente:

- 1. Abra el cuadro de diálogo [Propiedades de etiquetas.](#page-38-0)
- 2. Haga clic en el botón **Propiedades de impresora** en la pestaña **Impresora**. Se abrirá la ventana de diálogo con la configuración del controlador de impresora.
- 3. Abra la pestaña **Opciones de gráficos** y utilice el control deslizante **Foto** para seleccionar el tipo de interpolado preferido.

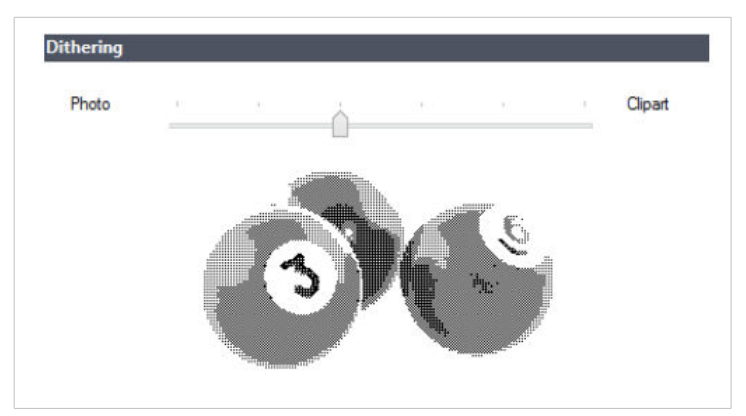

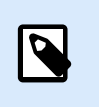

**NOTA**

Esta configuración depende de la impresora seleccionada.

- 4. Utilice la opción de tipo de interpolado que se ajuste a sus necesidades. Observe la vista previa sobre el lado derecho para ver cómo se aplicará el tipo seleccionado en la etiqueta.
- 5. Haga clic en **Aceptar**.
- 6. Guarde la etiqueta.

# 5.7. Definir área no imprimible

El área no imprimible es la parte de la etiqueta donde la impresora no puede imprimir. Habilitar la opción de área no imprimible en el controlador de impresora le permite aumentar virtualmente el tamaño de la etiqueta.

Las impresoras térmicas sólo pueden imprimir etiquetas colocadas debajo del cabezal de impresión. Si tiene etiquetas más anchas y si el cabezal de impresión no cubre completamente la etiqueta, la parte de la etiqueta que sobresale del cabezal de impresión no se podrá imprimir.

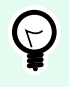

# **SUGERENCIA**

El área no imprimible suele ser el área de la etiqueta a la izquierda y a la derecha del cabezal de impresión.

Al establecer un área no imprimible, le informa a Desktop designer que hay una etiqueta más amplia de lo normal insertada en la impresora. El software dibujará líneas verticales rojas para identificar el área no imprimible.

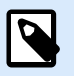

# **NOTA**

¡No confunda el área no imprimible con los márgenes de la etiqueta! El área no imprimible no desplaza los objetos de la etiqueta sobre la superficie de diseño.

Para definir el área no imprimible:

- 1. Abra el cuadro de diálogo [Propiedades de etiquetas.](#page-38-0)
- 2. Haga clic en el botón **Propiedades de impresora** en la pestaña **Impresora**. Se abrirá la ventana de diálogo con la configuración del controlador de impresora.
- 3. Vaya a la pestaña **Opciones de impresora**.
- 4. Ingrese los valores del **Área no imprimible**.

# **Ejemplo**

Tiene una impresora con un cabezal de impresión de 10 cm (4 pulgadas) y una etiqueta de 12 cm de ancho. Inserta la etiqueta en el centro de la impresora, de modo que sobresalga del cabezal de impresión equitativamente de ambos lados. Define una nueva etiqueta en el software de etiquetado con 12 cm de ancho. Al configurar el área no imprimible en 1 cm a la izquierda y 1 cm a la derecha, le informa al software de etiquetado que el ancho real de la etiqueta es de 10 cm. La superficie de diseño tendrá dos líneas verticales rojas que identificarán el área no imprimible.

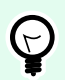

# **SUGERENCIA**

Las líneas verticales rojas también son visibles cuando se cambia a otra impresora para imprimir la misma etiqueta. Es posible que la impresora original tenga un cabezal de impresión más ancho que la nueva. EL ancho máximo de las etiquetas no es el mismo para ambas impresoras. Desktop designer intentará conservar las dimensiones originales de la etiqueta y definirá el área no imprimible de forma automática en la nueva impresora.

# 6. Orígenes de datos dinámicos

Los orígenes de datos dinámicos constituyen una parte esencial del trabajo con Desktop designer. En caso de que sea necesario, permiten el uso de que cambian de manera dinámica su contenido con cada etiqueta impresa.

# **Ejemplo**

Algunos ejemplos de contenido dinámico típico que debe actualizarse automáticamente son los contadores, los números de serie, la fecha, la hora, el peso y las imágenes de artículos.

Para mostrar e imprimir el contenido de objetos dinámicos adecuadamente, Desktop designer utiliza los siguientes tipos de datos dinámicos:

- [Entrada de teclado variable:](#page-120-0) el contenido de un objeto se define antes de cada impresión.
- [Fecha actual:](#page-128-0) fecha actual tomada como valor variable.
- [Hora actual:](#page-130-0) hora actual tomada como valor variable.
- [Contador](#page-132-0) es un tipo de variable cuyo valor aumenta o disminuye junto con el cambio del valor del contador de la impresora o del sistema.
- [Vincular a otro objeto:](#page-135-0) el contenido de un objeto se define por el contenido de otro objeto (vinculado) de una etiqueta.

# 6.1. Variables

Las variables actúan como contenedores para almacenar y pasar datos entre objetos, secuencias, aplicaciones externas, impresoras y entradas de usuarios. Es posible que quiera imprimir etiquetas en las que los datos cambien según la etiqueta (por ejemplo, contadores, números de serie, fecha y hora, peso, imágenes de artículos).

Para crear etiquetas con datos cambiantes, use Desktop designer para formatear fácilmente sus etiquetas utilizando datos variables.

Desktop designer Incluye varios tipos de variables:

- [Entrada de teclado variable:](#page-120-0) cambia el contenido de campos de mensaje para cada trabajo de impresión. Usted define el valor antes de imprimir.
- [Fecha actual:](#page-128-0) muestra la fecha actual como un valor variable.
- [Hora actual:](#page-130-0) muestra la hora actual como un valor variable.
- [Contador:](#page-132-0) aumenta o disminuye su valor con cada etiqueta que imprime.

# <span id="page-120-0"></span>6.1.1. Entrada de teclado variable

Entrada de teclado variable es un tipo de variable que permite que el contenido de un campo de mensaje sea diferente para cada trabajo de impresión. Su valor se define antes de cada impresión.

# 6.1.1.1. General

El grupo de configuración Definición define qué tipos de datos de entrada son válidos para una variable.

- El tipo de datos define qué tipo de datos se almacenan en una variable.
	- [Texto:](#page-121-0) entrada de teclado que contiene texto.
	- Fecha: entrada de teclado que contiene valores de fechas.
	- Hora: entrada de teclado que contiene valores de horas.
	- Punto flotante: representación de números reales en una variable.
	- Moneda: variables que tienen valores monetarios.

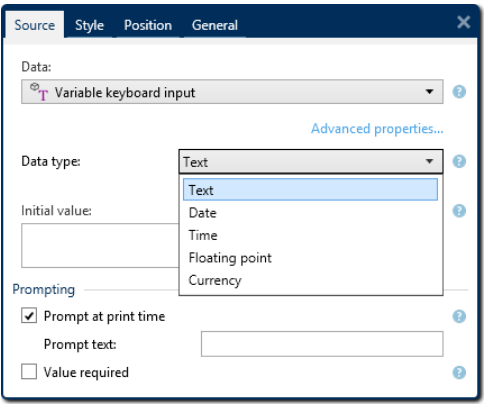

- Valor inicial: valor inicial que se asigna a una entrada de teclado variable cuando se crea. Se determina por uno de los siguientes métodos:
	- Valor fijo ingresado manualmente. Se permite el uso de caracteres de cualquier [grupo de](#page-143-0) [caracteres permitidos.](#page-143-0)

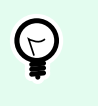

#### **SUGERENCIA**

Si ingresa un punto (".") como valor inicial para una variable con tipo de datos seleccionado de Fecha u Hora, muestra la fecha o la hora actual.

- Usar un valor dinámico: Insertar campo de base de datos. Seleccione un campo de base de datos de las bases de datos agregadas anteriormente. Lea cómo agregar una base de datos aquí.
- Uso de un [carácter especial](#page-143-0):
	- Los caracteres especiales pueden ingresarse manualmente usando signos mayor que, menor que, por ej.: <CR>, <LF> ...

<span id="page-121-0"></span>• El carácter especial puede seleccionarse desde la [lista desplegable](#page-143-0).

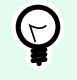

# **SUGERENCIA**

Asegúrese de que los valores iniciales que inserte cumplan con los criterios definidos con las Reglas de salida de cada tipo de datos.

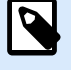

# **NOTA**

Desktop designer admite valores combinados como valor inicial. Lea más sobre cómo combinar valores [aquí.](#page-136-0)

#### **Ejemplo**

Un valor inicial combinado de una variable puede contener un valor fijo, un origen de datos dinámicos y caracteres especiales. El orden de los elementos insertados puede configurarse como aleatorio. Tres opciones:

- 1. aaa123[Variable]**<CR>**
- 2. **<CR>**aaa123[Variable]
- 3. [Variable]**<CR>**aaa123

### 6.1.1.2. Texto

#### 6.1.1.2.1. PROPIEDADES VARIABLES

El tipo de datos **Texto** se utiliza para las variables que almacenan contenido de texto. Como resultado, únicamente se permiten entradas de texto como el tipo de datos de entrada variables.

#### **Reglas de entrada**

El grupo **Datos** define las propiedades de los datos permitidos.

• **Caracteres permitidos:** definición de los caracteres de entrada variables permitidos.

Los grupos de caracteres permitidos para filtrar la entrada de datos se describen en la sección [Grupos de](#page-143-0) [caracteres permitidos.](#page-143-0)

- **Longitud límite:** longitud máxima de un valor variable.
- **Longitud fija:** la variable debe tener el número exacto de caracteres como se define en la **Longitud límite**.

El grupo **Marcar rango** permite ingresar los valores mínimos y máximos permitidos de la variable. Configurar los límites opcionales.

- **Valor mínimo:** es el valor variable más bajo permitido.
- **Valor máximo:** es el valor variable más alto permitido.

Si se habilita, los valores mínimos y máximos no deben dejarse vacíos.

#### **Reglas de salida**

El grupo **Múltiples líneas** divide el texto en varias líneas.

- **Número de líneas:** número máximo de líneas para un valor variable.
- **Longitud de línea:** número de caracteres máximo en una sola línea.

**Descripción de la secuencia de comandos** le permite definir y agregar comandos de impresora personalizados a los datos de flujo de la impresora. Normalmente, Desktop designer procesa la plantilla de etiquetas y exporta los comandos de impresora adecuados a la impresora. Con Descripción de la secuencia de comandos, puede definir comandos adicionales e incluirlos en el archivo de flujo de impresión.

• Usar secuencia de comandos permite agregar secuencias de comandos a su archivo de flujo de impresión.

Esta opción está orientada a usuarios avanzados. Es posible que sus etiquetas no se impriman correctamente con errores en sus secuencias de comandos ZPL.

# 6.1.1.3. Fecha

El tipo de datos Fecha almacena los valores relacionados de la fecha en la variable seleccionada. El campo de la fecha muestra el valor de los datos usando los [diversos formatos de fecha.](#page-129-0) El formato del valor de la fecha puede seleccionarse de los formatos precargados o personalizados de modo que cumplan con los requisitos relacionados de la industria, normativos o locales.

#### 6.1.1.3.1. REGLAS DE ENTRADA

El grupo Formato de entrada define el formato de fecha permitido y muestra una vista previa.

- Formato de entrada: formato de entrada de fecha permitido.
- Valor de muestra: muestra la vista previa según el formato de entrada seleccionado.

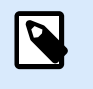

#### **NOTA**

Desktop designer admite un [rango de formatos de fecha precargados o personalizados](#page-129-0).

El grupo Marcar rango permite ingresar los valores mínimos y máximos permitidos de la variable. Configurar los límites opcionales.

- Valor mínimo: es el valor variable más bajo permitido.
- Valor máximo: es el valor variable más alto permitido.

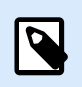

### **NOTA**

Si se habilita, los valores mínimos y máximos no deben dejarse vacíos.

#### 6.1.1.3.2. REGLAS DE SALIDA

El Formato de salida configura el formato de la fecha de salida.

- Formato de salida: formato en el que se muestra la fecha.
- Idioma de salida: selección de idioma y formato regional para los días y los meses. El Idioma de salida es relevante cuando las fechas que incluyen meses o días están escritas con palabras. En algunos casos, los cálculos de datos pueden verse afectados también. Por ejemplo, en EE. UU., la semana comienza el domingo, mientras que en la UE y otros países, la semana comienza el lunes.
- Valor de muestra: vista previa de la fecha según el formato de entrada seleccionado.

El grupo Prefijo y sufijo define los caracteres que se agregan a un valor variable.

- Prefijo: texto ubicado adelante del valor variable.
- **Sufijo:** texto ubicado detrás del valor variable.

Múltiples líneas: divide el texto en varias líneas.

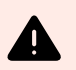

#### **AVISO**

Evite usar esta configuración si es posible. La alternativa recomendada para presentar múltiples líneas de texto en una etiqueta es usar el [objeto Cuadro de texto.](#page-56-0)

- Número de líneas: número máximo de líneas para un valor variable.
- Longitud de línea: número de caracteres máximo en una sola línea.
- El Ajuste de línea divide el texto en varias líneas en las ubicaciones de los caracteres de espacios.

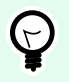

# **SUGERENCIA**

Las **Reglas de entrada** ayudan al usuario a insertar los datos variables. Actúan como un filtro que define el tipo, la longitud y otras propiedades de los datos de entrada.

Las **Reglas de salida** configuran el formato de la variable final, definen cómo se presentará el valor variable en un objeto.

## 6.1.1.4. Hora

El tipo de datos Hora almacena los valores de la hora en una variable. El campo de la hora muestra el valor de los datos usando los [diversos formatos de hora](#page-131-0). El formato del valor de la hora puede seleccionarse de los formatos precargados o personalizados de modo que cumplan con los requisitos relacionados de la industria, normativos o locales.

#### 6.1.1.4.1. REGLAS DE ENTRADA

El Formato de entrada define el formato de hora permitido y muestra una vista previa.

- Formato de entrada: formato de entrada de hora permitido.
- Valor de muestra: vista previa de la variable según el formato de entrada seleccionado.

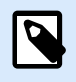

### **NOTA**

Desktop designer admite un [rango de formatos de hora precargados o personalizados](#page-131-0).

El grupo Marcar rango permite ingresar los valores mínimos y máximos permitidos de la variable. Configurar los límites opcionales.

- Valor mínimo: es el valor variable más bajo permitido.
- Valor máximo: es el valor variable más alto permitido.

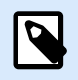

#### **NOTA**

Si se habilita, los valores mínimos y máximos no deben dejarse vacíos.

#### 6.1.1.4.2. REGLAS DE SALIDA

El Formato de salida define el formato de salida de la hora.

- Formato de salida: formato en el que se muestra la hora.
- Valor de muestra: vista previa de la hora según el formato de entrada seleccionado.

El grupo Prefijo y sufijo define los caracteres que se agregan a un valor variable.

- Prefijo: texto ubicado adelante del valor variable.
- **Sufijo:** texto ubicado detrás del valor variable.

El grupo Múltiples líneas divide el texto en varias líneas.

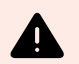

#### **AVISO**

Evite usar esta configuración si es posible. La alternativa recomendada para presentar múltiples líneas de texto en una etiqueta es usar el [objeto Cuadro de texto.](#page-56-0)

- Número de líneas: número máximo de líneas para un valor variable.
- Longitud de línea: número de caracteres máximo en una sola línea.
- El Ajuste de línea divide el texto en varias líneas en las ubicaciones de los caracteres de espacios.

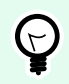

### **SUGERENCIA**

Las **Reglas de entrada** ayudan al usuario a insertar los datos variables. Actúan como un filtro que define el tipo, la longitud y otras propiedades de los datos de entrada.

Las **Reglas de salida** configuran el formato de la variable final, definen cómo se presentará el valor variable en un objeto.

# 6.1.1.5. Punto flotante

El tipo de datos Punto flotante especifica la configuración de representación para los valores numéricos que están almacenados en una variable. Este tipo de datos se utiliza para configurar los puntos de agrupación digital (separadores) de acuerdo con los detalles regionales y para colocar los delimitadores de decimales en los lugares correctos.

#### 6.1.1.5.1. REGLAS DE ENTRADA

Formato de entrada especifica el formato del número de entrada.

- Delimitador decimal: especifica el carácter que separa la parte entera de la parte fraccional de un número escrito en formato decimal.
- Lugares decimales: cantidad de lugares decimales que se incluirán en el número.
- Usar separador de 1000: separador que agrupa los millares.
	- Separador: carácter que se usa como separador de millares.
- Valor de muestra: muestra una vista previa del formato de entrada del número actual.
- Longitud variable límite: permite limitar el número de dígitos que se definirán para una variable.
	- Longitud (caracteres): número permitido de dígitos en una variable.

Marcar rango define los valores máximos y mínimos de los números. Definir los límites mínimo y máximo es opcional:

• Valor mínimo: número de entrada más bajo permitido.

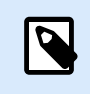

### **NOTA**

Si ya está definido, el valor inicial se toma como valor mínimo.

• Valor máximo: número de entrada más alto permitido.

#### 6.1.1.5.2. REGLAS DE SALIDA

El grupo Formato de salida especifica el formato de los números de salida permitido.

- Delimitador decimal: carácter que separa la parte entera de la parte fraccionaria de un número escrito en formato decimal.
- Lugares decimales: cantidad de lugares decimales que se incluirán en el número.
	- Automático: los lugares decimales se definen según la configuración regional del sistema.
- Usar separador de 1000: uso permitido de un separador que agrupa los millares.
	- Separador: carácter que se usa como separador de millares.
	- El Valor de muestra muestra una vista previa del formato de salida actual.

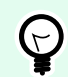

#### **SUGERENCIA**

Las **Reglas de entrada** ayudan al usuario a insertar los datos variables. Actúan como un filtro que define el tipo, la longitud y otras propiedades de los datos de entrada.

Las **Reglas de salida** configuran el formato de la variable final, definen cómo se presentará el valor variable en un objeto.

# 6.1.1.6. Moneda

El tipo de datos **Moneda** se usa para variables que almacenan valores numéricos de montos monetarios. Define las monedas para varias regiones y configura sus propiedades.

### 6.1.1.6.1.

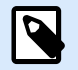

# **NOTA**

Desktop designer admite valores combinados como valor inicial. Lea más sobre cómo combinar valores [aquí.](#page-136-0)

# **Ejemplo**

Un valor inicial combinado de una variable puede contener un valor fijo, un origen de datos dinámicos y caracteres especiales. El orden de los elementos insertados puede configurarse como aleatorio. Tres opciones:

- 1. aaa123[Variable]**<CR>**
- 2. **<CR>**aaa123[Variable]
- 3. [Variable]**<CR>**aaa123

#### 6.1.1.6.2. REGLAS DE ENTRADA

- El grupo **Formato de entrada** especifica el formato de la moneda de entrada permitido.
- El **Delimitador decimal** es el carácter que separa la parte entera de la parte fraccionaria de un valor escrito en formato decimal.
- La opción **Lugares decimales** es la cantidad de lugares decimales permitidos para incluir en el valor.
- **Usar separador de 1000** permite usar un separador que agrupa los millares.
	- **Separador:** carácter que se usa como separador de 1000.
- El **símbolo Moneda** es un símbolo gráfico que representa una moneda.
	- **Posición:** posición del símbolo de la moneda.
- El **Valor de muestra** muestra una vista previa del formato de entrada de la moneda.
- La **Longitud límite** permite limitar el número de dígitos que se definirán en una variable.
	- **Longitud (caracteres):** número permitido de dígitos en una variable.

**Marcar rango** define los valores mínimo y máximo expresados en la moneda. Definir los límites mínimo y máximo es opcional.

• **Valor mínimo:** valor de moneda de entrada más bajo permitido.

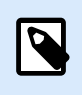

# **NOTA**

Si ya está definido, el valor inicial se toma como valor mínimo.

• **Valor máximo:** valor de moneda de entrada más alto permitido.

### 6.1.1.6.3. REGLAS DE SALIDA

El **Formato de entrada** especifica el formato de la moneda de salida permitido.

• **Delimitador decimal:** carácter que separa la parte entera de la parte fraccionaria de un valor escrito en formato decimal.

- <span id="page-128-0"></span>• **Lugares decimales:** cantidad de lugares decimales que se incluirán en el valor.
- **Usar separador de 1000:** separador que agrupa los millares.
	- **Separador:** carácter que se usa como separador de 1000.
- El **símbolo Moneda** es un símbolo gráfico que representa una moneda.
- **Posición** define la ubicación del símbolo de la moneda. Selecciónelo de la lista desplegable.
- El **Valor de muestra** muestra una vista previa del formato de entrada de la moneda.

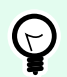

#### **SUGERENCIA**

Las **Reglas de entrada** ayudan al usuario a insertar los datos variables. Actúan como un filtro que define el tipo, la longitud y otras propiedades de los datos de entrada.

Las **Reglas de salida** configuran el formato de la variable final, definen cómo se presentará el valor variable en un objeto.

# 6.1.2. Fecha actual

La **Fecha actual** es un tipo de variable que muestra el valor de la fecha actual. El valor se obtiene del reloj de la impresora o del sistema.

# 6.1.2.1. Pestaña general

El grupo **Acerca de** identifica la variable y define el idioma y el formato de entrada de la fecha.

- **Nombre:** nombre de variable único.
- **Descripción:** es un campo que permite agregar más información y sugerencias.

El grupo **Definición** configura el formato de salida y muestra la vista previa.

• **Formato de salida:** formato en el que se muestra la fecha. Los formatos de fecha disponibles se encuentran [aquí](#page-129-0).

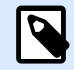

# **NOTA**

La opción de origen del reloj seleccionada (consultar abajo) define el rango de los **Formatos** de la fecha permitidos. La opción de reloj de la impresora únicamente permite el uso de los formatos de fecha admitidos de la impresora. Se informa un error si se utiliza un formato no válido. La opción de reloj de la computadora (sistema) permite el uso de [un rango de formatos de fecha personalizados o](#page-129-0) [precargados](#page-129-0).

• **Idioma de salida:** selección de idioma y formato regional para los días y los meses.

# <span id="page-129-0"></span>**Ejemplo**

El **Idioma de salida** es relevante cuando las fechas que incluyen meses o días están escritas con palabras. En algunos casos, los cálculos de datos pueden verse afectados también. Por ejemplo, en EE. UU., la semana comienza el domingo, mientras que en la UE, la semana comienza el lunes.

• **Vista previa de salida:** muestra cómo se ve la fecha actual impresa. El rango de los caracteres usados se adapta al **idioma de salida** y la impresora seleccionados.

El grupo **Desplazamiento de fecha** permite agregar cierto número de días, meses o años de la fecha actual. La fecha de desplazamiento se muestra en el objeto en lugar de la fecha actual.

- **Días:** desplazamiento de fecha en días.
- **Meses:** desplazamiento de fecha en meses.
- **Años:** desplazamiento de fecha en años.

El grupo **Reloj de la impresora** define qué reloj debe utilizarse como origen de valor de la fecha.

- **Usar siempre el reloj de la computadora:** el reloj de la computadora (sistema) se configura como el origen de valor exclusivo de la **Fecha actual**.
- **Usar siempre el reloj de la impresora:** el reloj de la impresora se configura como el origen de valor exclusivo de la **Fecha actual**. Se informa un error si el reloj de la impresora no está disponible.
- **Usar el reloj de la impresora si corresponde:** el reloj de la impresora se configura como el origen de valor preferido de la **Fecha actual**. Si el reloj de la impresora no es compatible, se utiliza el reloj de la computadora (sistema) en su lugar.

# 6.1.2.2. Reglas de salida

Los valores **Prefijo y Sufijo** pueden agregarse a un valor de variable si es necesario.

- **Prefijo:** texto ubicado adelante del valor variable.
- **Sufijo:** texto ubicado detrás del valor variable.

# 6.1.2.3. Formatos de fecha

Desktop designer habilita un uso flexible de los campos de fechas. Al definir los formatos, se utilizan las siguientes notaciones:

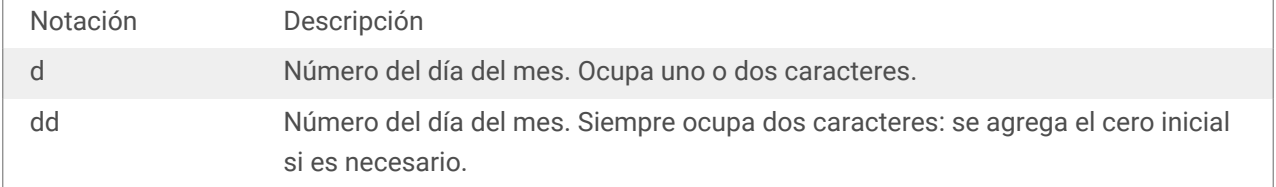

<span id="page-130-0"></span>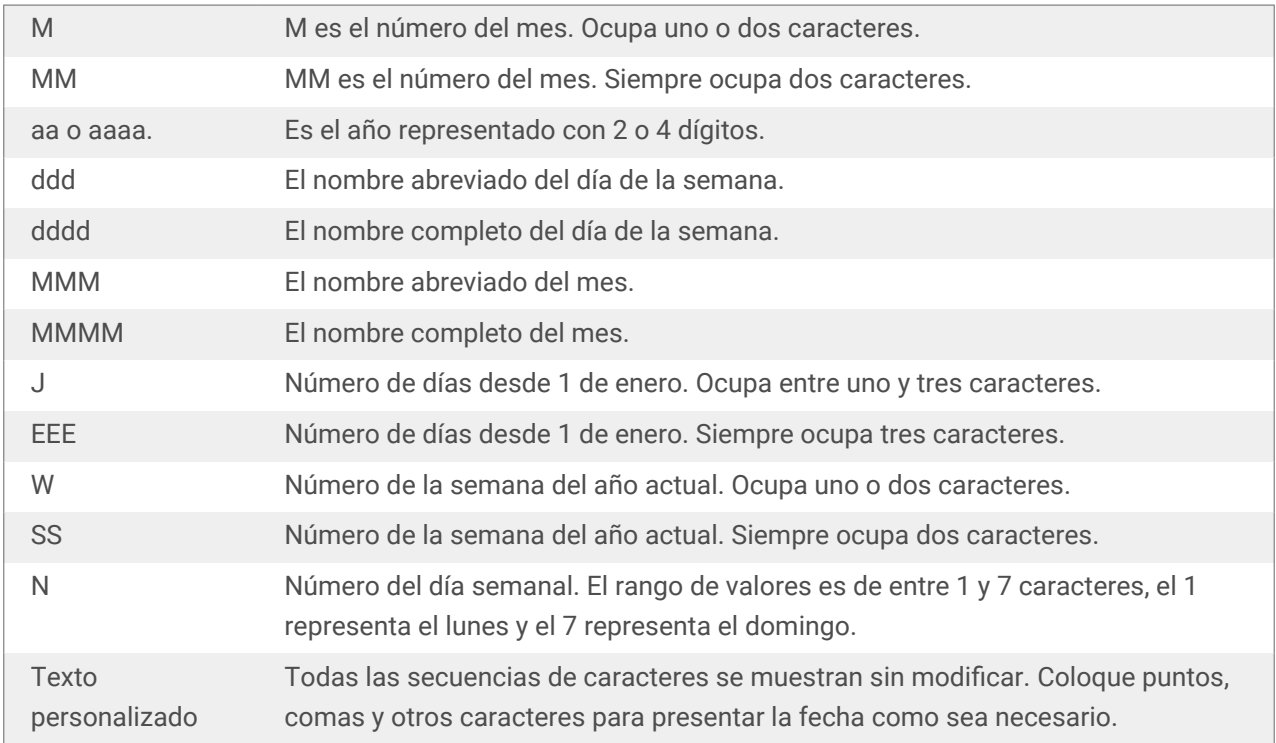

#### 6.1.2.3.1. EJEMPLOS DE FORMATOS DE FECHAS

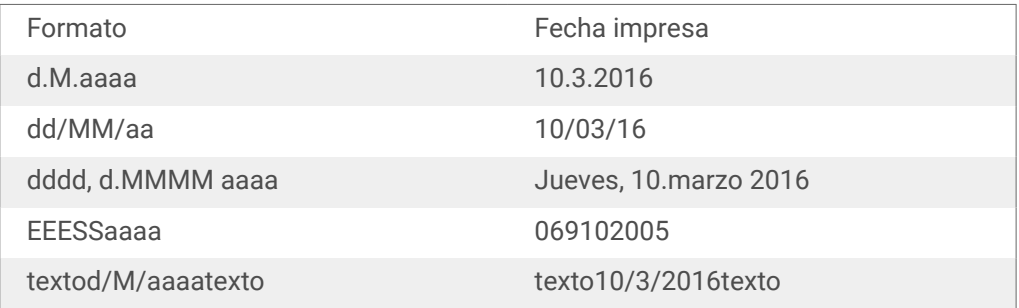

# 6.1.3. Hora actual

La **Hora actual** es un tipo de variable que muestra el valor de la hora actual. El valor se obtiene del reloj de la impresora o del sistema.

# 6.1.3.1. Pestaña general

El grupo de configuración **Acerca de** identifica la variable y define el idioma y el formato de entrada de la hora.

- **Nombre:** nombre de variable único. Este nombre se utiliza como referencia de una variable durante su uso.
- **Descripción:** es un campo que permite agregar más información y sugerencias.

El grupo **Definición** configura el formato de salida y muestra la vista previa.

<span id="page-131-0"></span>• **Formato de salida:** formato en el que se muestra la hora. Los formatos de hora disponibles se encuentran aquí.

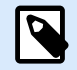

# **NOTA**

La opción de origen del reloj seleccionada define el rango de los **Formatos** de la hora admitidos. La opción de reloj de la impresora únicamente permite el uso de los formatos de hora admitidos de la impresora. Se informa un error si se utiliza un formato no válido. La opción de reloj de la computadora (sistema) permite el uso de un rango de formatos de hora personalizados y precargados.

• **Vista previa de salida:** muestra cómo se ve la hora actual impresa.

**Desplazamiento de hora** permite agregar o restar cierto número de segundos, minutos u horas de la hora actual.

- **Segundos:** desplazamiento de la hora en segundos.
- **Minutos:** desplazamiento de la hora en minutos.
- **Horas:** desplazamiento de la hora en horas.

El grupo **Reloj de la impresora** define qué reloj debe utilizarse como origen de valor de la hora.

- **Usar el reloj de la impresora si corresponde:** el reloj de la impresora se configura como el origen de valor preferido de la hora actual. Si el reloj de la impresora no es compatible, se utiliza el reloj del sistema en su lugar.
- **Usar siempre el reloj de la impresora:** el reloj de la impresora se configura como el origen de valor exclusivo de la Hora actual. Se informa un error si el reloj de la impresora no está disponible.
- **Usar siempre el reloj de la computadora:** el reloj de la computadora (sistema) se configura como el origen de valor exclusivo de la **Hora actual**.

# 6.1.3.2. Reglas de salida

Los valores **Prefijo y Sufijo** pueden agregarse a un valor de variable si es necesario.

- **Prefijo:** texto ubicado adelante del valor variable.
- **Sufijo:** texto ubicado detrás del valor variable.

# 6.1.3.3. Formatos de hora

Desktop designer habilita un uso flexible de los campos de hora. Seleccione un formato de hora predefinido o cree uno personalizado. Al definir los formatos, se utilizan las siguientes notaciones.

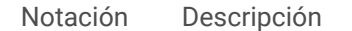

<span id="page-132-0"></span>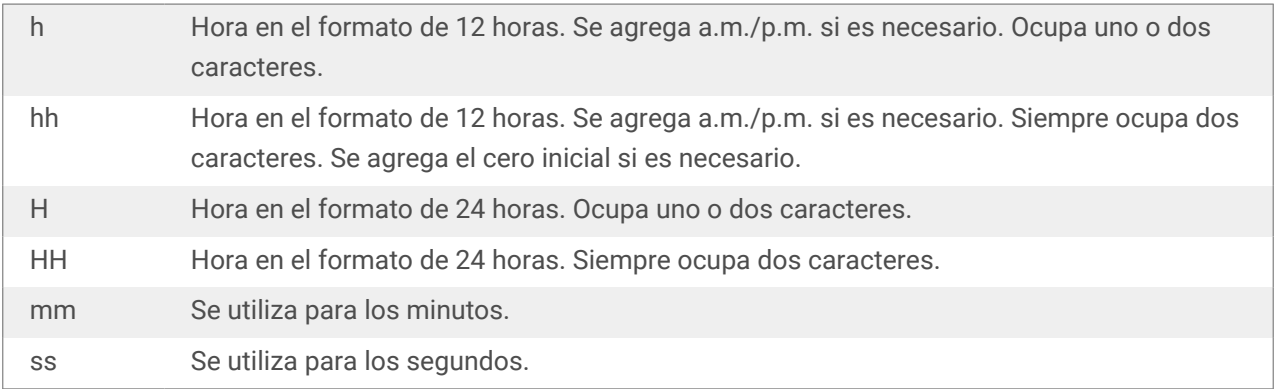

#### 6.1.3.3.1. EJEMPLOS DE FORMATOS DE HORA

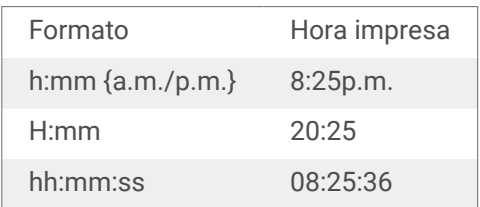

# 6.1.4. Contador

**Contador** es un tipo de variable cuyo valor aumenta o disminuye junto con el cambio del valor del contador de la impresora o del sistema.

Las impresoras térmicas están generalmente equipadas con un contador incremental interno. Es un contador dedicado que cuenta las etiquetas impresas internamente. La impresora únicamente recibe el primer valor y lo aumenta o disminuye automáticamente en las etiquetas siguientes. Esta opción reduce la cantidad de datos transferidos entre la computadora y la impresora, ya que solo el valor inicial se envía a la impresora. El contador interno aumenta la velocidad de la producción de etiquetas significativamente.

# 6.1.4.1. Pestaña general

El grupo de configuración Acerca de identifica la variable y define los detalles de serialización.

- Nombre: nombre de variable único. Este nombre se utiliza como referencia de la variable.
- Descripción: es un campo que permite agregar más información y sugerencias.

El grupo de configuración Definición define el comportamiento del contador.

- Tipo de contador: el valor del contador aumenta o disminuye.
	- Contador incremental: el valor del contador aumenta junto con las etiquetas impresas.
	- Disminuye: el valor disminuye junto con las etiquetas impresas.
- Paso: cantidad de unidades que representan el estado siguiente del valor del contador.
- Repetición: cantidad de repeticiones para cada valor del contador.
- Valor inicial: valor que se utiliza cuando comienza el contador.
- Vista previa: muestra la secuencia de valores del contador definida por el Paso, la Repetición y el Valor inicial actuales.

# **Ejemplo**

Paso de contador = 3, Repetición = 3 y Valor inicial = 1 son: 1, 1, 1, 4, 4, 4, 7, 7, 7, 10, 10, 10, 13, 13, 13, ...

El grupo de configuración Solicitar define el comportamiento del tiempo de impresión de un origen de datos. Lea más acerca de las solicitudes [aquí](#page-135-0).

El **Contador de la impresora** define qué contador debe utilizarse como origen de valor variable del contador.

- Usar el contador de la impresora si corresponde: se configura el contador de la impresora como el contador preferido si lo admite la impresora activa. Si el contador de la impresora no es compatible, se utiliza el contador del sistema en su lugar.
- Usar siempre el contador de la impresora: se configura el contador de la impresora como el origen de valor del contador exclusivo. Si el valor del contador de la impresora no está disponible, se utiliza el valor predeterminado (contador del sistema).

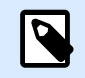

# **NOTA**

Si la impresora seleccionada no admite un contador interno, se informa un error. No puede continuar la impresión.

• Usar siempre el contador de la computadora: se configura el contador de la computadora como el origen de valor del contador exclusivo.

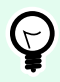

# **SUGERENCIA**

Las **Reglas de entrada** ayudan al usuario a insertar los datos variables. Actúan como un filtro que define el tipo, la longitud y otras propiedades de los datos de entrada.

Las **Reglas de salida** configuran el formato de la variable final, definen cómo se presentará el valor variable en un objeto.

Para utilizar el contador de impresora interno, siga estas reglas:

• La longitud máxima de la variable está limitada por la impresora. El valor debe incluirse en la guía del usuario de la impresora.

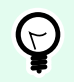

### **SUGERENCIA**

Si no está disponible el valor exacto de la longitud máxima de la variable, NiceLabel recomienda realizar algunas impresiones de prueba para determinarlo.

- Configure la longitud de la variable como fija.
- Configure el formato de la variable como numérico.
- El formato del objeto de texto que está vinculado a la variable debe aplicarse utilizando una fuente de impresora interna.
- Habilite la opción Usar siempre el contador de la impresora.
- Asegúrese de que el icono de Elemento interno se vea junto al texto del contador.
- Asegúrese de que se use una fuente de impresora interna para el texto del contador.

#### 6.1.4.1.1. REGLAS DE ENTRADA

Datos define los criterios de entrada del contador.

• Caracteres permitidos: caracteres permitidos para los valores variables. Los grupos de caracteres permitidos para filtrar la entrada de datos se describen en la sección [Grupos de caracteres](#page-143-0) [permitidos.](#page-143-0)

#### **Ejemplo**

También se pueden usar caracteres no numéricos como valores del contador. Alfanumérica configura la secuencia con Paso = 3 y Valor inicial = 1 como 1, 4, 7, A, D, G, J, M, P, S, V, Y, b, e, h, ...

- Longitud límite: longitud máxima de un valor variable.
	- Longitud (caracteres): especifica el número exacto de caracteres permitidos.
- Longitud fija: la variable debe tener el número exacto de caracteres como se define en la Longitud de variable límite.

El grupo Marcar rango define los valores máximos y mínimos del contador.

- Valor mínimo: valor del contador mínimo.
- Valor máximo: valor del contador máximo.

El grupo de configuración Sustitución define la condición con la cual el contador se restablece automáticamente con el valor predeterminado.

• Usar mín./máx.: los valores mínimo y máximo del contador activan la sustitución.

- <span id="page-135-0"></span>• Cuando cambia el origen de datos seleccionados: el cambio de valor del origen de datos activa la sustitución.
- Cuando cambia la hora o la fecha: el cambio de hora o fecha activa la sustitución.

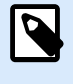

**NOTA**

El cambio de fecha/hora se define según el reloj de la computadora.

#### 6.1.4.1.2. REGLAS DE SALIDA

**Prefijo y sufijo** son caracteres que se agregan a un valor variable.

- **Prefijo:** texto ubicado adelante del valor variable.
- **Sufijo:** texto ubicado detrás del valor variable.

# 6.1.5. Solicitudes

Cuando se diseñan etiquetas con orígenes de datos dinámicos variables, se les debe asignar un valor antes de imprimirlas. A las variables solicitadas se les asignan valores manualmente al momento de imprimir. El usuario debe indicar el valor de cada variable antes de cada trabajo de impresión.

Los valores se ingresan manualmente. El orden en el que se ingresan puede especificarse mediante el cuadro de diálogo [Orden de solicitud](#page-20-0).

El grupo **Solicitud** pide al usuario que ingrese datos manualmente, lo cual debe realizar después de que se abre el cuadro de diálogo de impresión.

• **Solicitar al momento de imprimir:** habilita o deshabilita la solicitud del valor de variable.

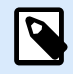

#### **NOTA**

Si se incluye un origen de datos dinámicos en el **Valor inicial**, la solicitud se deshabilita.

- **Texto de solicitud:** contiene texto que el solicita al usuario la entrada de un valor. Este texto sirve de instrucción sobre qué tipos de valores deben ingresarse antes de imprimir.
- **Valor requerido:** estado del valor variable, obligatorio u opcional. Si el texto de solicitud se deja vacío en caso de que el valor esté configurado como obligatorio, la impresión no se puede iniciar. Aparece un mensaje de error.

# 6.2. Vincular a otro objeto

Vincular a otro objeto hace que el contenido de un objeto de etiqueta (re)aparezca en otro objeto en la misma etiqueta.

<span id="page-136-0"></span>Para llenar un objeto con contenido vinculado, abra las propiedades del [objeto de etiqueta](#page-52-0) y haga clic en Vincular a otro objeto en la pestaña Origen del cuadro de diálogo.

Los objetos de etiquetas que se pueden vincular al objeto seleccionado se incluyen como un origen de datos posible. Seleccione el objeto apropiado y vincúlelo.

# 6.3. Funciones

El propósito de las funciones es manipular los datos que se asignaron a los objetos de etiquetas. Las funciones procesan los valores de los orígenes de datos existentes y almacenan el resultado en los orígenes de datos generados por la función.

Cada función puede conectarse directamente con un objeto y utilizarse como parte de otra función.

Desktop designer incluye los siguientes tipos de funciones:

• **Concatenar:** combina dos o más valores de orígenes de datos en un valor único.

# 6.3.1. Concatenar

La función **Concatenar** combina dos o más valores de orígenes de datos en un valor único.

El grupo **Acerca de** identifica la función.

- **Nombre:** ID de función, definido inicialmente por el tipo de función.
- **Descripción:** propósito y finalidad de la función según la definición del usuario.

El grupo **Origen de datos de entrada** define el origen de datos de entrada existente o que se agregó recientemente (registro de base de datos, función o variable) o el texto fijo que se utilizará en la función.

El grupo **Opciones de salida** define el formato del valor de salida.

El carácter **delimitador** puede ingresarse manualmente o se puede seleccionar de una de las opciones adicionales: Línea nueva (CR/LF): carácter de línea nueva. El carácter delimitador puede ingresarse manualmente o puede seleccionarse de una de las opciones adicionales:

- **Línea nueva (CR/LF):** carácter de línea nueva.
- **Insertar carácter especial:** se ingresa el [carácter especial](#page-143-0).

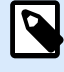

## **NOTA**

El delimitador es un valor opcional. Si no se define un delimitador, los valores concatenados se combinan sin un carácter o espacio delimitador.

• **Ignorar valores vacíos:** ignora los valores de orígenes de datos vacíos. Estos valores se excluyen de la concatenación.

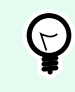

#### **SUGERENCIA**

Esta opción es útil para evitar la duplicación de delimitadores si aparecen valores vacíos.

#### **Ejemplo:**

Valor de origen de datos 1: A, B, C, D

Valor de origen de datos 2: <empty>

Valor de origen de datos 3: E, F, G

Delimitador: ,

**Valor concatenado con o sin valores vacíos ignorados: A, B, C, D, E, F, G o A, B, C, D, E, F, G**

# 6.4. Bases de datos

Las bases de datos pueden utilizarse como origen de datos dinámicos para objetos de etiquetas. Para hacer que el contenido de la base de datos pueda verse y recuperarse desde el objeto seleccionado, la conexión de la base de datos debe establecerse y configurarse adecuadamente.

El modo más rápido y sencillo de agregar una base de datos a sus orígenes de datos de etiqueta es utilizar el [Asistente de bases de datos paso a paso.](#page-20-0)

Desktop designer admite una amplia selección de tipos de bases de datos. Los tipos de bases de datos admitidos se indican aquí.

# 6.4.1. Tipos de bases de datos admitidas

Desktop designer admite varios tipos de bases de datos:

- [Microsoft Excel](#page-138-0)
- [Bases de datos de archivo de texto](#page-140-0)

# 6.4.2. Asistente de bases de datos paso a paso

El Asistente de bases de datos es un proceso guiado que permite al usuario configurar una conexión con una base de datos y seleccionar qué tablas y campos se usarán.

Editar base de datos permite editar todas las bases de datos existentes conectadas usando un asistente.

<span id="page-138-0"></span>El asistente además permite ordenar, filtrar, registrar y definir cuántas copias de etiquetas se imprimirán por registro de base de datos.

# 6.4.2.1. Asistente de bases de datos para archivos Excel

Esta sección describe cómo conectar una base de datos de Excel a un objeto usando el Asistente de bases de datos paso a paso Desktop designer.

Paso 1: Configuración de la conexión

Este paso define los parámetros de conexión de la base de datos.

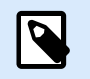

**NOTA**

Los parámetros disponibles dependen del tipo de base de datos seleccionada.

El Nombre de archivo define la ubicación del archivo de base de datos.

La **Configuración avanzada** abre el cuadro de diálogo de la configuración del sistema. La ventana Propiedades de vínculo de datos le permite configurar las propiedades de conexión. **Propiedades de vínculo de datos** es un cuadro de diálogo del sistema Windows; para obtener más información sobre sus propiedades, ingrese [aquí](https://msdn.microsoft.com/en-us/library/79t8s5dk(v=vs.90).aspx).

El botón **Probar conexión** inicia un procedimiento de prueba de la conexión. Comprueba si Desktop designer puede conectarse con la base de datos satisfactoriamente.

Haga clic en Siguiente.

Paso 2: Tablas y campos

Este paso define qué tabla de la base de datos y qué campos de esa tabla deben usarse como origen de datos dinámicos.

El grupo Tablas le permite seleccionar qué tablas de la base de datos conectada deben utilizarse como origen de datos.

- Tablas disponibles: tablas disponibles de la base de datos seleccionada.
- Tablas seleccionadas: tablas que se utilizan como origen de datos.

Haga clic en los botones Agregar > o < Eliminar para agregar las tablas desde los Campos seleccionados.

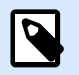

#### **NOTA**

Al editar una base de datos existente, una tabla no se puede eliminar si se usa en una secuencia, una función o una acción, o si está conectado a un objeto de etiqueta.

Haga clic en Siguiente.

Paso 3: Copias de etiquetas por registro

Este paso especifica el número de copias de etiquetas que se imprimirán para cada registro de la base de datos.

**El número fijo de etiquetas impresas** le permite insertar el número de copias en forma manual.

**El número de etiquetas impresas definido por un campo de la base de datos** establece el número que usa en forma dinámica un valor de origen de datos.

# **Ejemplo:**

El número de etiquetas impresas se define en el campo de la base de datos del registro que se imprimirá.

**Utilizar el mismo registro para todo el trabajo de impresión** imprime únicamente el registro seleccionado en todo el rango de etiquetas de un trabajo de impresión.

Haga clic en **Siguiente** para continuar o **Finalizar** para continuar trabajando con el objeto.

Lea más sobre cómo definir el número de copias impresas aquí.

Paso 4: Crear objetos

En este paso se decide si los objetos nuevos que muestran el contenido recuperado de los campos de bases de datos deben agregarse a la etiqueta o no.

El paso **Crear objetos** es visible cuando:

• Se inicia el asistente de la base de datos desde la banda de opciones de la pestaña **Datos** y se agrega una nueva base de datos haciendo clic en el botón base de datos.

Paso **Crear objetos** para el diseño de etiquetas:

- **Crear un objeto de texto de etiqueta para cada campo:** agrega un objeto de [Texto](#page-53-0) que tiene el contenido de campo de la base de datos.
- **No crear ningún objeto de etiqueta:** omite la inclusión de objetos nuevos.

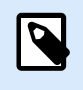

#### **NOTA**

El número de objetos agregados depende del número de cambios en la base de datos.

#### Haga clic en **Siguiente**.

Paso 5: Vista previa de los datos y otra configuración de tablas

Este paso brinda una vista previa de los datos tomados de una base de datos. También brinda una configuración adicional de las tablas, como los filtros y el orden.

La pestaña Datos muestra una vista previa de los datos tomados del archivo de bases de datos. Puede usar los controles de búsqueda en la parte superior de la sección de vista previa para buscar un registro específico.

<span id="page-140-0"></span>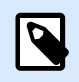

## **NOTA**

La vista previa de los datos muestra hasta 1000 filas.

La pestaña Filtro filtra los registros de archivos de bases de datos. Permite definir las condiciones de filtrado que se usan para recuperar datos.

- Agregar condición: especifica las condiciones de línea única que filtran el contenido que cumple con los criterios establecidos.
- Agregar grupo: especifica las condiciones de grupos que filtran el contenido que cumple con los criterios establecidos.

La pestaña Ordenar permite ordenar los datos recuperados. La ordenación se aplica a todos los campos que se agregan a la lista de ordenación. Cada campo puede estar en orden ascendente o descendente.

La pestaña Recuperación de datos define cómo se deben recuperar los datos del archivo de bases de datos conectado. Podrá obtener detalles sobre la configuración y las opciones de recuperación de datos aquí.

La pestaña SQL ofrece una vista previa de las instrucciones SQL generadas.

Lea más detalles sobre la configuración de tablas de bases de datos aquí.

Haga clic en Finalizar. La base de datos está lista para usarla como origen de datos de los objetos de etiquetas formularios.

# 6.4.2.2. Asistente de bases de datos para archivos de texto

Esta sección describe cómo usar un archivo de texto como origen de datos en . Un archivo de texto se conecta a un objeto usando el Asistente de bases de datos paso a paso Desktop designer.

Paso 1: Asistente de estructura de archivo de texto

La ventana del Asistente de la estructura de archivos de texto se abre si no definió anteriormente una estructura para el archivo de texto que esté conectando.

Los pasos para completar el Asistente de la estructura de archivos de texto se describen en una sección dedicada.

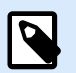

# **NOTA**

Después de finalizar este procedimiento, se crea en la misma carpeta un archivo .sch de definición de texto con el mismo nombre que el archivo de la base de datos de texto. La próxima vez que se use el asistente en el mismo archivo, este procedimiento no es necesario.

Paso 2: Configuración de la conexión

<span id="page-141-0"></span>Este paso define la ruta de acceso del archivo de texto.

El Nombre de archivo define el archivo de texto que se usará. Ingrese la ubicación manualmente o haga clic en Explorar para buscarla en el sistema.

El botón **Probar conexión** inicia un procedimiento de prueba de la conexión. Comprueba si Desktop designer puede conectarse con la base de datos satisfactoriamente.

Haga clic en Siguiente.

Paso 3: Tablas y campos

El grupo Tablas le permite seleccionar qué tablas de la base de datos conectada deben utilizarse como origen de datos.

- Tablas disponibles: tablas disponibles de la base de datos seleccionada.
- Tablas seleccionadas: tablas que se utilizan como origen de datos.

Haga clic en los botones Agregar > o < Eliminar para agregar las tablas desde los Campos seleccionados.

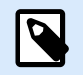

### **NOTA**

Al editar una base de datos existente, una tabla no se puede eliminar si se usa en una secuencia, una función o una acción, o si está conectado a un objeto de etiqueta.

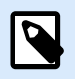

# **NOTA**

La selección de la tabla no está disponible cuando se agrega un archivo de texto como una base de datos. Todo el archivo de texto se trata como una tabla de bases de datos única.

#### **Paso 4: Copias de etiquetas por registro**

Este paso especifica el número de copias de etiquetas que se imprimirán para cada registro de la base de datos.

**El número fijo de etiquetas impresas** le permite insertar el número de copias en forma manual.

**El número de etiquetas impresas definido por un campo de la base de datos** establece el número que usa en forma dinámica un valor de origen de datos.

#### **Ejemplo:**

El número de etiquetas impresas se define en el campo de la base de datos del registro que se imprimirá.

**Utilizar el mismo registro para todo el trabajo de impresión** imprime únicamente el registro seleccionado en todo el rango de etiquetas de un trabajo de impresión.

Haga clic en **Siguiente** para continuar o **Finalizar** para continuar trabajando con el objeto.

Lea más sobre cómo definir el número de copias impresas aquí.

Paso 5: Crear objetos

En este paso se decide si los objetos nuevos que muestran el contenido recuperado de los campos de bases de datos deben agregarse a la etiqueta o no.

El paso **Crear objetos** es visible cuando:

• Se inicia el asistente de la base de datos desde la banda de opciones de la pestaña **Datos** y se agrega una nueva base de datos haciendo clic en el botón base de datos.

Paso **Crear objetos** para el diseño de etiquetas:

- **Crear un objeto de texto de etiqueta para cada campo:** agrega un objeto de [Texto](#page-53-0) que tiene el contenido de campo de la base de datos.
- **No crear ningún objeto de etiqueta:** omite la inclusión de objetos nuevos.

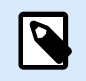

# **NOTA**

El número de objetos agregados depende del número de cambios en la base de datos.

#### Haga clic en **Siguiente**.

Paso 6: Vista previa de los datos y otra configuración de tablas

Este paso brinda una vista previa de los datos tomados de una base de datos. También brinda una configuración adicional de las tablas, como los filtros y el orden.

La pestaña Datos muestra una vista previa de los datos tomados del archivo de bases de datos. Puede usar los controles de búsqueda en la parte superior de la sección de vista previa para buscar un registro específico.

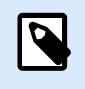

# **NOTA**

La vista previa de los datos muestra hasta 1000 filas.

La pestaña Campos muestra los campos disponibles y seleccionados. La configuración realizada en [Copias de etiquetas por registro](#page-141-0) puede volver a realizarse en esta pestaña.

La pestaña Recuperación de datos define cómo se deben recuperar los datos del archivo de bases de datos conectado. Lea más acerca de la recuperación de datos aquí.

Haga clic en Finalizar. La base de datos está lista para usarla como origen de datos de los .

# <span id="page-143-0"></span>6.5. Grupos de caracteres de entrada permitidos

Existen varios formatos de variables que pueden utilizarse para filtrar las entradas. Esto ayuda a evitar errores al ingresar datos. El usuario únicamente puede ingresar los caracteres permitidos.

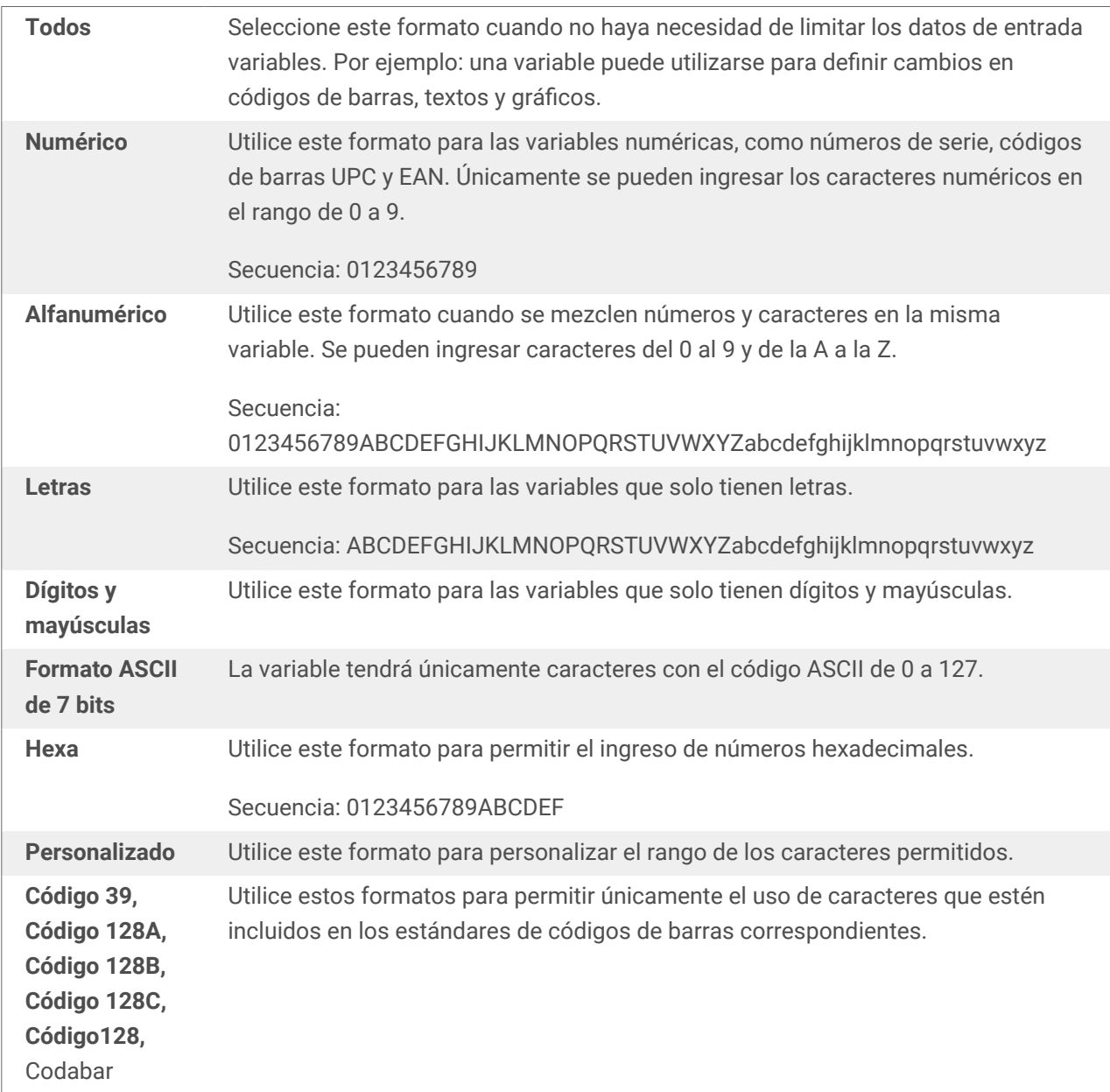

# 6.6. Accesos directos de caracteres especiales

Desktop designer incluye varios caracteres de control predefinidos, que se seleccionan en el menú desplegable de cualquier cuadro de diálogo con entrada de texto habilitada. Un botón de flecha que se encuentra a la derecha del campo de edición presenta los accesos directos.

Ejemplo:
El carácter FNC1 puede codificarse simplemente como <FNC1>.

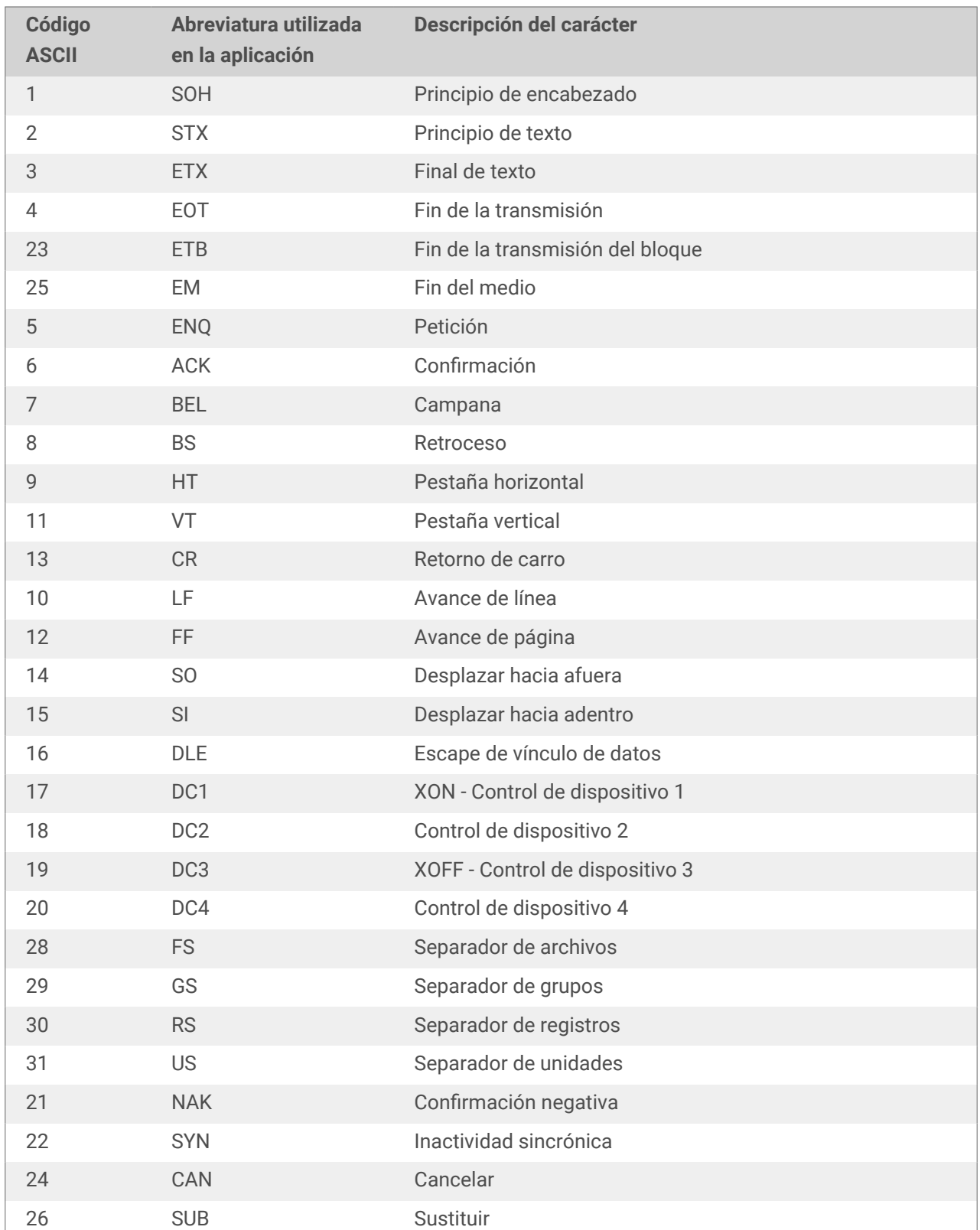

Si un carácter especial específico no está disponible en la lista de accesos directos, consulte las secciones ["Ingresar caracteres con Alt+<ASCII\\_code>"](#page-147-0) e ["Ingresar caracteres con sintaxis <#hex\\_code>"](#page-147-0).

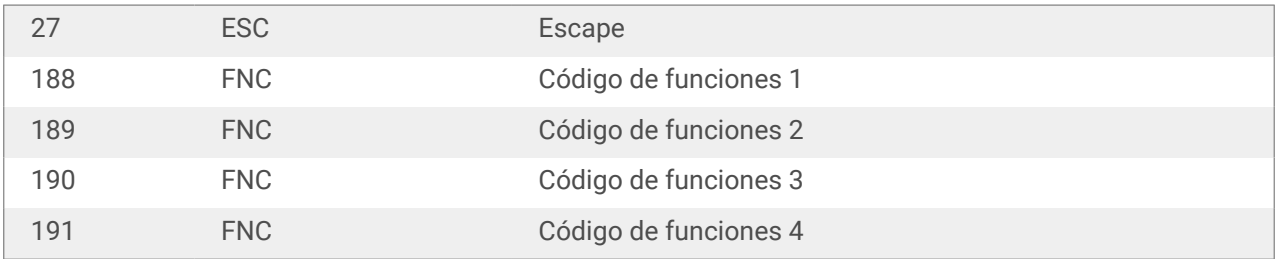

# 7. NiceLabel Print

NiceLabel Print es una aplicación independiente para imprimir rápida y fácilmente. Elimina la necesidad de abrir documentos de etiquetas en Desktop designer.

La ventana NiceLabel Print consta de:

• Selector de ubicación de archivos: lista desplegable que permite seleccionar y administrar las ubicaciones donde se almacenan etiquetas.

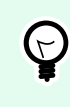

### **SUGERENCIA**

Consulte la sección siguiente para obtener más detalles sobre los archivos y las ubicaciones.

- Buscar: busca el documento solicitado.
- Estructura de carpetas de ubicación: muestra las carpetas seleccionadas en el Selector de ubicación de archivos.
- Área de documentos: presenta los documentos almacenados en la carpeta seleccionada.

### 7.1. Administración de ubicaciones de documentos

Al usar NiceLabel Print por primera vez, aparece una ventana en blanco NiceLabel Print. Haga clic en Administrar ubicaciones en el Selector de ubicación de archivos. Se abre el cuadro de diálogo Administrar ubicaciones.

Use el cuadro de diálogo Administrar ubicaciones para buscar ubicaciones de documentos en el sistema o en la red.

- Agregar: botón para agregar los archivos de etiquetas:
	- Ubicación de carpeta: busca archivos en su sistema o red.
- Mover hacia arriba y Mover hacia abajo: cambia el orden de las ubicaciones de las etiquetas seleccionadas.
- Eliminar: quita la ubicación de NiceLabel Print.

# 7.2. Abrir documentos

Después de definir la ubicación remota o local donde se almacenan los documentos, comience a imprimir. Siga los pasos de esta sección para imprimir las etiquetas en forma satisfactoria.

# <span id="page-147-0"></span>8. Instructivos referencia

Estos son algunos **artículos instructivos** que lo ayudarán en situaciones específicas:

- Sección 8.1, "Ingresar caracteres con sintaxis <#hex\_code>"
- Sección 8.2, "Insertar caracteres con <Alt>+<ASCII\_code>"
- [Sección 8.3, "Reemplazo de fuente automático"](#page-148-0)
- [Sección 8.4, "Impresión multicolor"](#page-150-0)
- [Sección 8.5, "Cómo crear etiquetas conformes a GS1"](#page-150-0)
- [Sección 8.6, "Impresión de datos ilimitados"](#page-152-0)
- [Sección 8.7, "Uso del contador de impresora interno"](#page-153-0)
- [Sección 8.8, "Instalación de controladores de impresoras"](#page-154-0)
- ???
- ???
- ???
- ???
- ???
- ???

### 8.1. Ingresar caracteres con sintaxis <#hex\_code>

Otro método para ingresar caracteres especiales es usar la sintaxis <#hex\_code>. #hex\_code representa una marca de dos caracteres en un sistema numeral hexadecimal. Los valores adecuados van desde 0 (0 decimal) hasta FF (255 decimal).

#### **Ejemplo**

<#BC> (decimal 188) sería lo mismo que <FNC1>, ya que ambos codifican el carácter con código ASCII 0188.

### 8.2. Insertar caracteres con <Alt>+<ASCII\_code>

Este método es válido únicamente para caracteres que están sobre el código ASCII 32. Un ejemplo típico son los códigos FNC que se utilizan para codificar datos de códigos de barras GS1-128. El software de

<span id="page-148-0"></span>etiquetado codifica este tipo de código de barras de acuerdo con los estándares, normalmente no debería cambiar nada. No obstante, algunas veces es necesario agregar manualmente dicho carácter a los datos de etiquetas.

Para incluir Códigos de funciones, ingrese el carácter adecuado para un Código de funciones. Los códigos ASCII de Códigos de funciones son los siguientes:

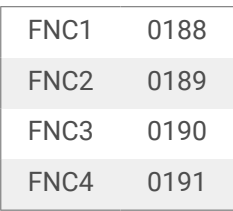

Para ingresar un carácter para FNC1, mantenga presionada la tecla <Alt> izquierda y escriba los dígitos 0188 en el teclado numérico. Tenga en cuenta que el cero inicial es obligatorio. Suelte la tecla <Alt> y aparecerá el carácter FNC1.

# 8.3. Reemplazo de fuente automático

Puede diseñar sus plantillas de etiquetas para imprimir objetos de texto utilizando fuentes de impresora internas. Estas son las fuentes que se guardan en la memoria de su impresora. Si intenta imprimir dichas etiquetas en un tipo diferente de impresora, las fuentes internas seleccionadas podrían no estar disponibles. Es posible que la nueva impresora sea compatible con un conjunto de fuentes internas distintas. El diseño de fuente puede ser parecido en ese caso, pero está disponible con un nombre diferente.

La discrepancia de fuentes también podría ocurrir si la fuente Truetype que está usando en sus etiquetas no está instalada en la computadora en la que ejecuta Desktop designer para diseñar e imprimir etiquetas.

Desktop designer puede configurarse de modo que reemplace automáticamente las fuentes utilizadas en la etiqueta con fuentes compatibles. En ese caso, Desktop designer asigna y reemplaza las fuentes usando sus nombres. Cuando no se encuentre la fuente original, Desktop designer utilizará la primera fuente de reemplazo disponible como se define en la tabla de asignación.

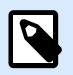

#### **NOTA**

El reemplazo de fuentes internas de impresora solo funciona con controladores de impresora de NiceLabel. Con otros controladores de impresora, NiceLabel reemplaza las fuentes que faltan con la fuente Arial Truetype.

Si no hay fuentes de reemplazo adecuadas, Desktop designer utiliza la fuente Arial Truetype.

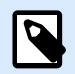

#### **NOTA**

Después de configurar el reemplazo de fuentes, cuando cambia la impresora para su etiqueta se ejecutan las reglas de asignación.

### 8.3.1. Configuración de la asignación de fuentes

1. Abra el explorador de archivos y navegue a la siguiente carpeta:

%PROGRAMDATA%\NiceLabel\NiceLabel 10

- 2. Copie el archivo fontmapping.def a fontmapping.local.def.
- 3. Abra el archivo **fontmapping.local.def** en su editor de texto XML preferido.
- 4. Dentro del elemento **AsingaciónDeFuente**, cree un nuevo elemento con un nombre personalizado.
- 5. Dentro del nuevo elemento, cree al menos dos elementos llamados **Asignación**.
	- El valor del primer elemento llamado Asignación debe contener el nombre de la fuente original.
	- El valor del segundo elemento llamado Asignación debe contener el nombre de la fuente de reemplazo.

### **NOTA**

Se permiten elementos de Asignación adicionales con nuevos nombres de fuente. Si la primera fuente de reemplazo no está disponible, Desktop designer intenta con la siguiente. Si no hay fuentes de reemplazo disponibles, se usará la fuente Arial Truetype.

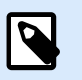

### **NOTA**

El archivo fontmapping.local.def es su archivo y se conserva durante las actualizaciones. Por otro lado, fontmapping.def pertenece a NiceLabel y se sobreescribe durante las actualizaciones. No modifique el archivo fontmapping.def.

### 8.3.2. Configuración de asignación de muestra

En el siguiente ejemplo, se definen dos reglas de asignación.

- La primera regla de asignación convierte la fuente **Avery** en la fuente **Novexx** correspondiente. Por ejemplo, una fuente llamada **Avery YT100** se reemplazará con una fuente llamada **Novexx YT100**, y una fuente llamada **Avery 1** se reemplazará con una fuente llamada **Novexx**. Si la fuente Novexx no está disponible, se utilizará la fuente **Arial** Truetype.
- La segunda regla de asignación convierte una fuente llamada **Avery YT100** en una fuente llamada **Novexx YT104**. Si esa fuente no está disponible, se usará la fuente **Zebra 0**. Si esa fuente no está disponible, se utilizará **Arial** Truetype.
- La segunda asignación anula la primera.

```
<?xml version="1.0" encoding="utf-8"?>
<FontMappings>
```

```
 <Avery_DennisonNovexx>
         <Mapping>Avery Dennison</Mapping>
         <Mapping>Novexx</Mapping>
     </Avery_DennisonNovexx>
     <TextReplacement>
         <Mapping>Avery YT100</Mapping>
         <Mapping>Novexx YT104</Mapping>
         <Mapping>Zebra 0</Mapping>
     </TextReplacement>
</FontMappings>
```
## 8.4. Impresión multicolor

Algunas impresoras térmicas admiten la impresión multicolor. Utilizan múltiples cabezales, cada uno para una banda de opciones de un color diferente. Los colores para cada cabezal de impresora se pueden personalizar y pueden definirse en el controlador de la impresora. A cada cabezal de impresión se le asigna un color que coincide con la banda de opciones utilizada. Los mismos colores se habilitan en el software de etiquetado. Para que funcione la impresión multicolor, debe utilizar el controlador adecuado de la impresora Loftware.

La paleta de colores sincroniza los colores disponibles con la configuración del controlador de la impresora. Todos los colores que definió en el controlador de la impresora se recuperan en el software de etiquetado y se pueden utilizar para la selección de color. La paleta de colores, el cuadro de diálogo de la selección de color y el cuadro de diálogo de las propiedades de la etiqueta muestran todos únicamente los colores disponibles de la impresora. A cada objeto de etiqueta se le puede asignar fácilmente alguno de los colores disponibles. El objeto luego se imprime utilizando ese mismo color. No se puede utilizar más de un color con un objeto de etiqueta simple.

Cuando utiliza imágenes a color en la etiqueta, cambia su apariencia en la etiqueta. No se pueden imprimir con más colores que los que admite la impresora. Las imágenes no se muestran a todo color. Cada imagen se convierte a gráficos monocromáticos y se ven en la vista previa de la etiqueta como tales. La conversión de gráficos a color a gráficos monocromáticos se realiza utilizando una configuración de interpolado del controlador. Puede asignar a la imagen un color y, por lo tanto, al cabezal de la impresora donde se imprimirá la imagen.

Los colores de cada etiqueta identifican qué cabezal de impresora se utilizará para imprimir los objetos.

### 8.5. Cómo crear etiquetas conformes a GS1

El sistema GS1 proporciona el uso de números inequívocos para identificar bienes, servicios, activos y ubicaciones en todo el mundo. Estos números se pueden representar con códigos de barras para habilitar la lectura electrónica cuando sea requerido en los procesos comerciales.

GS1-128 es un estándar de aplicaciones de la implementación GS1 utilizando la especificación de códigos de barras del código 128. El nombre correcto anterior era UCC/EAN-128.

GS1-128 utiliza una serie de Identificadores de aplicación (AI) para incluir datos adicionales como: preferentemente antes de, números de lotes, cantidades, pesos y otros atributos necesarios para el usuario.

- Consulte la sección que define la función de GS1 para obtener más información sobre los AI.
- Las recomendaciones oficiales para crear una etiqueta conforme a GS1 están disponibles [aquí.](http://www.gs1.org/docs/tl/GS1_Logistic_Label_Guideline.pdf)

Complete los siguientes pasos para asignar la estructura de datos conforme a GS1-128 a un código de barras:

- 1. Crear una etiqueta nueva.
- 2. Agregar un [objeto de código de barras](#page-59-0) a una superficie de diseño.
- 3. Seleccione GS1-128 como tipo de código de barras en la pestaña Código de barras.

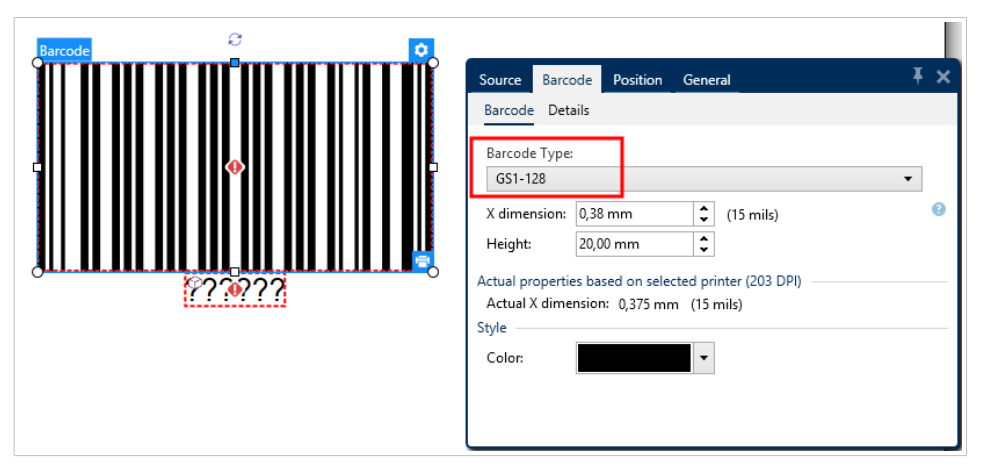

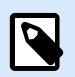

#### **NOTA**

La selección de códigos de barras GS1-128 tiene como resultado la creación de un objeto de código de barras y de texto. El objeto de código de barras incluye el símbolo mientras que el objeto de texto incluye el contenido de la función GS1-128.

- 4. Haga clic en la pestaña Origen y abra el cuadro de diálogo Editar definición de función.
- 5. Agregue un AI de número de LOTE.
- 6. Ingrese los datos de muestra, por ejemplo, 12345.

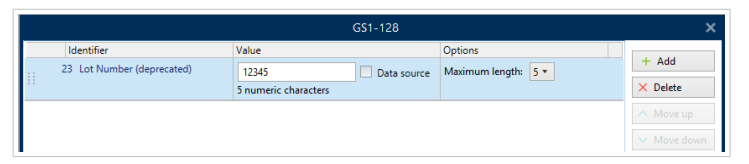

- 7. Agregue otro AI, como la fecha de vencimiento, por ejemplo, 3 de junio de 2016 (con el formato AAMMDD).
- 8. Haga clic en Aceptar. El código de barras de GS1-128 se coloca en la etiqueta que tiene el LOTE y la fecha de vencimiento.

<span id="page-152-0"></span>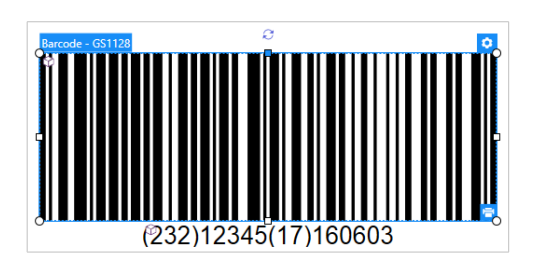

# 8.6. Impresión de datos ilimitados

Al imprimir etiquetas con la opción **Todas (cantidad ilimitada)** seleccionada, las etiquetas se imprimen en varias cantidades, en función del contenido de la etiqueta.

La opción **Todas (cantidad ilimitada)** configura la cantidad de impresiones de dos maneras.

### 8.6.1. Etiqueta con base de datos o contador conectado

Con la opción **Todas (cantidad ilimitada)** seleccionada, el número de etiquetas impresas no se limita por adelantado. Se determina por una de las siguientes propiedades:

- Número de registros de bases de datos a imprimir.
- Cantidad establecida por los contadores utilizados en la etiqueta.

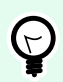

#### **SUGERENCIA**

La opción Todas (cantidad ilimitada) es útil al imprimir etiquetas conectadas a una base de datos. Por lo general, el número de etiquetas que se imprimen para tales etiquetas no se conoce con antelación. Después de seleccionar esta opción, se imprimen todos los registros relevantes de la base de datos conectada.

### 8.6.2. Etiqueta sin base de datos o contador conectado

Si una etiqueta no utiliza base de datos u objetos de contador, se imprime un número máximo admitido de copias de etiquetas idénticas. En tal caso, la impresión continúa hasta que:

- Se apague la impresora.
- La impresora reciba una orden para borrar su búfer de memoria.

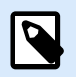

#### **NOTA**

Al imprimir copias de etiquetas idénticas, utilice un controlador de impresora Loftware para imprimir las etiquetas. El controlador conoce las limitaciones de la cantidad de impresiones e imprime la cantidad exacta admitida de etiquetas.

<span id="page-153-0"></span>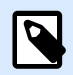

#### **NOTA**

Si selecciona Todas (cantidad ilimitada) y la cantidad máxima permitida es 32000, la impresora las imprimirá todas.

### 8.7. Uso del contador de impresora interno

Casi todas las impresoras térmicas admiten la funcionalidad del contador de incremento interno. Es un contador de impresora especial que cuenta etiquetas internamente. La impresora únicamente recibe el primer valor y aumenta automáticamente el contador en pasos de 1 en las etiquetas siguientes.

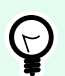

#### **SUGERENCIA**

El contador interno reduce la cantidad de datos transferidos entre la computadora y la impresora, ya que solo el valor inicial se envía a la impresora. Esto aumenta la velocidad de la producción de etiquetas significativamente.

Para utilizar el contador como elemento de impresora interno, preste atención a los siguientes parámetros:

- La longitud máxima de la variable está limitada por su impresora. Debe buscar este valor en los Manuales de propietarios de impresoras. Si no puede hallar este valor, pruebe hasta encontrarlo.
- La longitud variable debe configurarse habilitando la opción Limitar longitud (vaya a Propiedades de contador > Reglas de entrada).
- Configure los caracteres permitidos como Numéricos.
- El objeto Texto vinculado a la variable debe tener el formato de fuente de impresora interna (asegúrese de que la opción Mostrar fuentes de impresora únicamente esté habilitada).

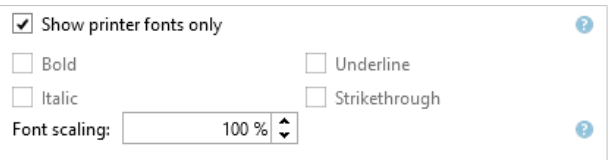

• Habilite la opción Usar siempre el contador de la impresora en la pestaña Origen. Esta opción está disponible únicamente si la variable del contador se configuró correctamente.

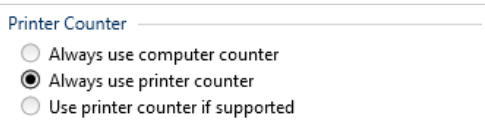

• Debe aparecer un símbolo de impresora interna en la esquina inferior derecha del objeto Texto que cuenta con el valor del contador.

<span id="page-154-0"></span>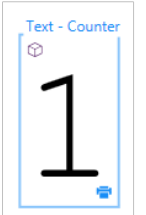

# 8.8. Instalación de controladores de impresoras

Hay dos maneras de instalar controladores de impresoras Loftware:

- Utilice la aplicación **PrnInst** (recomendada).
- Utilice el proceso de **Windows Agregar impresora** (opción alternativa).

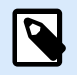

#### **NOTA**

Para obtener instrucciones detalladas sobre cómo instalar controladores de impresora, consulte el documento **<https://help.nicelabel.com/hc/categories/4408474153489>**.